THE NEW VALUE FRONTIER

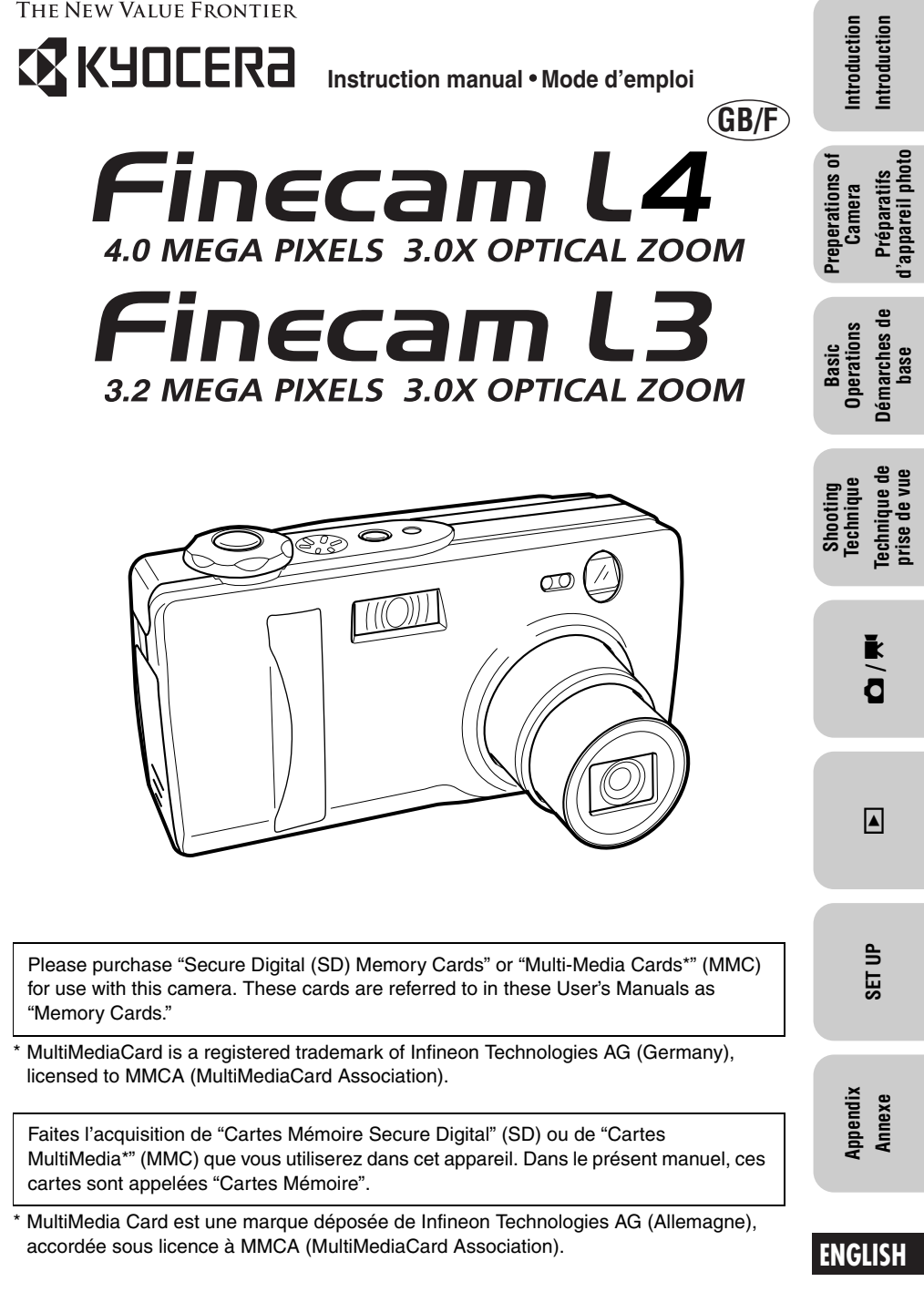

**FRANÇAIS**

# **Introduction**

Thank you for purchasing this Kyocera product.

The KYOCERA Finecam L4 and Finecam L3 are digital cameras equipped with a 3x optical zoom lens for high performance and high quality digital still photography.

For the operation of the camera, please read this User's Manual carefully and follow its instructions to assure proper use.

# **Check the Contents**

Make sure all the items below are included in the box.

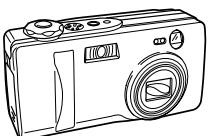

Digital camera "Finecam L4" or "Finecam L3"

- User's Guide (this book)
- Quick Start Guide
- USB cable (for the connection to PC) (page 31)
- Hand strap (page 13)

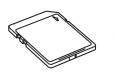

Memory card (SD Memory Card) (page 14)

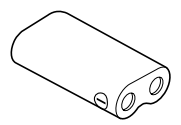

Lithium battery pack (CR-V3) (page 14)

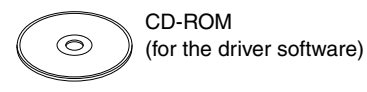

# **How to Use this Manual**

The section **"Introduction"** contains important information regarding the camera and this User's Manual as well as precautions on handling the camera.

The section **"Preparation of Camera"** contains instructions on what to do before using the camera.

The section **"Basic Operations"** describes basic operations of the digital camera such as shooting, viewing, and erasing images. If you use a digital camera for the first time, read these sections carefully in order to learn how to use it properly.

The section **"Shooting Technique"** describes how to bring the camera into focus or how to take a picture using the viewfinder in order to use this camera perfectly.

**The section "Using the Camera "C" Mode and Movie "** $\overline{\mathbf{F}}$ **" Mode Functions"** contains information on using functions which are set before shooting images. Such functions include the flash and exposure compensation. This section is intended for those who have understood the basic operations of the camera and have become used to shooting operations.

The section **"Using Playback "**p**" Mode Functions"** describes how to use functions used for viewing images as well as functions that allow simple image processing such as resizing images and rotating images by 90°.

The section **"Using Setup "SET UP" Mode Functions"** describes functions, such as specifying the memory card format and setting the date. These functions may be used infrequently, but are otherwise useful and important.

The section **"Appendix"** contains a troubleshooting guide for solving problems with the camera and camera specifications.

 $\bullet$  The digital camera is referred to in this User's Manual as "camera".

\* **Before You Begin...** This camera is an electronic device which uses a high-performance IC. The heat emitted from the IC may make the camera warm during use. It is not a failure.

# **Contents**

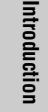

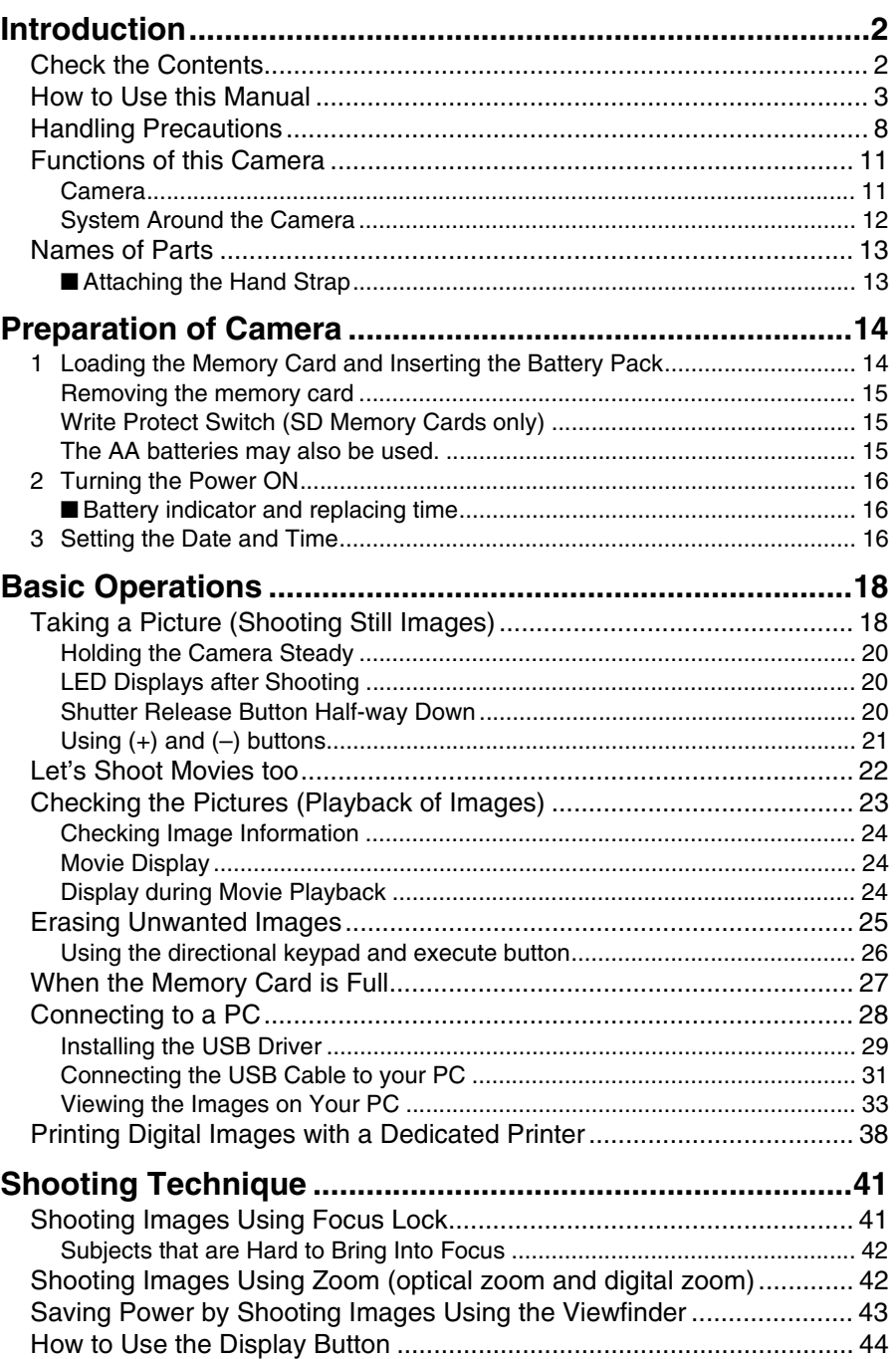

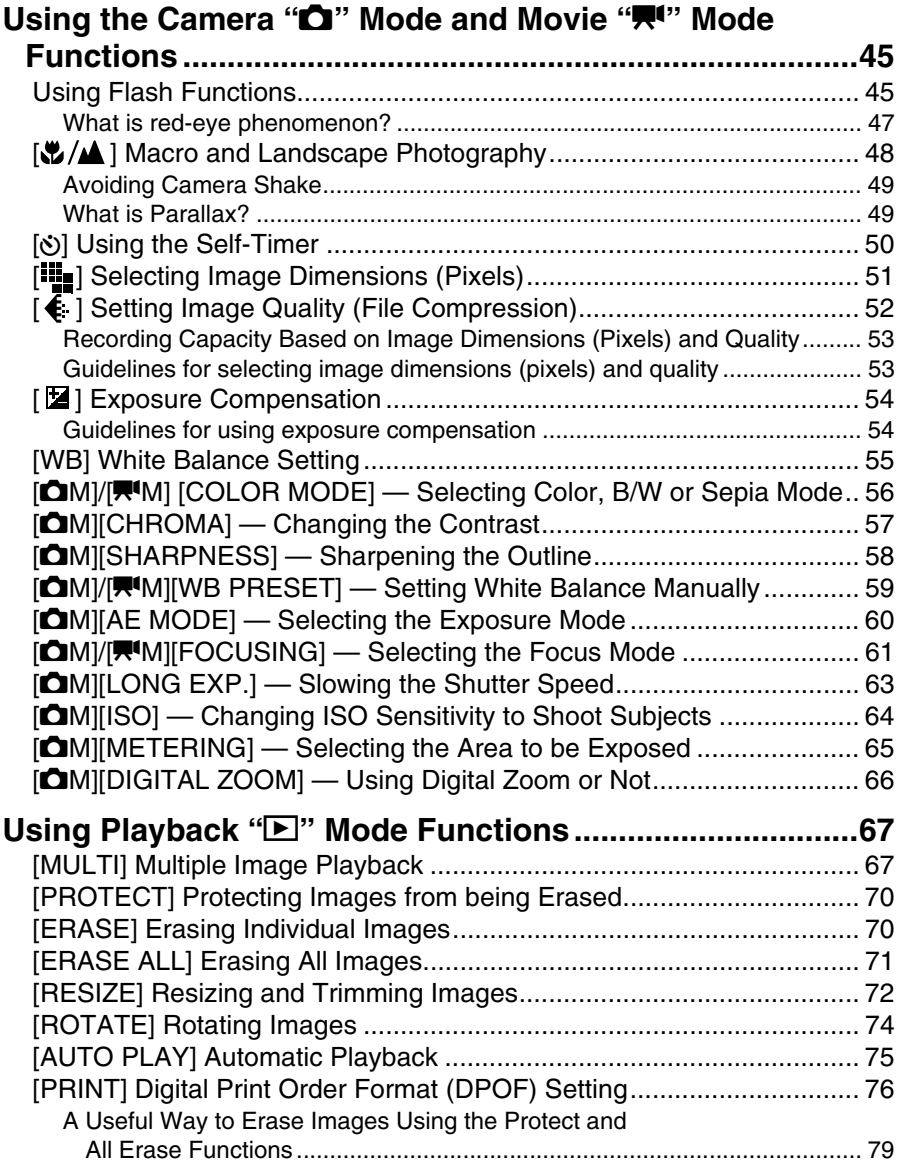

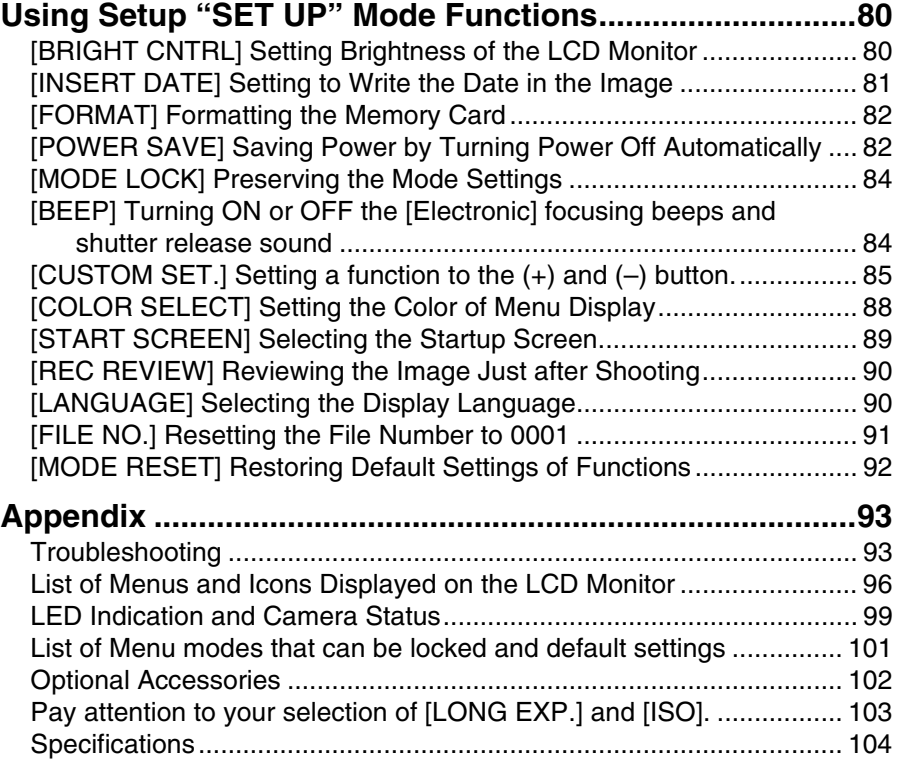

#### **FCC COMPLIANCE STATEMENT FOR AMERICAN USERS** DIGITAL STILL CAMERA CONTAX Tvs DIGITAL

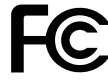

Tested To Comply With FCC Standards

FOR HOME OR OFFICE USE

#### **FCC Statement**

This device complies with Part 15 of the FCC Rules. Operation is subject to the following two conditions:

(1)This device may not cause harmful interference, and (2) this device must accept any interference received, including interference that may cause undesired operation.

#### **NOTE**

This equipment has been tested and found to comply with the limits for a Class B digital device, pursuant to Part 15 of the FCC Rules. These limits are designed to provide reasonable protection against harmful interference in a residential installation. This equipment generates, uses and can radiate radio frequency energy and, if not installed and used in accordance with the instructions, may cause harmful interference to radio communications. However, there is no guarantee that interference will not occur in a particular installation. If this equipment does cause harmful interference to radio or television reception, which can be determined by turning the equipment off and on, the user is encouraged to try to correct the interference by one or more of the following measures:

- Change the direction of the radio or TV antenna. Move the equipment or the radio or TV. For example, if the equipment is to the right of the TV, move it to the left of the TV. Or, move the equipment farther away from the radio or TV.
- Plug the equipment into a different outlet. Do not plug your radio or TV into the same circuit as your equipment.
- Ensure that all expansion slots (on the back or side of the equipment) are covered. Also, ensure that all metal retaining brackets are tightly attached to the equipment.
- If these suggestions do not help, consult your equipment dealer or experienced radio/TV technician for help.

#### **CAUTION**

If you modify the camera in any way, without getting approval from KYOCERA CORPORATION, your camera may violate FCC regulations. Violation of FCC regulations may cause the FCC to void your right to use the modified camera. Shielded cables must be used for this equipment to comply with the relevant FCC regulation.

#### **For customers in Canada CAUTION**

This Class B digital apparatus complies with Canadian ICES-003. Cet appareil numerique de la classe B est conforme à la norme NMB-003 du Canada

# **Caution and Warning Symbols**

These Operating Instructions feature the following caution and warning symbols to indicate items of special importance. Be sure to read the contents of these warnings carefully, and use the features correctly.

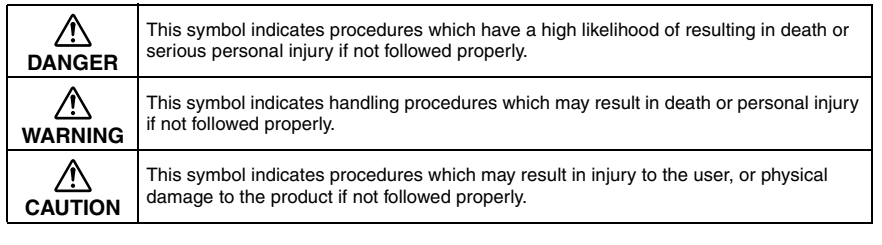

# **Handling Precautions**

#### **<Precautions for Operating the Camera>**

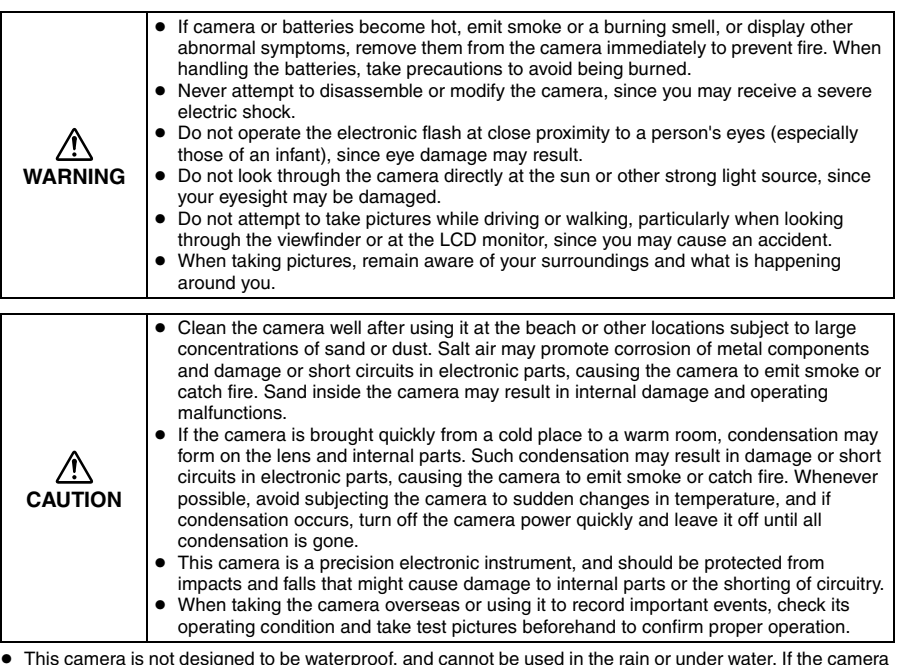

- This camera is not designed to be waterproof, and cannot be used in the rain or under water. If the camera should inadvertently be exposed to water, it should be taken quickly to a Kyocera/Yashica Service Center for inspection.
- Fingerprints or smudges on the camera's lens or light sensors may adversely affect the precision of the camera. If soiling occurs, use a piece of clean chamois or commercially available lens tissue to gently wipe away the smudge. Do not apply excessive pressure or touch the lens with any rough material. An air blower or lens brush may be used to remove loose dust or dirt from the lens.
- Clean the camera body by wiping with soft cloth. Never use benzene, thinner, or other volatile solvents or cleansers, since such substances will damage the body materials.
- Do not remove the Memory Cards while the card access LED is flashing.
- Interference may occur in recorded or played back images when the camera is used in areas subject to strong electromagnetic interference (e.g., near a television set or stereo speakers).
- Do not direct the camera lens directly toward the sun when shooting, since the CCD element may be damaged.
- Dropping the camera may cause damage to internal parts even though the camera may appear superficially undamaged. Always take the camera to a Kyocera/Yashica Service Center for inspection if it is dropped.
- Do not attempt to touch the insides of the memory card slot, since damage or malfunction may result.

#### **Microcomputer Protection Circuit:**

This camera incorporates a safety circuit to protect its microcomputer against strong external static electricity. Though rarely, it may fail to function because this safety circuit has come into action. In this case, turn off the camera's power, remove the batteries, reload them and use the camera again.

For best performance, we recommend the use of genuine Kyocera accessories. Kyocera is not responsible for any accidents or damage caused by the use of accessories made by other manufacturers or fashioned by the user.

Photographs taken of professional performances, exhibitions, displays, or copyrighted materials may be used only for your own personal enjoyment, and only with the consent of the copyright holders. Other use may constitute violation of applicable copyright laws. Be aware that some performances, exhibitions, or displays may impose restrictions on photographic or other recording even when the purpose of such recordings are personal enjoyment.

#### **Test Photos and Warranties**

Make it a practice to take test shots before beginning any important photography session, in order to confirm that images are being recorded properly. Kyocera will not be held responsible for failure of photographs to be recorded or transmitted to a computer as the result of any defects in recording media (Memory Cards).

#### **<Storing the Camera>**

**CAUTION** ● Store the camera in a well-ventilated location, avoiding damp or dusty areas, drawers or boxes containing mothballs, or in laboratories or other locations where chemicals are handled. Exposure to such chemical fumes can result in damage to the camera's circuitry, resulting in short circuits and causing the camera to emit smoke or catch fire.

- Do not place the camera in places that may be exposed to high temperatures for extended periods of time (the beach in summer, a closed car under bright sun, etc.). Such high temperatures may cause adverse affects or damage to the camera, batteries, or memory cards.
- Remove the batteries before storing the camera for extended periods of time, to prevent battery leakage and resulting damage.

#### **<LCD Monitor>**

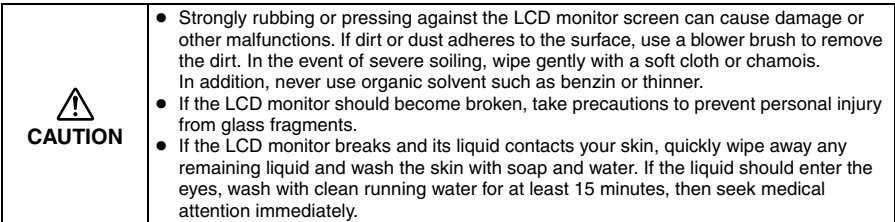

- **Due to the innate characteristics of LCD panels, a few pixels may appear permanently lighted or may not light at all. This is not a malfunction, and does not affect the recorded image in any way.**
- The LCD monitor may appear difficult to see in some outdoor lighting situations.

# **<Precautions for Handling Batteries>**

- Battery performance will be reduced temporarily in low temperatures. If you are shooting in cold weather, keep the camera warm inside your jacket and take it out only when needed. Battery performance reduced by cold temperature will return to normal under normal temperature conditions.
- If the "+" and "–" poles of the battery are soiled with sweat or grease, poor contact will result. Wipe both poles clean with a dry cloth before use.
- Bring spare battery with you, if you are going on a long trip.
- The camera does not operate if the battery is loaded with "+" and "-" ends wrong.

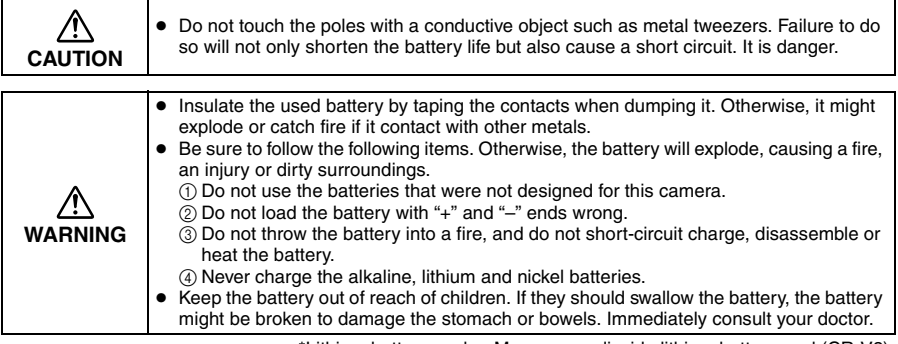

\*Lithium battery pack = Manganese dioxide lithium battery pack(CR-V3).

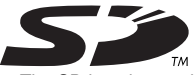

- The SD logo is a registered trademark.
- Microsoft and Windows are registered trademarks of Microsoft Corporation in the United States and/or other countries.
- Macintosh, Mac OS, QuickTime, and the QuickTime logo are registered trademarks of Apple Computer, Inc.
- PRINT Image Matching is trademark of Seiko Epson Corporation. The PRINT Image Matching logo is a trademark of Seiko Epson Corporation.
- Kodak and EasyShare are the registered trademark of Eastman Kodak Company.
- Eastman Kodak Company, Rochester, NY 14650
- USB DIRECT-PRINT is trademark of Seiko Epson Corporation.
- All other corporate and brand names are the registered trademarks or trademarks of their respective owners.

#### **PRINT Image Matching**

This product supports PRINT Image Matching II. When used in combination, PRINT Image Matching II enabled digital still cameras, printers and software help photographers to produce images more faithful to their intentions.

#### **USB DIRECT-PRINT**

● This digital camera supports the USB DIRECT-PRINT function and can directly be connected to the printer supporting the USB DIRECT-PRINT by a USB cable. After that, you can select an image on the monitor of the digital camera and operate the monitor to start printing.

**10**

# **Functions of this Camera**

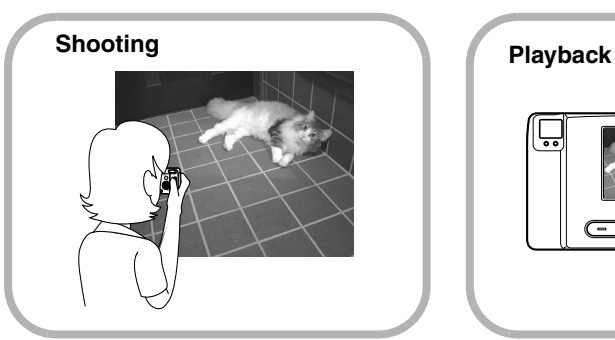

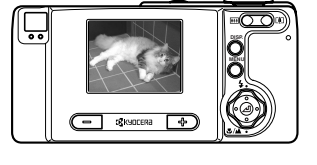

#### **Connecting to a PC** Saving images on Connect the camera to a PC using the hard disk drive the supplied USB cable. Depending or CD-R Sending images on the operating system, you need by e-mail to install the USB driver. In this case, install the USB driver first, then connect the camera to a PC. Otherwise, you cannot install the Ĕ USB driver correctly. For details,  $\circ$ refer to page 28. Saving images as Editing images background on the using imagedesktop editing software

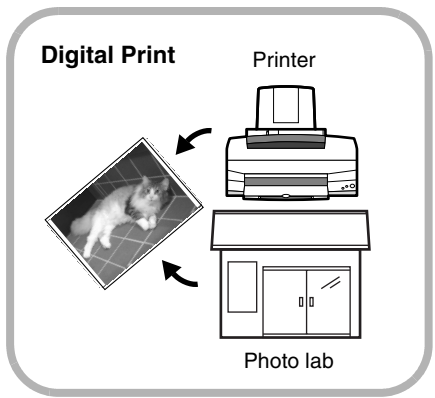

You can e-mail digital images or take the memory card to a photo lab for printing just as ordinary films. Ask about services at the photo lab.

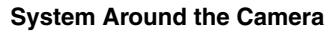

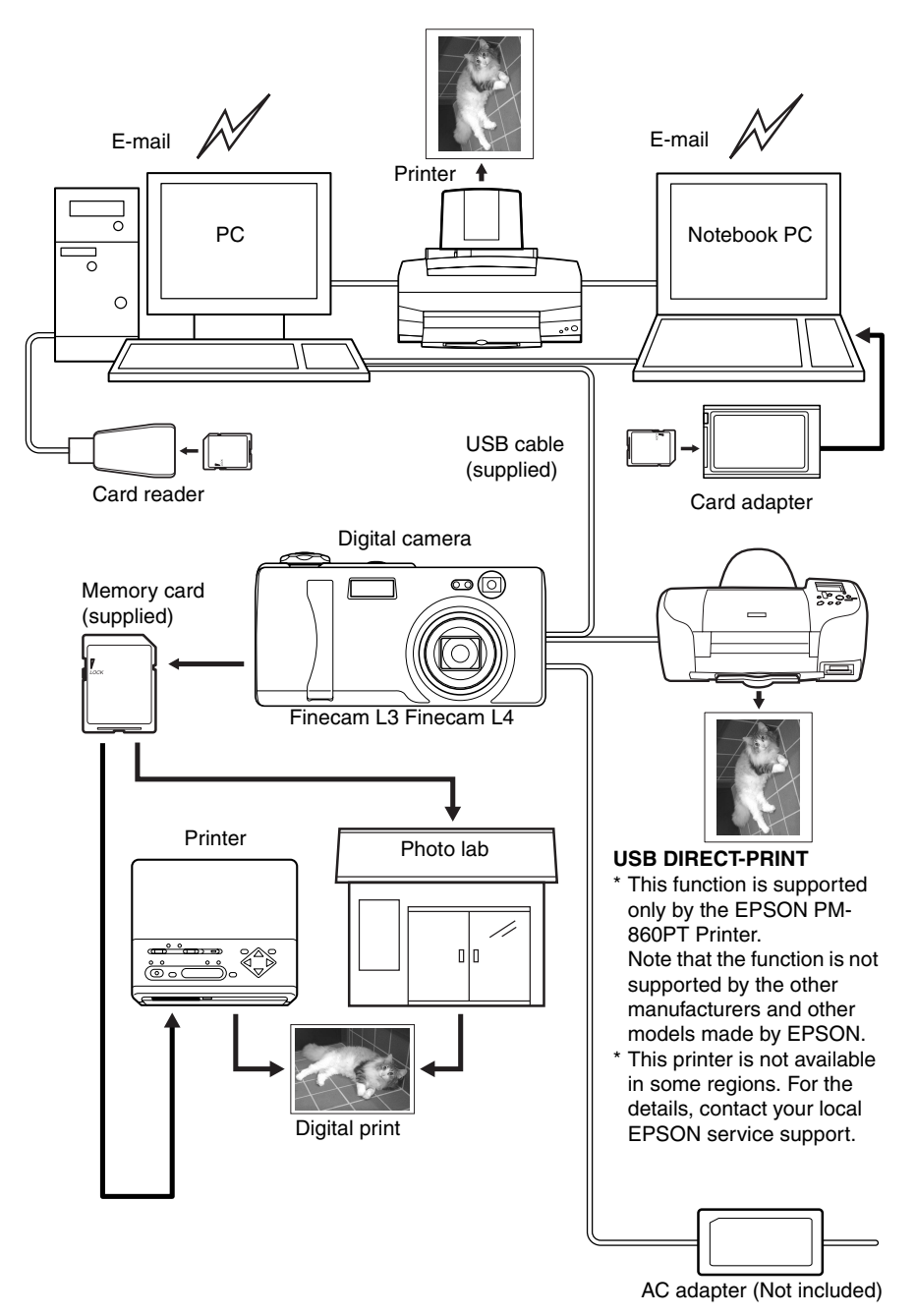

# **Names of Parts**

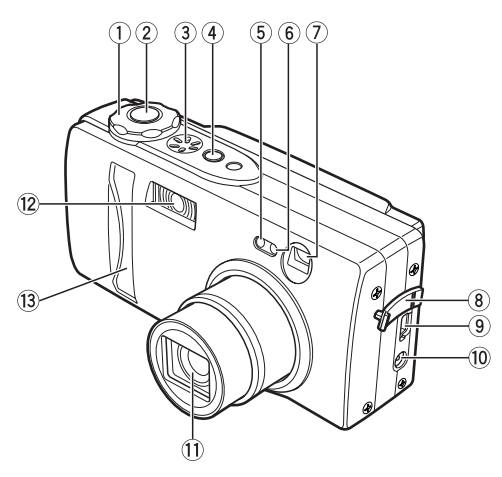

- 1Mode select dial (page 16)
- 2Shutter release button (page 19)
- 3Speaker
- 4POWER button (page 16)
- 5Self-timer LED (red) (page 99)
- 6Light sensor
- 7Viewfinder
- 8Connector cover
- 9USB connector (page 31) 0Power supply input socket
- ALens/lens cover
- BFlash (page 45)
- CFront illumination(page 99)

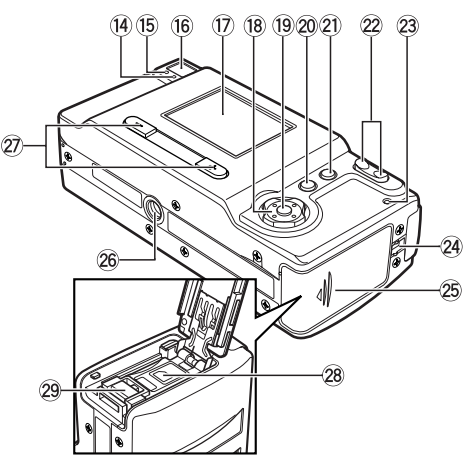

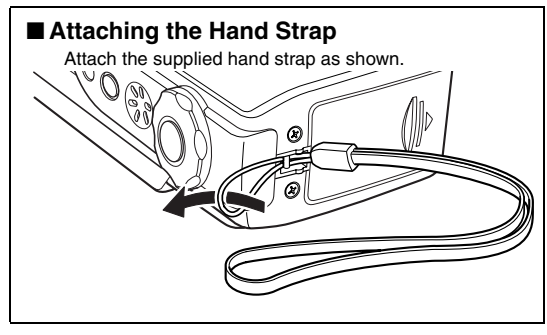

- (4) Caution LED (red) (page 100)
- EStandby LED (green) (page 100)
- (6) Viewfinder (page 43)
- GLCD monitor (page 96)
- (®Directional keypad (Up/Down/Left/ Right) (page 26)
- **19⊿** button (page 26)
- @MENU button (page 25)
- KDISP. button (page 44)
- 22 Zoom buttons (**www** wide-angle,
	- $[$  $[$  $]$  telephoto) (page 42)
- MMemory card access LED (orange) (page 100)
- @Strap lug
- OMemory card door (page 14)
- @Tripod socket
- $(2)(+)$  button/(-) button
- **@Battery cover (page 14)**
- @Battery cover release lever

# **Preparation of Camera**

**14 Preparation of Camera**

# **1 Loading the Memory Card and Inserting the Battery Pack**

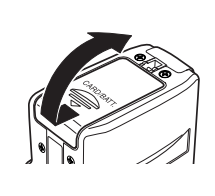

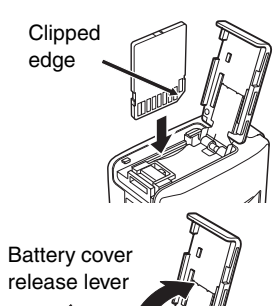

# **1 Open the memory card door.**

Slide the memory card door and open it.

# **2** Insert the memory card.

Make sure the label side is toward the LCD monitor side.

Slide in the card until it stops with a secure click.

● **Do not attach a seal, etc. on the memory card. If you do so, you may not be able to remove the memory card.**

# **3** Open the battery cover.

Put your finger on the battery pack cover release lever and slide it to open the battery pack cover.

# **4 Insert the supplied lithium battery pack (CR-V3).**

Make sure of the direction of the  $+$  and  $-$  of the battery.

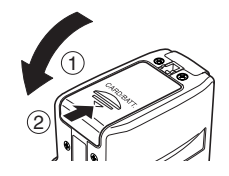

# **5 Close the card cover and the battery cover.**

1Close the card cover. (Then the battery pack cover closes at the same time.)

2Slide the card cover and lock it.

**Camera**

# **Removing the memory card** Push the memory card once so that the card comes out. Then pull out the card. **Write Protect Switch (SD Memory Cards only)**

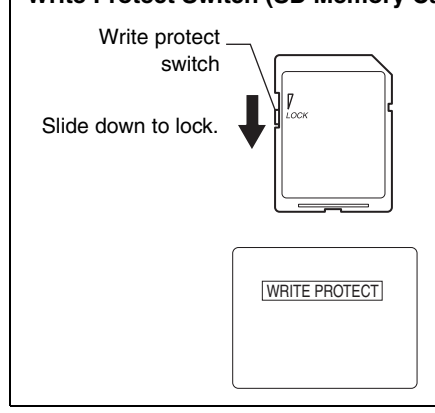

SD Memory Cards are provided with a write protect switch.

When this switch is moved downward. further recording on the card is disable and any images and data already on the card are protected.

While the card is write-protected, shooting or erasing images are disabled and the "WRITE PROTECT" will be displayed on the LCD monitor.

# **The AA batteries may also be used.**

You can also use 2 nickel metal hydride rechargeable battery and 2AA nickel batteries other than the supplied lithium battery pack (CR-V3).

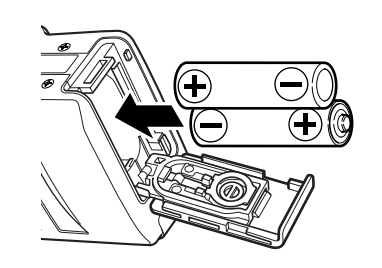

- In comparison with the supplied CR-V3, the recording capacity and playback time will be shortened by using the batteries above.
- Manganese batteries have low electric capacity to use for the camera. If they should be used, their state may improperly be detected, causing malfunction of the camera.

# **2 Turning the Power ON**

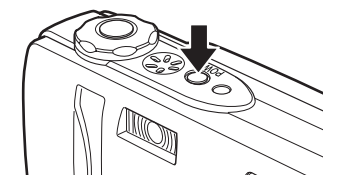

# **Press the POWER button.**

● The picture you take with this camera can be set as the startup screen. (page 89)

# ■ **Battery indicator and replacing time**

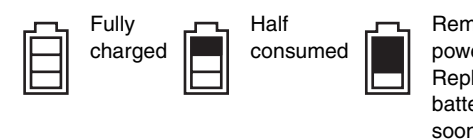

**Remaining** power is low. Replace the battery pack soon.

The camera cannot be operated. Replace the battery pack.

# **3 Setting the Date and Time**

If the camera has been left for a long time without a battery pack, the date and time will be reset. When you replace the battery pack with a new one, make sure that the date and time are correct.

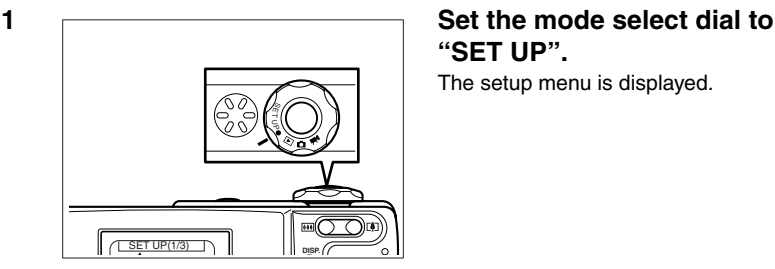

**2 Set the date and time**.

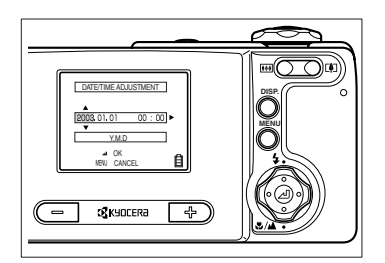

# **"SET UP".**

The setup menu is displayed.

- 1 Press Down on the directional keypad to select [DATE], then press Right on the directional keypad.
- 2 Use the directional keypad to set the date and time.
	- Press Left or Right on the directional keypad to move the cursor to Year  $\rightleftarrows$ Month  $\rightleftarrows$  Day  $\rightleftarrows$  Hour  $\rightleftarrows$  Minute  $\rightleftarrows$ Display format\*.

● Press Up or Down on the directional keypad to change each value and the display format. For Display format of date, see page 17.

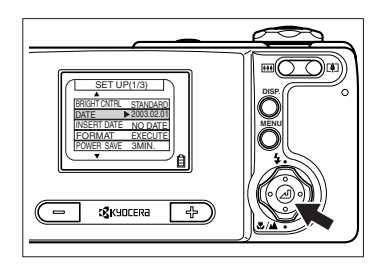

# **3 When the setting is completed, press the** *L* button.

# **17 Preparation of Camera**

#### **Date and time must be set.**

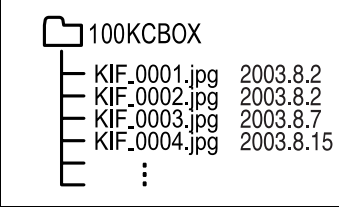

When a picture is taken, the digital camera saves image data to the memory card with its date and time information. As shooting date and time are saved, it is practical to organize image data in an album, etc. on your PC.

# **Display format of date**

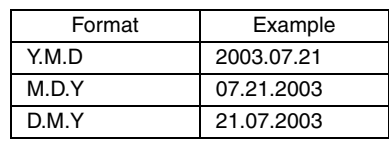

You can select the display format (order of year, month and date). There are 3 types. When [INSERT DATE] is set to "ON", the date is shown in the format which was selected in the date setting. (page 81)

# **Basic Operations**

(For First-time Digital Camera Users)

**Shoot** images  $\rightarrow$  **View** images  $\rightarrow$  **Erase** unwanted images

These are the basic operations of a digital camera.

Please learn how to use this digital camera by shooting some trial images first. In addition, try to enjoy the special functions for the digital camera. For example, process images using the PC or print the digital image.

# **Taking a Picture (Shooting Still Images)**

# **18**<br>18 **Basic<br>Operation**

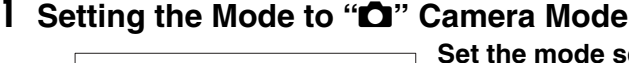

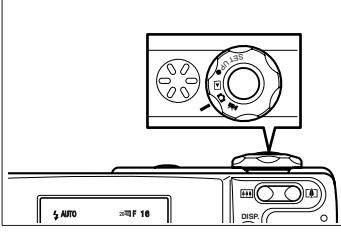

# **Set the mode select dial to "O" then press the "POWER" power button to turn on the camera's power.**

After the start screen is displayed, the date is shown for approximately 3 seconds. Make sure that the date is correct.

# **2 Compose your picture for the subject.**

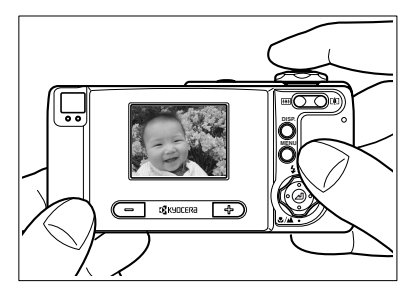

# **Compose your picture while watching on the LCD monitor.**

● Take care of camera shake. See also:

For "Camera shake" see page 49. "Holding the Camera Steady" (page 20) "Saving Power by Shooting Images Using the Viewfinder" (page 43)

Press the "[!]" button to enlarge the subject and the "[444]" button to reduce the size of the subject. "Shooting Images Using Zoom (optical zoom and digital zoom)" (page 42)

# **3 Check the exposure and bring the camera into focus.**

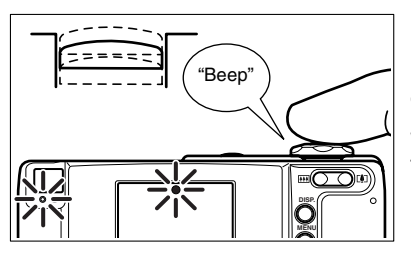

Lightly depress the shutter release button halfway to set exposure and focus. Pressing the shutter release button halfway down (page 20.)

When exposure and the focus are properly set: The electronic beep is heard and the standby LED and focus mark come on.

When exposure and focus are not set:

The standby LED and focus mark are flashing and no electronic beep is heard.

- Repress the shutter release button halfway down or use the focus lock to set exposure and focus properly.
- If the focus should improperly be set, the shutter is released to take a picture.

# **4 Take a picture.**

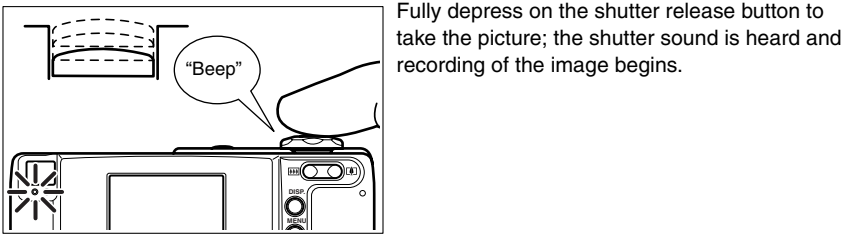

**DISP. MENU**

7

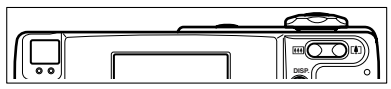

When the standby LED goes off, the shooting is completed.

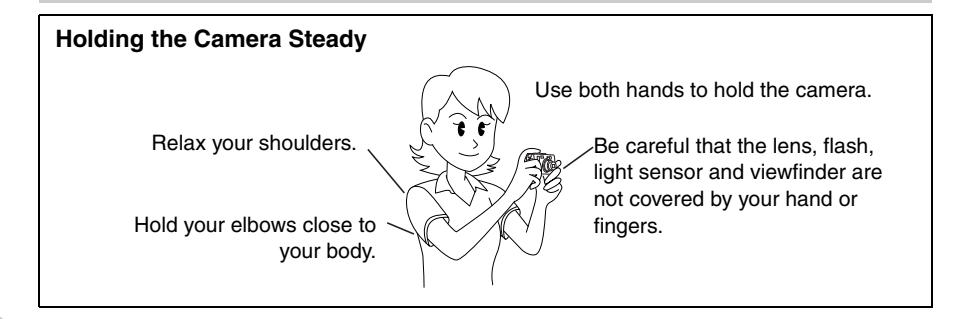

# **LED Displays after Shooting**

When the caution LED and card access LED flash after shooting, the messages to be noted are as follows:

For the LED display, see page 99

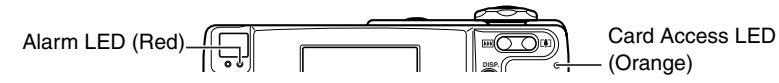

If the card access LED flashes after shooting, the images are being recorded into the memory card.

Do not open the memory card door or remove the memory card. Doing so may cause damage to the data. (You can take pictures while LEDs flash after shooting.) If the caution LED flashes after shooting, the flash is being charged. Wait until the caution LED goes before taking the next picture.

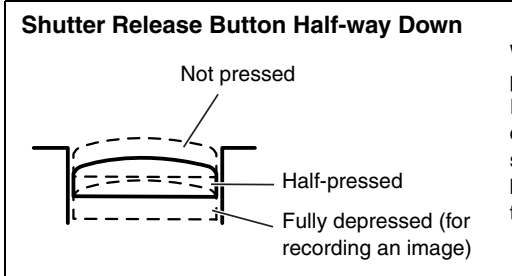

When the shutter release button is pressed, it will stop partway in its travel. In this semi-depressed position, the camera sets exposure and focus for shooting. When the shutter release button is fully depressed, the picture is taken and recorded.

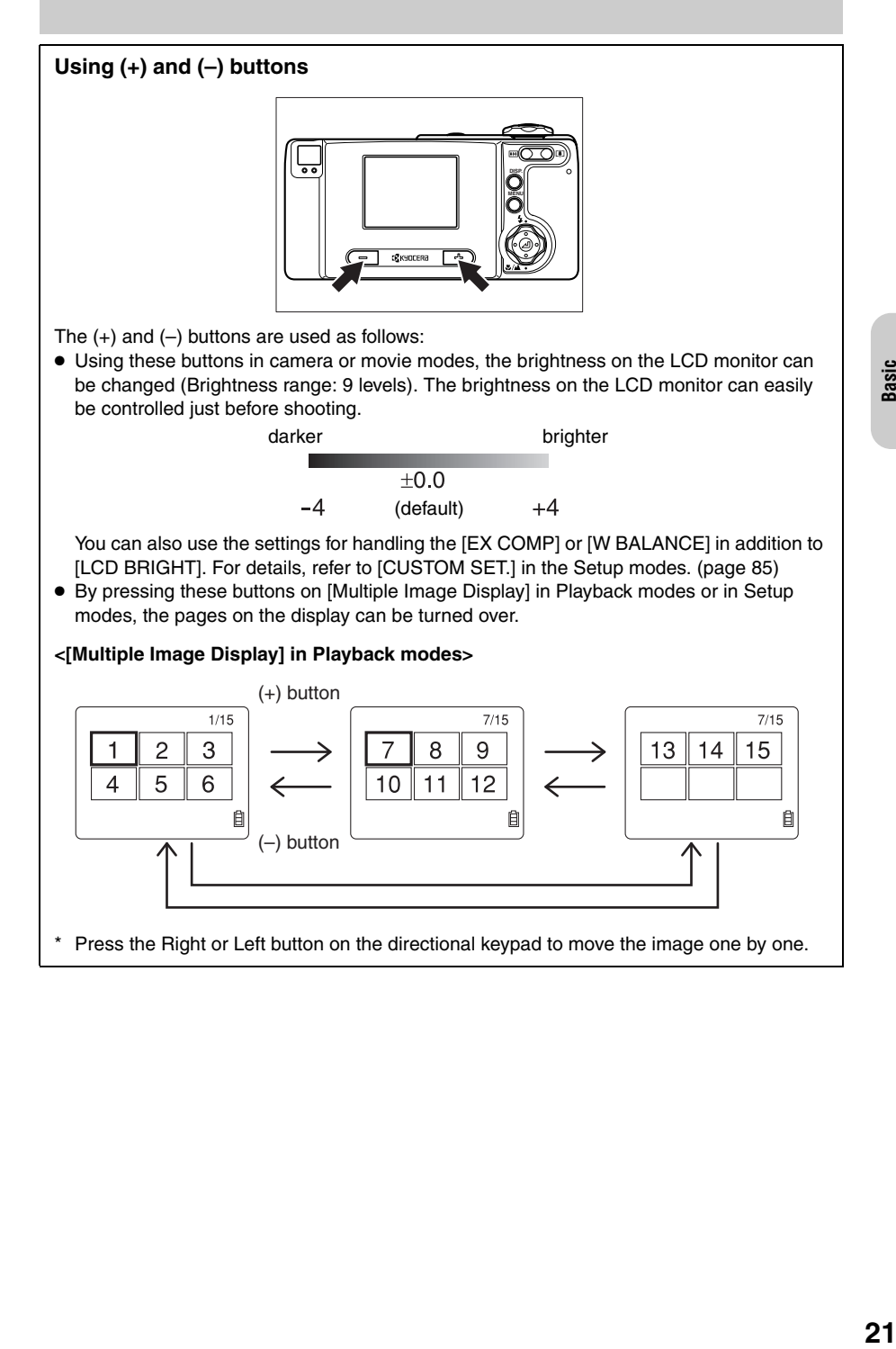

# **Let's Shoot Movies too**

**1** Set the Mode to "<sup>''</sup>, movie mode.

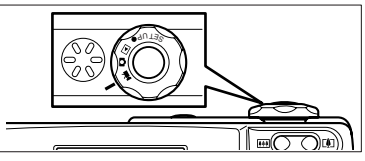

**Set the mode select dial to "**m**", then press the POWER button to turn on the camera power.**

# **2 Compose your picture and bring it into focus.**

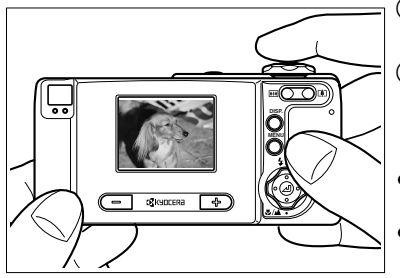

- 1 **Compose your picture while watching the LCD monitor.** 2 **Press the shutter release button halfway to bring the subject into focus.**
- The camera controls the exposure in recording according to the surrounding brightness. Focusing mark (green): Lights when the subject is brought into focus. (While the mark flashes the subject isn't brought into focus but recording can be performed.)

$$
\frac{1}{\sqrt{2}} = 320 \pm 03.18
$$

Remaining seconds for recording

# **3 Take a picture.**

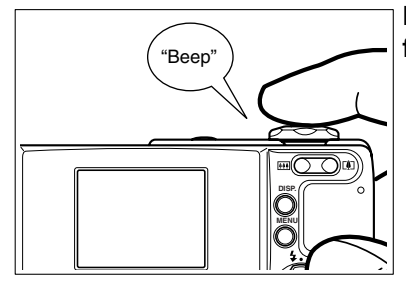

# **Depress the shutter release button fully to begin recording.**

Focusing mark (red): Lights while the moving picture is recorded.

$$
\frac{1}{2} \frac{1}{2} \cdot \frac{1}{320} = 00.04
$$

Remaining seconds are displayed. (0 to 30 seconds for 320x240 size, 0 to 120 seconds for 160x120 size)

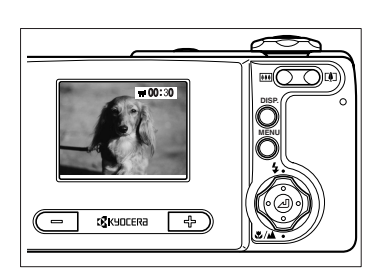

# **4 The movie recording ends automatically after 30 or 120 seconds.**

- The zoom button can be used before recording. but it is disabled during recording.
- To stop recording before 30 seconds have elapsed, press the shutter release button.
- When [PIXELS] is set to "160x120", you can record a max. 120 seconds movie.

# **Checking the Pictures (Playback of Images)**

# **Set the Mode to "**p**" playback mode.**

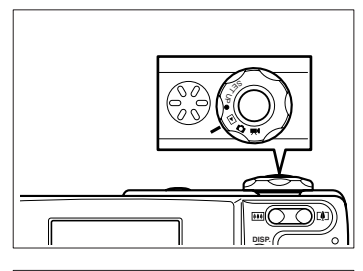

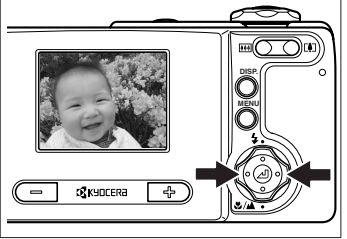

# Set the mode select dial to "**P**" and **turn on the camera power.**

The image that you have taken is displayed on the LCD monitor.

# **You can check the recorded image by pressing Right or Left on the directional keypad.**

Press Right: Forward direction Press Left: Reverse direction

● You can also check the recorded image by pressing + or – button.

Press +: Forward direction Press –: Reverse direction

# **Playing Back a Still Picture**

# **To enlarge or contract the image, press the zoom button.**

 $\lceil \phi \rceil$  Press the telephoto button to enlarge the image.

**Press the wide button to contract the image** (to the original size).

- After the image is enlarged, use the directional keypad to move the screen to the part of the image you wish to view.
- To move the next recorded image, resize the image to the original size.

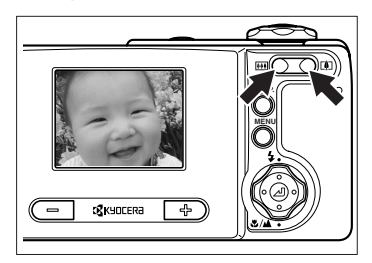

# **Checking Image Information**

You can check information such as aperture value, picture quality and shutter speed used for shooting.

# **Press the display button.**

The information will be displayed.

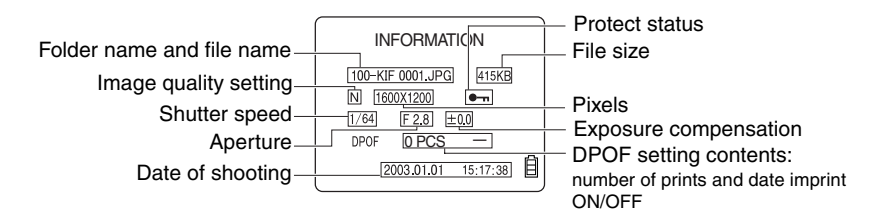

- By pressing Right or Left on the directional keypad, the images can be viewed in either forward of reverse direction.
- To delete the information, repress the display button.

# **Playing Back a Movie Movie Display**

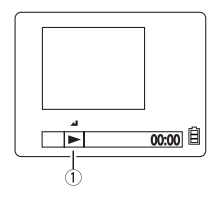

 $(1)$  Press the  $\blacktriangle$  button to start playback of the movie.

# **Display during Movie Playback**

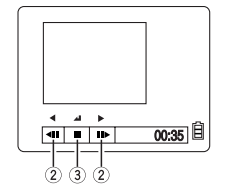

2Pressing Right or Left on the directional keypad once pauses the picture and starts forward frame advance playback. Each time you press, a frame advances in forward direction.  $\circledR$  Press the **d** button to stop playback.

# **Erasing Unwanted Images**

**1** Set the Mode to " $\blacktriangleright$ " playback mode and select " $\varnothing$ " **erase.**

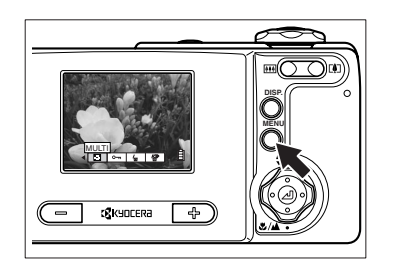

 $(1)$  Set the mode select dial to " $\blacktriangleright$ " and turn on the camera power.

2 Press the MENU button.

The menu icons for the playback mode are displayed.

**DISP. MENU** ERASE **Q** KYOCERA 공

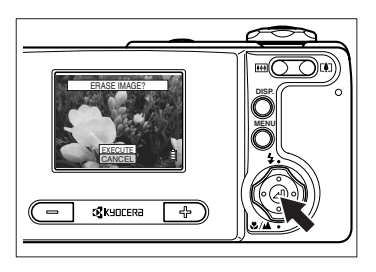

- 3 Press Right on the directional keypad to select [ERASE].
- $\Omega$  Press the **d** button.

**2 Select the image you want to erase.**

Press Right or Left on the directional keypad to display the image to be erased.

● As an example, erase the displayed image.

**Basic<br>Iperations** 

# **3 Delete the image.**

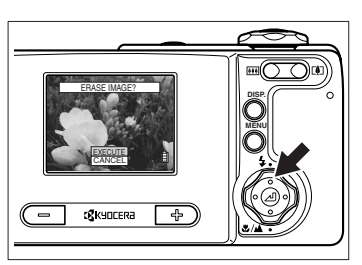

1 Press Up on the directional keypad to select [EXECUTE].

 $(2)$  Press the **J** button to erase the image. When an image is erased, the next image recorded on the card will be displayed. To erase other images, repeat steps 2 and 3. ● A protected image cannot be erased. See

ERASE IMAGE? **DISP. MENU CANCEL**  $\otimes$  кносе ка 곢

**4 Complete the operation.**

**Press the MENU button to exit the operation.**

# **Using the directional keypad and execute button** To select the item from the menu icon or menu, use the directional keypad and execute button. In this manual, we call the center section as "execute button" and its surrounding area "directional keypad". Directional keypad Execute button To select the menu, press Up, Down, Right or Left on the directional keypad and select the item. After that, press the execute button to set it. Left  $\leftarrow$  Right Up Down

page 70.

**26**<br>26 26

# **When the Memory Card is Full**

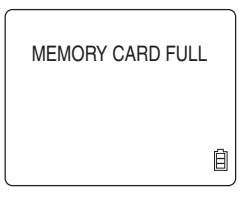

If it becomes impossible to record any further images on the memory card due to lower memory capacity, the message "MEMORY CARD FULL" is displayed on the LCD monitor.

It is necessary to either replace the memory card with a new one or to save images to a PC and erase some of the images currently on the memory card.

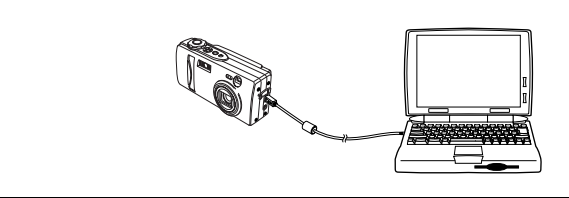

Use the supplied PC cable to save images to a PC. For details, see page 28. Also, there are two ways to erase all images on a memory card: "Erase all" and "Format". For details on the "Erase all" function, see page 71. For details on the "Format" function, see page 82.

# **Connecting to a PC**

If you connect the camera to a PC, the images shot can be viewed, copied, processed and sent by e-mail.

First check your PC environment or operating system.

#### **If the operating system you are using is Windows 98/98SE or Mac OS 8.6**

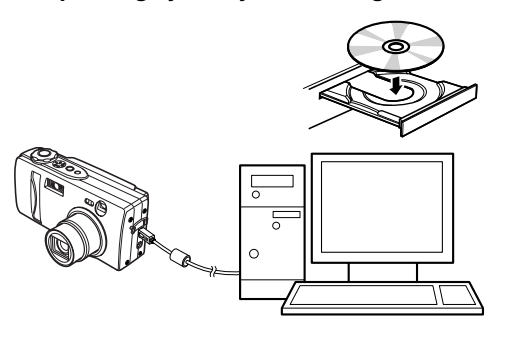

Install the USB driver, then connect the camera and the PC

#### **Caution:**

**Basic<br>Operation** 

Be sure to install the USB driver before connecting the camera to the PC with the USB cable. Otherwise, the driver cannot be installed properly. If you have connected the USB cable first, see "Uninstalling the USB Driver and Remedies" on page 36 and take an appropriate remedy to your problem.

# **If the operating system you are using is Windows Me, Windows 2000, Windows XP\*1, Mac OS 9.0 to 9.2 or Mac OS 10.0 to 10.2\*2**

- \*1: Windows 2000 should be Professional version and Windows XP should be Home Edition or Professional version.
- \*2: For the Mac OS, the OS X server should be excluded.

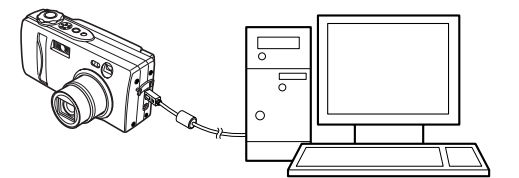

Connect the camera to your PC

- You don't need to install the USB driver.
- \* If the operating system you are using is not one of the above, or if it is one of the above, but is updated from a previous version, correct behavior is not guaranteed.

#### **In addition, any PC requires the following installation.**

- PC with a USB port (for connection)
- CD-ROM drive (for installing software)

 $28$ 

# **Installing the USB Driver**

The USB driver is included in the CD-ROM supplied with the camera.

- **1** Turn on the PC and start Windows or Mac.
- **2** Put the supplied CD-ROM into the CD-ROM drive on your PC or Mac.

# **For Windows 98 and Windows 98 SE users**

- **1** In the [My Computer] window, double-click the [Cd\_41(D:)] or [Cd\_40(D:)] folder to open it.
	- The alphabetical letter (D:) may vary with the PC you are using.

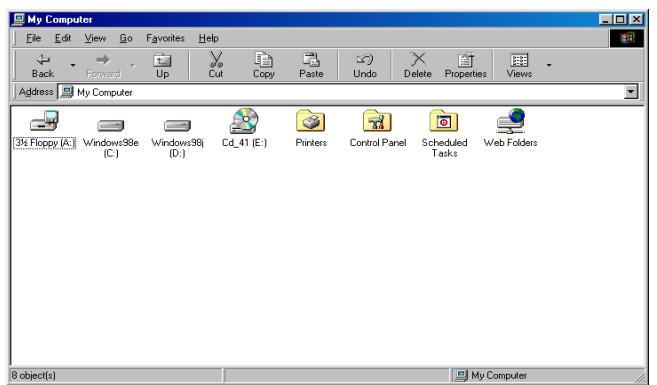

**2** Double-click the [Eng] folder, then the [Disk1] folder to open it. Double-click the [**45** Setup.exe] file to start installations. Follow the instruction and install the driver.

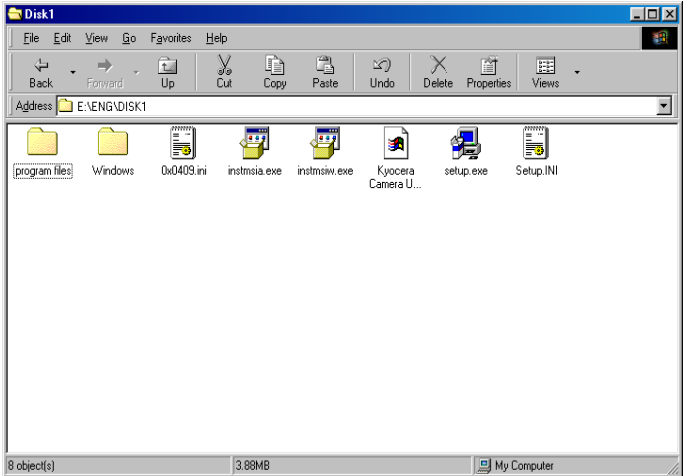

**3** When a message "InstallShield Wizard Completed" is displayed, click "Finish" to stop the Wizard. After that, restart the computer.

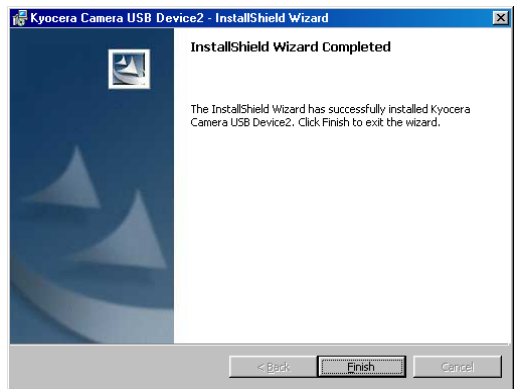

# **∆Caution:**

If you failed in installation, uninstall the USB driver following the procedure shown in page 37 and reinstall it.

#### **For Mac OS 8.6 users**

**1** Double-click the CD-ROM icon [CD\_41] or [CD\_40] displayed on the screen to open the CD-ROM window.

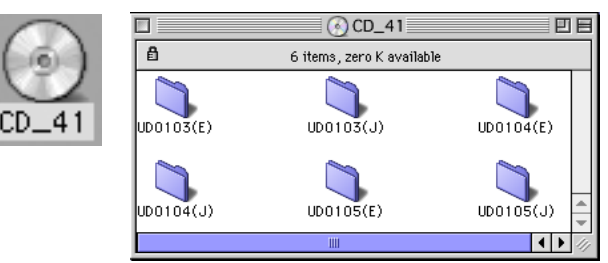

- **2** Double-click the [UD0105 (E)] folder to open it, then copy the following files to the folder [Extensions] in the system folder.
	- \* UD0105-USB Storage Driver
	- \* UD0105-USB Storage Shim (E)

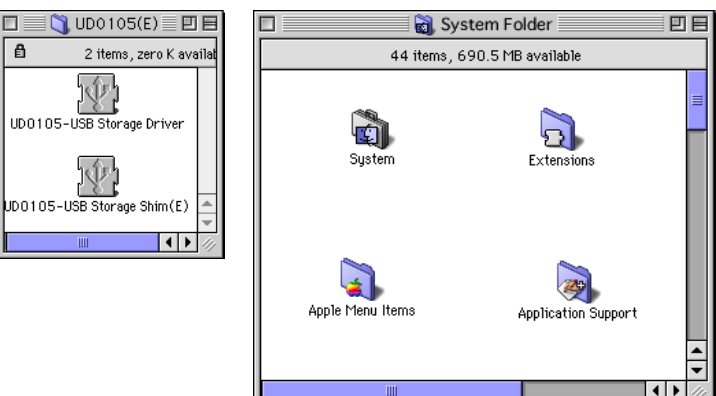

**3** After the copy completes, restart the computer. When the computer is restarted, the installation is completed.

# To the USB port Exclusive USB cable To the USB port To the USB port ໝाিি≪∬ ि Camera  $\sqrt{\frac{A}{P}}$  Push until the jack  $\frac{P}{P}$ click. o <del>e</del> II me 1MM

# **Connecting the USB Cable to your PC**

- **1** Use the supplied USB cable to connect the camera to the PC.
- Make sure of the sizes of the USB jacks. The smaller jack is inserted into the camera, and the bigger one into the PC.

**Basic<br>perations** 

**2** Turn on the camera power. If you can confirm the following steps, the connection is completed.

# **Camera's LCD after connecting to your PC**

[PC MODE] will appear on the LCD monitor.

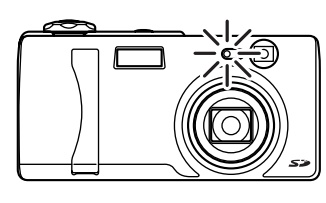

PC MODE

The self-timer LED stays lit while the camera is connected to the PC.

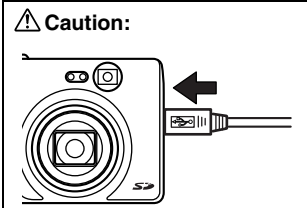

When [PC mode] is displayed on the LCD monitor of the camera but when [Removable Disk] or [Untitled Folder] icon does not appear on the PC display, check the secure connection for the USB cable.

#### **PC display after connecting the camera**

Windows: New [Removable Disk] icon appears in [My Computer] window.

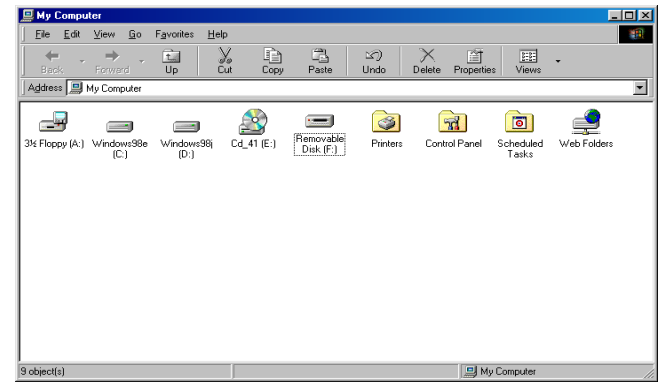

- The alphabetical letter in the parentheses varies with the PC you are using.
- For Windows XP users: The following Window will appear.

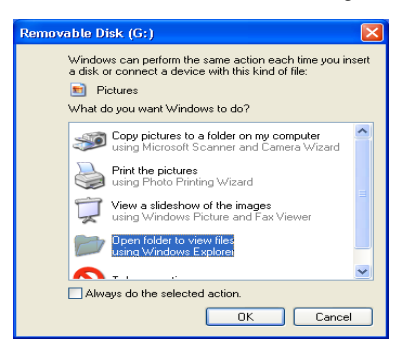

Macintosh: [Untitled Folder] icon appears on the Desktop.

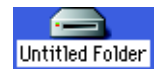

# **Viewing the Images on Your PC**

The software for viewing the images has already been installed on your PC (to replay the movies, you need to install QuickTime 4.1 or later).

#### **For Windows users:**

**1** New [Removal Disk] icon appears by clicking the icon of [My Computer] window.

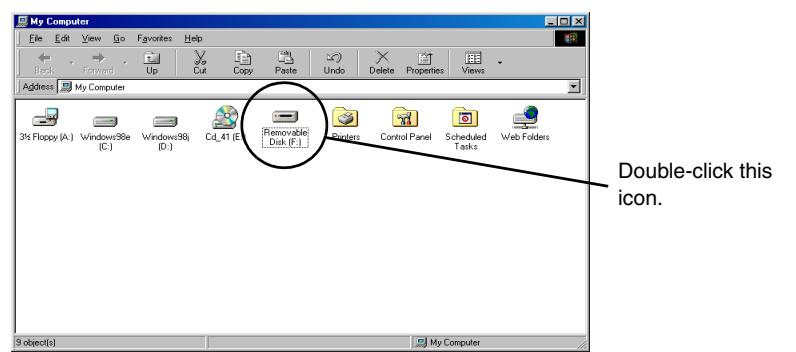

- The alphabetical letter in the parentheses varies with the PC you are using.
- For Windows XP users: The following Window will appear.

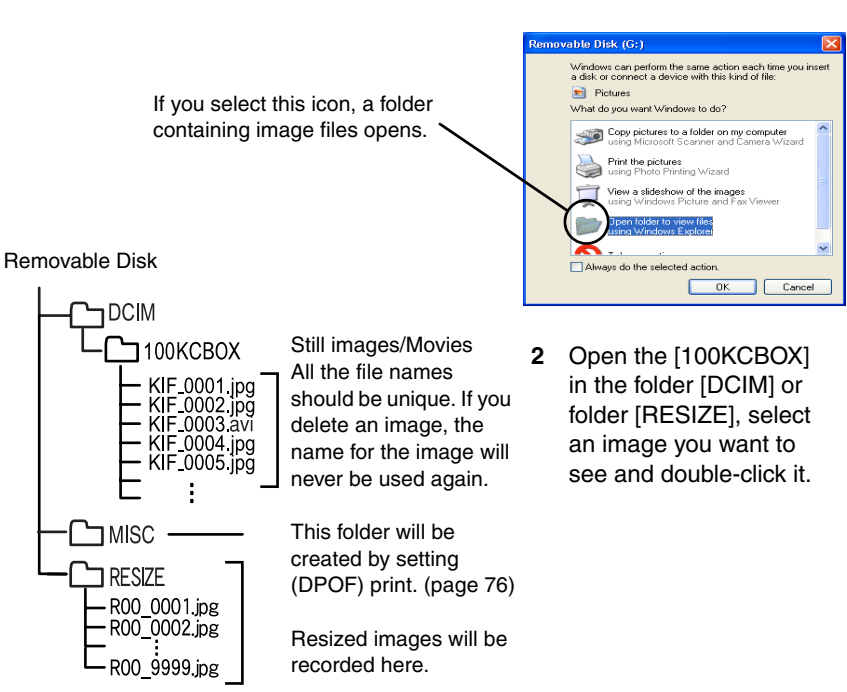

● The 100 in the folder [100KCBOX] means the number from 100 to 999. For the sequential number reset, see page 91.

#### **For Macintosh users:**

**1** [Untitled folder] icon appears on the desktop. Double-click the icon to open it.

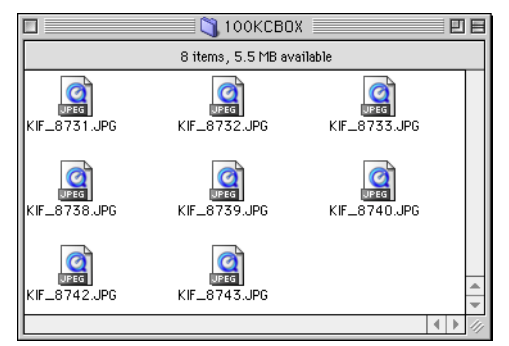

# Untitled folder

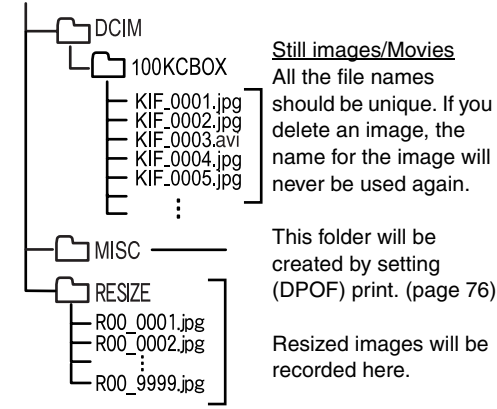

**2** Open the [100KCBOX] in the folder [DCIM] or folder [RESIZE], select an image you want to see and double-click it.

● The 100 in the folder [100KCBOX] means the number from 100 to 999. For the sequential number reset, see page 91.

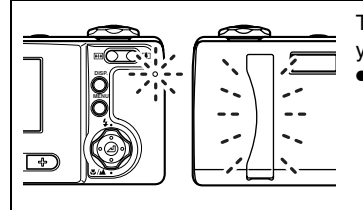

The card access LED and the front illumination flash while you access the data in the memory card or copying data. ● Under this condition above, do not disconnect the USB

cable or turn off the PC or the camera. Failure to do so might damage the image data.

#### **Caution:**

● If you see an image on the display of your PC and rotate the image, it cannot be playback on the camera.

Be sure to copy the image before editing or rotating it.

- The batteries built in the camera will be consumed while the camera and your PC are connected. It is recommended only to copy an image in the PC folder during connection. Use caution to connect the camera and the PC for short time as possible.
- \* If you connect the camera and the PC for a few hours, it is recommended to use an optional AC adapter AC-74L (page 102).

# **How to disconnect the USB cable**

To disconnect the USB cable or turning off the power switch of the camera, follow the instructions below.

# **For Windows Me:**

- **1** Double-click the "Unplug or Eject Hardware" icon on the task bar in the lower right corner of the desktop.
- **2** Select [USB Disk], then click [Stop].
- **3** Select [Kyocera E:], then click [OK].
	- If [Kyocera E:] won't appear, a different unit was selected. Click [Cancel] in this step, and return to step 2. Then select another [USB Disk].
	- \* The indication of [Kyocera E:] may vary with the PC you are using.
- **4** Click [OK] when a message appears.
- **5** Disconnect the USB cable and turn off the power switch of the camera.

# **For Windows 2000:**

- **1** Double-click the "Unplug or Eject Hardware" icon on the task bar in the lower right corner of the desktop.
- **2** Select [USB Mass Storage Device], then click [Stop].
- **3** Select [Kyocera Finecam L4 USB device]\*, then click [OK].
	- If [Kyocera Finecam L4 USB device] won't appear, a different unit was selected. Click [Cancel] in this step, and return to step 2. Then select another [USB Mass Storage Device].
	- \* In some PCs, select [Kyocera Finecam L3 USB device]\*.
- **4** When the message "[USB Mass Storage Device] can be removed safely." appears, click [OK].
- **5** Disconnect the USB cable and turn off the power switch of the camera.

# **For Windows 98/98SE:**

Turn off the power, then disconnect the USB cable.

# **For Windows XP users:**

- **1** Double-click [Safely Remove Hardware] icon on the [Task Bar] at the lower right of the desktop.
- **2** Select [USB Mass Storage Device], then click [Stop].
- **3** Select [Kyocera Finecam L4 USB device]\*, then click [OK].
	- If [Kyocera Finecam L4 USB device] won't appear, a different unit was selected. Click [Cancel] in this step, and return to step 2. Then select another [USB Mass Storage Device].
	- \* In some PCs, select [Kyocera Finecam L3 USB device]\*.
- **4** The message "The 'USB Mass Storage Device' device can now be safely removed from the system." and the pop-up menu appear on [Safe To Remove Hardware] icon on the [Task Bar] at the lower right of the desktop, then click [Close] of the [Safely Remove Hardware] dialog.
- **5** Disconnect the USB cable and turn off the power switch of the camera.

#### **For Macintosh:**

Click and drag the [Untitled Folder] folder on the Desktop to the garbage can. If you confirm that a message ìRemoving safelyî or the like appears, or that the [Untitled folderî does not appear, disconnect the USB cable and turn off the power switch of the camera.

#### **Cautions to be taken when the PC and the camera are connected**

- Even though you resume your PC from the suspend or sleep mode, you may not be able to resume communication.
- When you need to modify an image, such as resizing or rotating, first copy the original image to your PC, then edit the copied image. DO NOT modify the original. If you modify the stored data on the memory card directly, you will not be able to view the image on the camera.
- DO NOT format the memory card using a PC. The memory card may not be able to be used on the camera.
- DO NOT delete or move image data directly from the memory card to a PC. If you want to delete any image data from the memory card, use the DELETE command on the camera.

# **Uninstalling the USB Driver and Remedies**

For Windows 98 and Windows 98SE users, if you have connected the USB cable before installing the driver software, the driver software is not installed properly. In this case, take an appropriate remedy following the chart below.

Did you connect the USB cable and turn on the power of the camera before installing the driver software? Or did the camera stay off?

- **1** When the power of the camera is turned on
	- 1 Carry out "Removing driver software".
	- 2 Reinstall the driver software. (P.29)
	- If you install the driver software following the procedure on page 29, the window "Program maintenance" appears halfway.

Select "Restoration (P)" and proceed installation procedure.

**2** When the power of the camera stays off Remove the USB cable and install the driver software (P.29).
#### **Removing the Driver**

- Turn on the PC and start Windows.
- Connect the exclusive USB cable to the USB port on the camera and the USB port on your PC.
- Insert the memory card into the camera and turn on the power.
- Access the [Device Manager].
	- Right-click the [My Computer] icon, then click [Properties].
	- On the [System Properties] window, click the [Device Manager] tab.

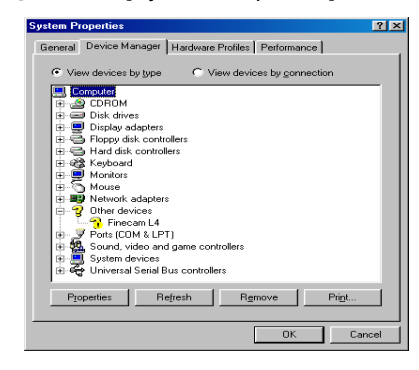

- Click [Other Devices] and click [Delete] of [? Kyocera Finecam L4] or [? Kyocera Finecam L3] with "?" mark.
- When the window confirming the deletion of the device appears, click [OK].

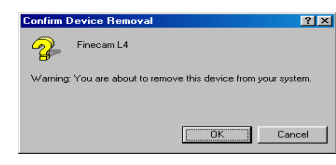

 Turn off the camera power and disconnect the USB cable, then restart your PC. When the computer is restarted, the installation is completed.

### **Printing Digital Images with a Dedicated Printer**

You can print images by inserting the memory card on which images were recorded into the printer or by connecting camera and printer with the USB cable.

● In the above case, you can use only supporting printers. Check the specification of your printer before starting the operation.

#### **For printers supporting DPOF**

You can print images as specified in [PRINT]. (page 76)

- Only available with printers which support DPOF. For details on the operation, refer to the instruction manual of the printer that supports DPOF.
- Even if the date print is set by DPOF, some printers may not print the date.

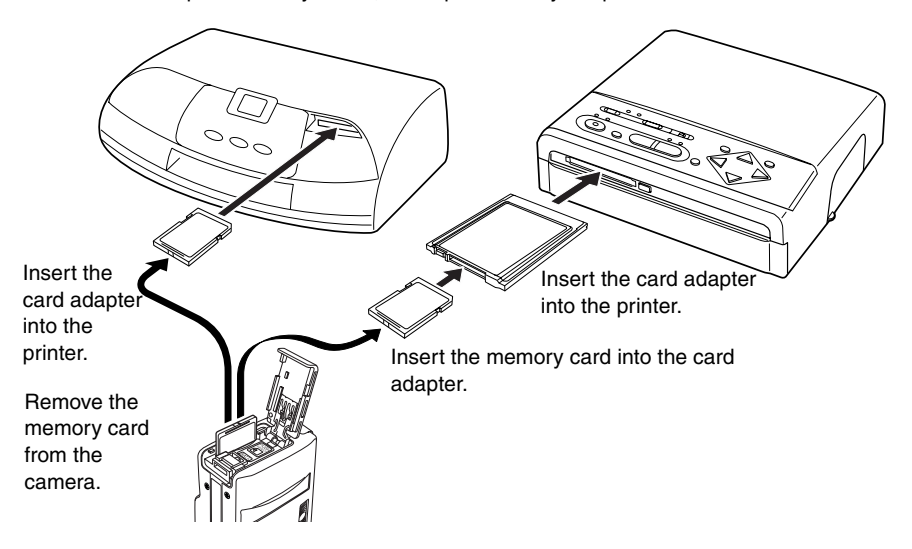

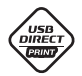

### **For printers supporting USB DIRECT – PRINT (only EPSON printers)**

Through this function, you can connect the digital camera to the printer using the USB cable to print an image.

● The printer is not available in some regions.

"Single Print" : You can print the image one by one while checking the images displayed on the LCD monitor.

"DPOF Print" : You can print a few images together.

- This instruction manual describes how to use the camera. For use of the printer, refer to the instruction manual of the printer.
- The functions above are supported only by the Epson PM-860PT printer. Note that the other Epson models and printers made by other manufacturers don't support the print functions above. (As of the end of February in 2003)

#### **Setting and Using the Printing Functions**

**1** To use the "DPOF Print", set the mode to print (DPOF) in the playback mode. (page 76)

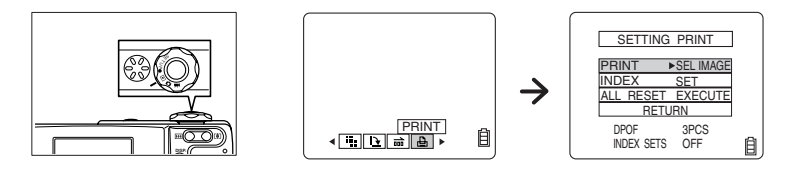

**2** Connect the camera and the printer with the supplied USB cable.

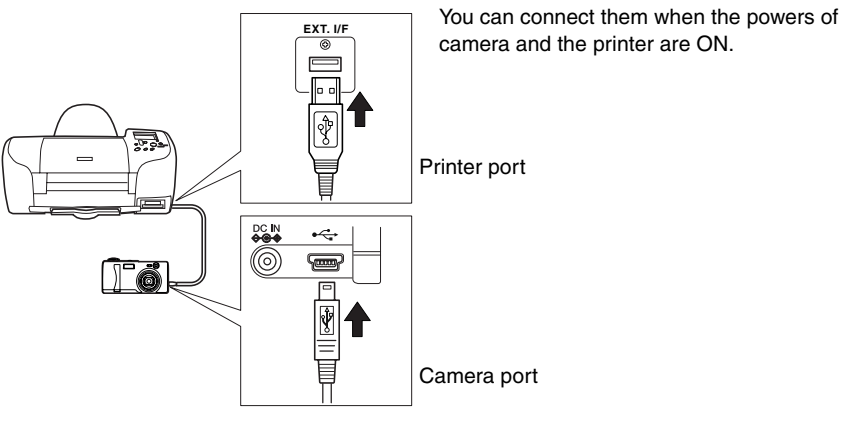

The direct print menu will be displayed on the LCD monitor.

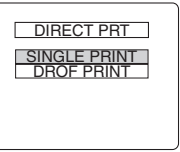

#### **3** Select the direct print menu.

Press Up or Down on the directional keypad to select the menu, and then press the execute button.

To use [Single Print], select the image you want to print.

Use the directional keypad to display the image you want to print. Select [EXECUTE] in the menu and press the execute button.

To use [DPOF PRINT], check the setting carried out at step 1. If the setting is correct, select "Execute" in the menu using the directional key pad and press the execute button.

#### **4** Set printing function.

Press Up or Down on the directional keypad to select the menu, and then press Right on the directional keypad. The submenu will be displayed.

Press Up or Down on the directional keypad to select the submenu and press the execute button.

After the printing function is set, select [EXECUTE PRT] and press the execute button.

You can now set the paper type, image layout, etc. For details, refer to the instruction manual of the printer.

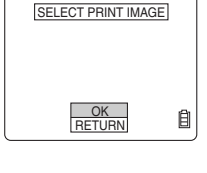

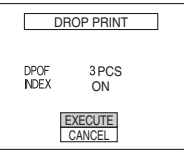

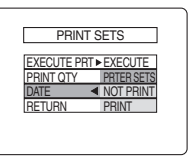

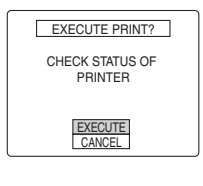

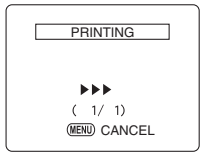

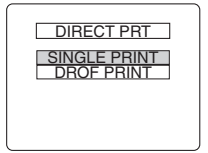

#### **5** Print the image.

Check the paper set on the printer and printer settings. Pres Up or Down on the directional keypad, select [EXECUTE] in the menu and press the execute button. Start printing.

#### **6** Image was printed.

The menu returns to the direct print menu.

## **Shooting Technique**

When you have learned in the section Basic Operation how to take a picture learn how to use this camera more effectively with the following techniques.

### **Shooting Images Using Focus Lock**

Focus lock is a useful function when the subject you wish to bring into focus is not in the center of the LCD monitor, or when you wish to compose a picture away from the center. This function can also be used for subjects which are hard to bring into focus.

**1 Align the focus frame with the subject you wish to bring into focus, then press the shutter release button halfway.** 

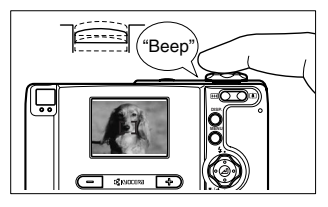

Focus has been achieved when you hear the beep and the standby LED lights.

- Focus and Exposure are locked (Focus Lock, AE Lock).
- **2 Move the camera while the shutter release button is half-pressed until you have the desired composition then depress the shutter release button fully to take the shot.**

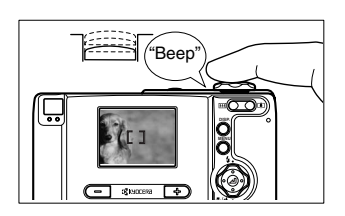

● Focus Lock and AE Lock are released when you remove your finger from the shutter button.

#### **Subjects that are Hard to Bring Into Focus**

The following types of subjects are hard to bring into focus. Use the focus lock function to first focus on another subject at the same distance, then shoot the desired subject.

- Low contrast subjects
- Objects that consist of the same repetitive pattern
- Dark subjects
- Subjects made up of only horizontal lines
- Exceedingly bright or glossy subjects
- Any subject when there is a strong light source inside the viewfinder or nearby, or when there is intense light such as sunlight in the LCD monitor
- Multiple subjects at different distances from the center of the viewfinder
- Moving subjects

### **Shooting Images Using Zoom (optical zoom and digital zoom)**

Using the zoom buttons is useful when you want to take a close-up of a flower you cannot get near to such as at a school presentation of field day.

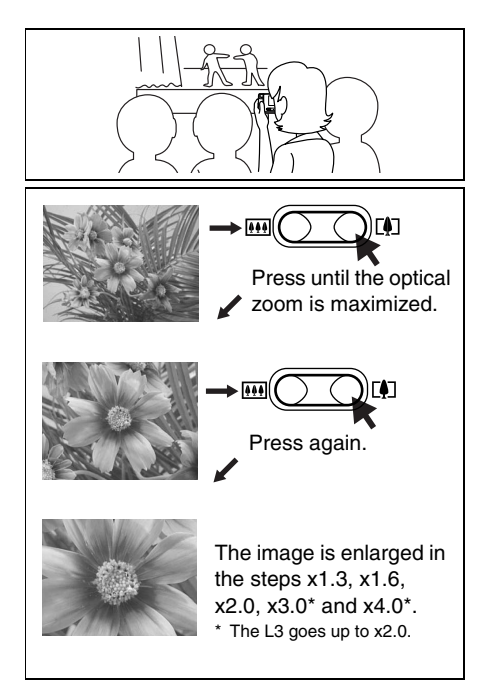

Compose your picture by pressing the "[ $\blacksquare$ ]" (telephoto) button to enlarge the subject and the " $\frac{1}{100}$ " (wide-angle) button to reduce the size of the subject.

In addition to an optical zoom, this camera is also equipped with an electronically controlled digital zoom function for increasing the magnification.

Although image quality is degraded, it is possible to increase magnification up to 12 times (up to 6 times with the L3) by using the digital zoom in combination with the optical zoom.

To use the two in combination, press the "[1]" (telephoto) button until the optical zoom is maximized.

Release the button for an instant, then press the button again. Digital zoom will begin.

● You cannot use the optical zoom in the

 $\left[\begin{array}{cc} \binom{2}{2} & \binom{3}{2} \end{array}\right]$  macro mode. Only digital zoom can be used.

### **Saving Power by Shooting Images Using the Viewfinder**

It is recommended to turn off the LCD monitor and shoot images using the viewfinder when you wish to save battery power.

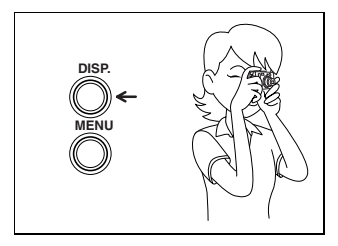

#### Pressing the "DISPLAY" button twice turns off the LCD monitor.

Shoot the image while paying attention to camera shake (page 49), field of view, and parallax (page 49).

See "Specifications" (page 104) for field of view.

### **How to Use the Display Button**

When setting functions in  $\Box$  or  $\mathbb{R}^4$  mode, icons representing other than default settings are displayed on the LCD monitor. Although this is convenient for checking current settings, it may be difficult to use during shooting. Press the "DISP." button to turn off icon displays if necessary.

When the camera is ready to shoot with the mode select dial set to  $\Box$  or  $\mathbb{R}^4$  mode, pressing the "DISPLAY" button toggles the display of icons on the LCD monitor as shown below.

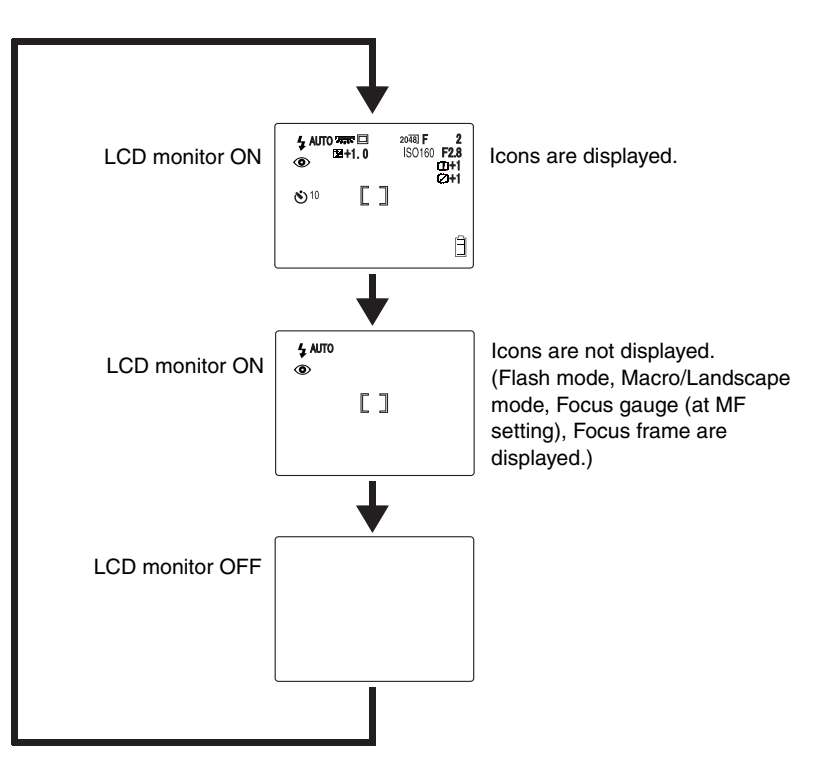

### Using the Camera "**C**" Mode and **Movie "**m**" Mode Functions**

This camera is equipped with many functions for shooting. Use these functions to shoot images in accordance with surrounding conditions.

### s **Using Flash Functions**

This camera is equipped with an automatic flash function that judges the surrounding light conditions and determines whether or not flash is necessary.

There are useful ways to use flash besides under dark conditions. This section describes how to use the flash modes in accordance with the scene to be shot, including using flash even when surroundings are bright and not using flash even when surroundings are somewhat dark.

#### **Usable Flash Range**

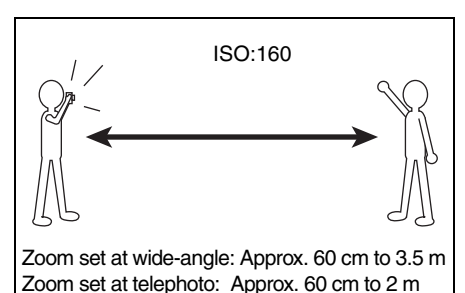

The flash range differs depending on zooming status and ISO sensitivity. Use the following distances as a reference when shooting images. (page 64)

#### **Types of Flash Modes**

#### $\overline{4}$  AUTO Auto Flash Mode (default)

The camera judges surrounding light conditions to determine whether or not a flash is necessary.

### **F AUTO** Red-Eye Reduction / Auto Flash Mode

When people's eyes appear red in images, it is called "red-eye" phenomenon. (See "What is red-eye phenomenon?" In this mode, the flash fires twice (once immediately before shooting and once at shooting) to help reduce the "red-eye".

● No image is shot on the first flash, but an image is shot on the second flash. (After the first flash, take care not to move the camera and that no one in the shot moves.)

#### Flash-off Mode

In this mode, the flash is disabled regardless of surrounding light conditions. This mode is effective when shooting an evening sunset or to preserve indoor atmosphere. Since a slower shutter speed may be used in this mode depending on the lighting, avoid camera shake by stabilizing the camera with a tripod.

#### $\blacklozenge$  Fill-in Flash Mode

In this mode, the flash fires regardless of surrounding light conditions. A portrait becomes darker when shooting with strong sunlight or with lighting coming from behind the people. In such cases, it is possible to take a clear shot of both subject and background.

### **A AUTO**<br>
Night Backdrop Mode

When shooting people in front of a night backdrop, this mode allows both people and the night backdrop to be shot clearly by slowing the shutter speed and using a flash. Since shutter speed is slowed, avoid camera shake by stabilizing the camera with a tripod.

#### Fill-Flash with Red-Eye Reduction Mode (When long exposure is selected)

When the long exposure (page 63) is selected and Up on the directional keypad is pressed, you can use the fill-flash with red-eye reduction mode.

This mode is appropriate for shooting people in front of the night backdrop. When this mode is used the shutter speed slows (2 sec., 4 sec., and 8 sec.) and a flash lights twice (before and after shooting), reducing red-eye phenomenon.

Using Flash Functions (continued)

#### **What is red-eye phenomenon?**

Red-eye is a phenomenon where the pupils appear red due to reflection (retina reflection) of light entering the eye.

### **Operation — setting to [42]**

**1** Turn on the power and set the mode select dial to  $"$  $"$ .

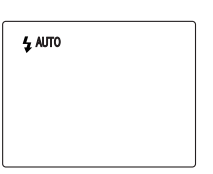

**2** Press Up on the directional keypad. When  $[$   $]$ appears, the setting is completed. Each time you press Up on the directional keypad, the flash mode icon changes.

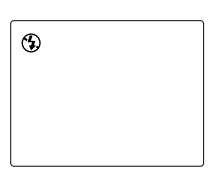

$$
\rightarrow \mathbf{4} \text{ AUT0} \rightarrow \mathbf{4} \text{ AUT0} \rightarrow \mathbf{4} \rightarrow \mathbf{4} \rightarrow \mathbf{4} \text{ NOT0} \rightarrow \mathbf{4} \rightarrow \mathbf{4} \text{ NOT0} \rightarrow \mathbf{4} \text{ NOT0} \rightarrow \mathbf{4}
$$

• This mode will be returned to the default setting [ $\frac{1}{2}$  AUTO] when the power is turned off. If you want to preserve the setting, set [MODE LOCK] to [ON]. (page 84)

#### s m

### **[ ] Macro and Landscape Photography**

Use the macro mode when taking pictures of small subjects such as flowers or coins from a close distance. You can take pictures from a distance as close as about 20 cm (from the surface of the lens). The landscape shooting mode is also available for taking pictures of distant scenery. In this mode, the lens is set to  $\infty$  (infinity).

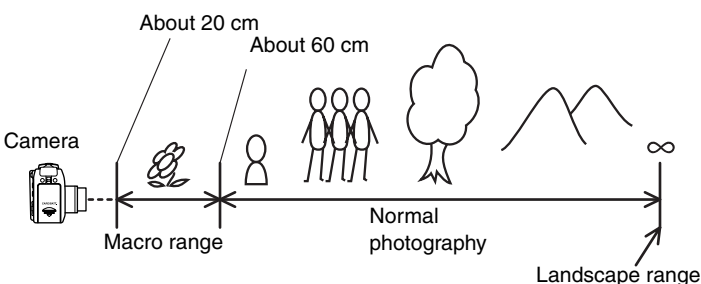

### **Operation — setting to [ 4], W.]**

Turn on the power and set the mode select dial to " $\Box$ ".

**1** Turn on the power and set the mode select dial to  $"$  $"$ .

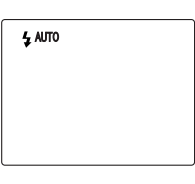

**2** Press Down on the directional keypad. When  $\left[\begin{matrix} \mathcal{L} \\ \mathcal{L} \end{matrix}\right]$  appears, the setting is completed.

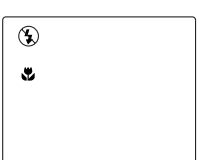

Each time you press Down on the directional keypad, the Macro/Landscape mode icon changes.

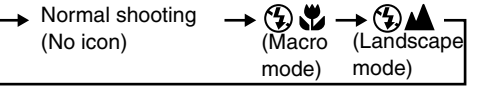

- In the macro mode, you cannot use the zooming control. The focus is fixed to wide focus area. (You can use a digital zoom.)
- In the Landscape mode, the flash does not fire.
- In the Macro mode, pressing Up on the directional keypad will set the fill-in flash mode.
- In the macro mode, if the LCD monitor is turned off and an image is shot, the LCD monitor turns on by pressing the shutter button halfway down. (When you press Up on the directional keypad or the menu button, the LCD monitor turns on.)

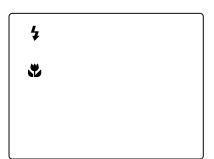

● The shooting mode will be returned to the normal mode when the power is turned off. If you want to preserve the setting, set [MODE LOCK] to [ON]. (page 84)

#### **Using the landscape mode**

The landscape mode is nice for shooting the low-contrast landscape such as sky.

#### **Avoiding Camera Shake**

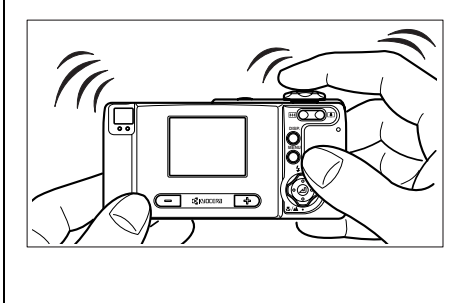

Shaking of the camera while taking a picture may cause the image to break up. This can occur easily when the shutter speed is slow or when taking macro shots. Since subject depth is extremely shallow when taking macro shots, even slight shaking of the camera while pressing the shutter release button can affect an image.

Camera shake can be avoided by stabilizing the camera with a tripod. In addition, use of a two-second self-timer [O2] is effective when taking macro shots.

# **What is Parallax?** <Shift in the composition of the shot> Image actually recorded Composition as viewed through the viewfinder

Parallax refers to the difference between the composition of a picture as viewed through the viewfinder and the image that is actually taken. Pay attention to the parallax particularly in macro shooting mode. When taking macro shots using the viewfinder, take the picture by estimating the parallax and slightly moving the camera to compensate. (Since the amount of parallax differs depending on the distance to the subject, check the parallax by taking trial shots.) Since there is no parallax when using the LCD monitor, we recommend that you use the LCD monitor as much as possible for shooting.

**Using the Camera "C"** Mode and Movie " $\overline{P}$ <sup>\*</sup>" Mode Functions

### **[**t**] Using the Self-Timer**

The self-timer is a convenient function when you wish to include yourself in your pictures. The shutter is released 10 seconds or 2 seconds after pressing the shutter release button.

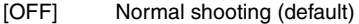

- [c010] Sets the 10 seconds timer.\*
- [6] Sets the 2 seconds timer.

\* The self-timer [t2] is effective for preventing camera from shaking when taking macro shots.

### **Operation — setting to [** $\circ$ **<sup>10]</sup>**

- **1** Turn on the power and set the mode select dial to " $\bullet$ " or " $\bullet$ ".
- **2** Press the MENU button to display the menu icons.
- **3** Press Left or Right on the directional keypad to select  $\circlearrowleft$  [SELF TIMER], then press the **d** button.
- **4** Press Up or Down on the directional keypad to select [ $\lozenge$ 10], then press the **J** button.
- **5** When  $\lceil \bullet \rangle$  10 appears, the setting is completed. Press the MENU button to turn off the menu display for shooting.
- The setting of the mode is turned off after a picture is taken. Set the mode again to take another picture using the self-timer.
- Use a tripod to stabilize the camera.
- To cancel the self-timer before the shutter is released, press the shutter release button.

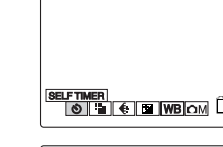

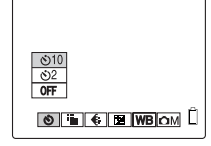

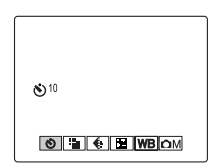

s $\overline{\phantom{a}}$ 淐

### $\bullet$  or  $\mathbb{R}^q$ **[ ] Selecting Image Dimensions (Pixels)**

The pixels are measured as the number of dots that make up an image. Although picture quality increases with more dots, the size of the corresponding image files increases, thus reducing the number of images which can be recorded.

Select image dimensions (pixels) according to what the image will be used for.

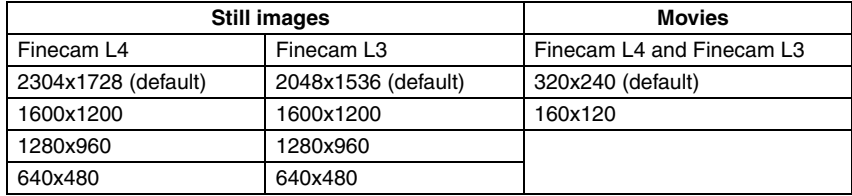

### **Operation — setting to [1280]**

- **1** Turn on the power and set the mode select dial to " $\bullet$ " or " $\bullet$ ".
- **2** Press the MENU button to display the menu icons.
- **3** Press Left or Right on the directional keypad to select  $\mathbb{H}_{\blacksquare}$  [PIXELS], then press the  $\blacktriangle$  button.
- **4** Press Up or Down on the directional keypad to select [1280x960], then press the  $\blacktriangle$  button.
- **5** When [1200] appears, the setting is completed. Press the MENU button to turn off the menu display for shooting.
- Since the setting for this mode is saved even if the power is turned off, it is necessary to reset the setting depending on the scene and subject to be shot.

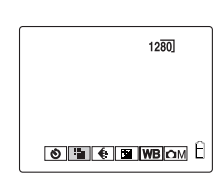

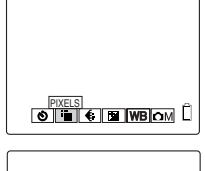

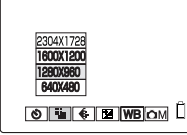

s **/**  Ř

#### s

## **[ ] Setting Image Quality (File Compression)**

Two compression ratios can be selected for the image quality: high compression [NORMAL] and low compression [FINE]. Although a lower compression ratio results in better picture quality, it also increases the size of files, thus reducing the number of images which can be recorded.

Select the image quality according to what the image will be used for.

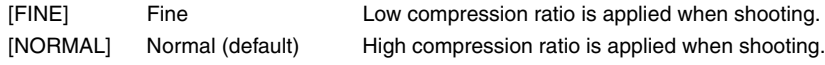

● The setting is available only for still images. You cannot select a compression ratio for movies.

### **Operation — setting to [FINE]**

- **1** Turn on the power and set the mode select dial to  $\mathbf{a}$ .
- **2** Press the MENU button to display the menu icons.
- **3** Press Left or Right on the directional keypad to select  $\triangle$  [QUALITY], then press the  $\triangle$  button.
- **4** Press Up or Down on the directional keypad to select [FINE], then press the  $\blacktriangle$  button.

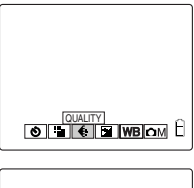

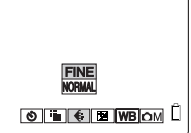

ାତା ∎ା€ା ⊠ IWBIom D

- **5** When [F] appears, the setting is completed. Press the MENU button to turn off the menu display for shooting.
- Since the setting for this mode is saved even if the power is turned off, it is necessary to reset the setting depending on the scene and subject to be shot.

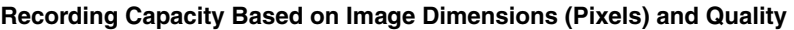

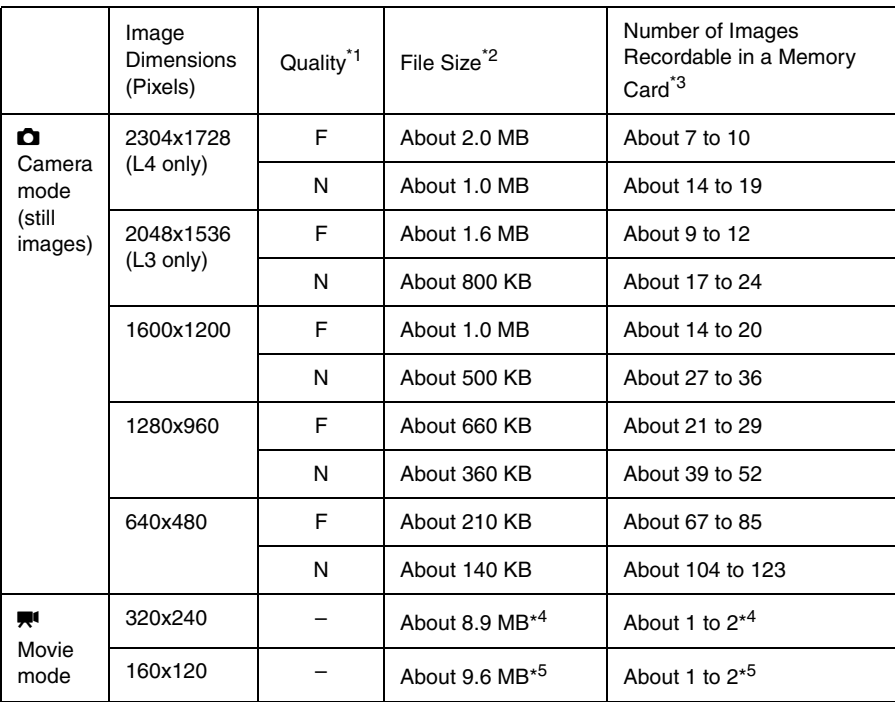

\*<sup>1</sup> F (fine) or N (normal)

\*<sup>2</sup> File size differs depending on the subject conditions. Capacities are only given as general references.

\*<sup>3</sup> When using 16 MB Memory Card. Capacities are only given as general references.

\* <sup>4</sup> When recording movies for 30 seconds

\*<sup>5</sup> When recording movies for 120 seconds

#### **Guidelines for selecting image dimensions (pixels) and quality**

Select large image dimensions when you want to print a high quality picture or when you want to emphasize the quality of the image. When sending an image as an e-mail attachment, decrease the size of the file by selecting image dimensions. To emphasize picture quality, set the image quality to [FINE]. In other cases, use [NORMAL] to keep image files small and increase the number of recordable images.

#### s m

### **[ ] Exposure Compensation**

Exposure compensation is used when you want to adjust brightness. Compensation up to 2.0EV is possible in steps of 0.3EV in both the "+" and "–" directions.

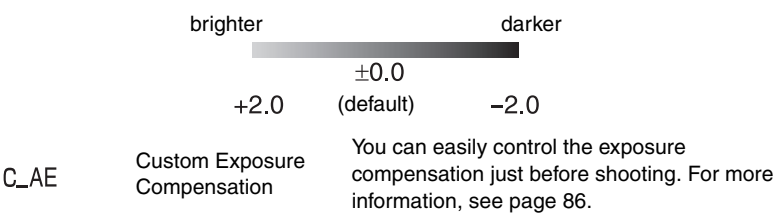

### **Operation — setting to [+0.3]**

- **1** Turn on the power and set the mode select dial to " $\bullet$ " or " $\bullet$ ".
- **2** Press the MENU button to display the menu icons.
- **3** Press Left or Right on the directional keypad to select  $\blacksquare$  [EXP.COMP], then press the  $\blacksquare$  button.
- **4** Press Up or Down on the directional keypad to select [+0.3], then press the  $\blacktriangle$  button.
- **5** When [+0.3] appears, the setting is completed. Press the MENU button to turn off the menu display for shooting.

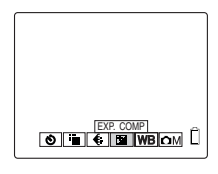

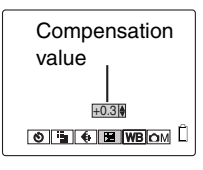

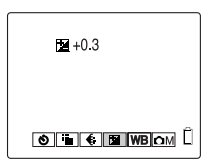

- The compensation value that has been set remains unchanged even after a picture is taken. (For example, once +0.3 is set, the value +0.3 is used for all images shot thereafter until you change the setting.)
- $\bullet$  The compensation value will be returned to the default setting ( $\pm$ 0.0) when the power is turned off. If you want to preserve the setting, set [MODE LOCK] to [ON]. (page 84)

#### **Guidelines for using exposure compensation**

Use this mode when suitable exposure cannot be obtained due to extreme differences in the brightness of the subject versus the background or when you wish to intentionally under- or over-expose an image.

\* As an example of extreme differences in the brightness of the subject versus background, a scene on the stage with lighting coming from the spot light or a portrait in the location covered with snow.

### **DR [WB] White Balance Setting**

The color of a subject varies depending on the light source. The color white is particularly affected by the light source. The adjustment used to make white look white is called "white balance."

#### **Types of White Balance**

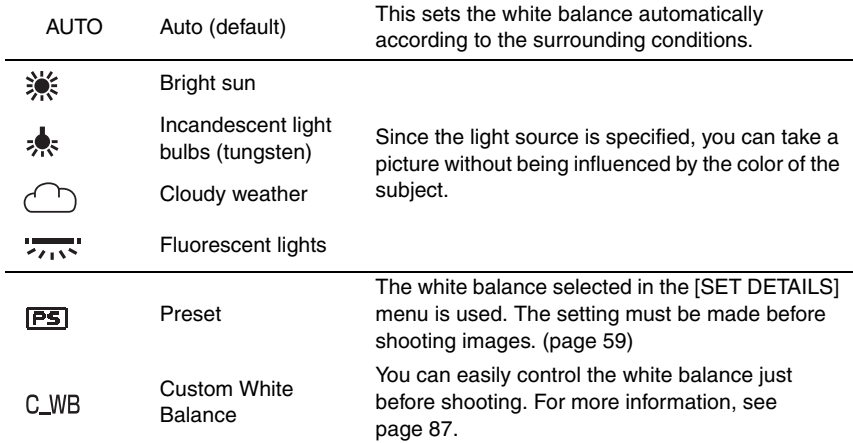

### **Operation — setting to [** $\frac{1}{2}$ **]**

- **1** Turn on the power and set the mode select dial to " $\mathbf{C}$ " or " $\mathbf{R}$ ".
- **2** Press the MENU button to display the menu icons.
- **3** Press Left or Right on the directional keypad to select WB [WHITE BALANCE], then press the  $\Box$ button.
- **4** Press Up or Down on the directional keypad to select [ $\sqrt{ }$ ], then press the **d** button.
- **5** When  $\left[\frac{1}{2}, \frac{1}{2}\right]$  appears, the setting is completed. Press the MENU button to turn off the menu display for shooting.

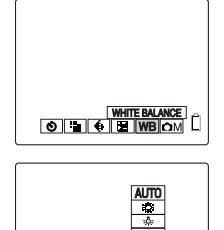

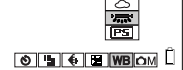

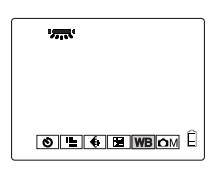

● This mode will be returned to the default setting [AUTO]. If you want to preserve the setting, set [MODE LOCK] to [ON]. (page 84)

Download from Www.Somanuals.com. All Manuals Search And Download.

Download from Www.Somanuals.com. All Manuals Search And Download.

### **[**s**M]/[**m**M] [COLOR MODE] — Selecting Color, B/W or Sepia Mode**

This function sets colors similar to photographs shot using sepia or monochrome film.

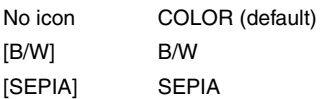

### **Operation — setting to [SEPIA]**

- 1 Turn on the power and set the mode select dial to " $\Box$ " or " $\overline{\mathbf{F}}$ ".
- **2** Press the MENU button to display the menu icons.
- **3** Press Left or Right on the directional keypad to select  $[\Box M]$  or  $[\overline{\mathbb{R}}^4 M]$ , then press the  $\Box$  button.
- **4** Press Up or Down on the directional keypad to select [COLOR MODE], then press Right on the directional keypad.
- **5** Press Up or Down on the directional keypad to select [SEPIA], then press the  $\blacktriangle$  button.
- **6** Press the MENU button. When the menu display is turned off, the setting is completed. [SEPIA] will appear on the LCD monitor.
- This mode will be returned to the default setting when the power is turned off.

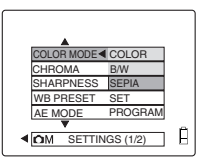

SET DETAILS

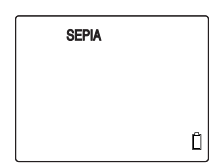

### **[**s**M][CHROMA] — Changing the Contrast**

The [CHROMA] setting allows to shoot images with enhanced or reduced contrast.

 $[T+1]$  + High contrast

No icon STANDARD (default)

 $\Box$ -1] – Low contrast

### **Operation — setting to [+]**

- **1** Turn on the power and set the mode select dial to " $\bullet$ ".
- **2** Press the MENU button to display the menu icons.
- **3** Press Left or Right on the directional keypad to select **OM** [SET DETAILS], then press the  $\blacktriangle$  button.
- **4** Press Up or Down on the directional keypad to select [CHROMA], then press Right on the directional keypad.
- **5** Press Up or Down on the directional keypad to select  $[+]$ , then press the **d** button.
- **6** Press the MENU button. When the menu display is turned off, the setting is completed.  $[1] +1$ ] will appear on the LCD monitor.
- Since the setting for this mode is saved even if the power is turned off, it is necessary to reset the setting depending on the scene and subject to be shot.

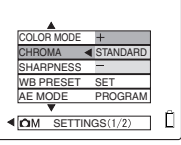

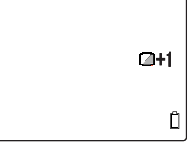

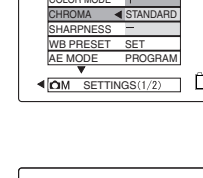

s **/**  Ř **[OM][SHARPNESS] — Sharpening the Outline** 

#### **Operation — setting to [+2]**

- **1** Turn on the power and set the mode select dial to " $\bullet$ ".
- **2** Press the MENU button to display the menu icons.
- **3** Press Left or Right on the directional keypad to select **C**M [SET DETAILS], then press the  $\blacktriangle$  button.
- **4** Press Up or Down on the directional keypad to select [SHARPNESS], then press Right on the directional keypad.
- **5** Press Up or Down on the directional keypad to select  $[+2]$ , then press the **d** button.
- **6** Press the MENU button. When the menu display is turned off, the setting is completed.  $[T]+2$ ] will appear on the LCD monitor.
- Since the setting for this mode is saved even if the power is turned off, it is necessary to reset the setting depending on the scene and subject to be shot.

s $\overline{\phantom{a}}$ 淐

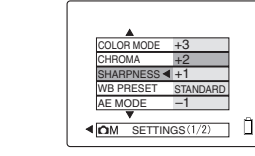

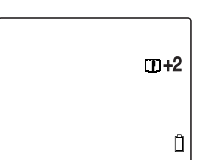

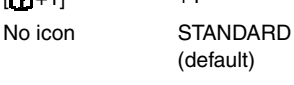

Use this mode to enhance or soften the outline of the subject.

### **[**s**M]/[**m**M][WB PRESET] — Setting White Balance Manually**

Use this mode if there are multiple light sources or you want to set white absolutely.

### **Operation**

Prepare an object such as a piece of white paper for setting the standard for "white".

- **1** Turn on the power and set the mode select dial to " $\bullet$ " or " $\bullet$ ".
- **2** Press the MENU button to display the menu icons.
- **3** Press Left or Right on the directional keypad to select  $[\Box M]$  or  $[\overline{\mathbb{R}}^d M]$ , then press the  $\Box$  button.
- **4** Press Up or Down on the directional keypad to select [WB PRESET], then press Right on the directional keypad.
- **5** Locate the camera above the white subject you have prepared until the image fills the screen and select [SET] then press the  $\blacktriangle$  button.

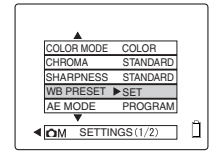

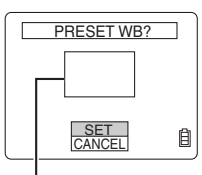

Make sure the subject fills the entire screen.

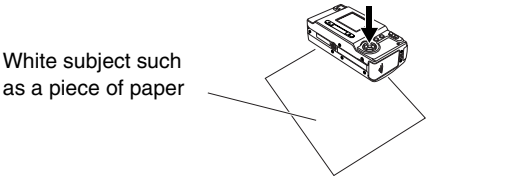

**6** Press the MENU button. When the menu display is turned off, the setting is completed. [ $\overline{PS}$ ] will appear on the LCD monitor.

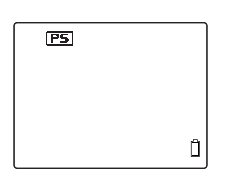

- Since the setting for this mode is saved even if the power is turned off, it is necessary to reset the setting depending on the scene and subject to be shot.
- Set the mode respectively in Camera  $\Box$  and Movie  $\overline{\mathbb{R}}^4$  mode.

### **IQMIFAE MODE1** — Selecting the Exposure Mode

This function can be set to [PROGRAM] so that the camera automatically determines the aperture value and the shutter speed or to [F2.8] or [F7.5] so that the aperture value is fixed and the shutter speed is left up to the camera. The larger the aperture value, the wider the area that is clearly in focus at the front and back of the subject.

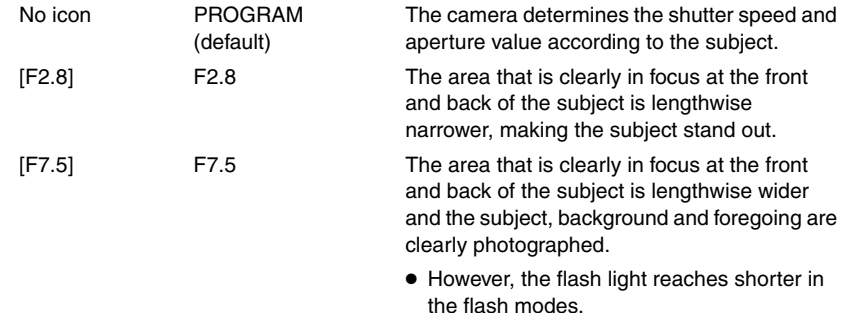

### **Operation — setting to [F7.5]**

- **1** Turn on the power and set the mode select dial to " $\bullet$ ".
- **2** Press the MENU button to display the menu icons.
- **3** Press Left or Right on the directional keypad to select **CM** [SET DETAILS], then press the  $\blacktriangle$  button.
- **4** Press Up or Down on the directional keypad to select [AE MODE], then press Right on the directional keypad.
- **5** Press Up or Down on the directional keypad to select [F7.5], then press the  $\blacktriangle$  button.
- **6** Press the MENU button. When the menu display is turned off, the setting is completed. [F7.5] will appear on the LCD monitor.
- Since the setting for this mode is saved even if the power is turned off, it is necessary to reset the setting depending on the scene and subject to be shot.

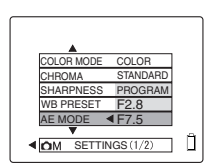

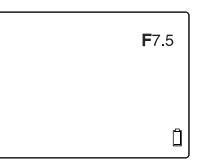

### **[**s**M]/[**m**M][FOCUSING] — Selecting the Focus Mode**

This function allows you to select the focus mode.

You can select automatic focus modes [WIDE AF<sup>\*</sup>] or [SPOT AF<sup>\*</sup>] and manual focus mode [MF].

\* AF: Auto focus

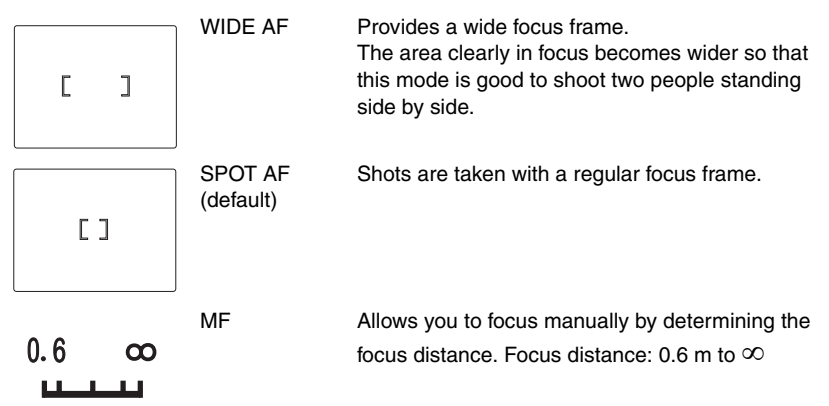

### **Operation — setting to [MF]**

- **1** Turn on the power and set the mode select dial to " $\bullet$ " or " $\bullet$ ".
- **2** Press the MENU button to display the menu icons.
- **3** Press Left or Right on the directional keypad to select [**△M**] or [<a>[M], then press the  $\blacktriangle$  button.
- **4** Press Up or Down on the directional keypad to select [FOCUSING], then press Right on the directional keypad.
- **5** Press Up or Down on the directional keypad to select [MF], then press the  $\blacktriangle$  button.
- **6** Press the MENU button. When the menu display is turned off, the setting is completed. The focus gauge will appear on the LCD monitor.

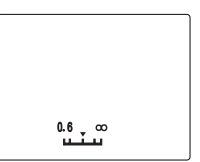

SPOT AF WIDE AF EVALUATION ON

FOCUSING LONG EXP. ISO METERING DIGITAL ZOOM SETTINGS

#### **Deciding the Focus Distance**

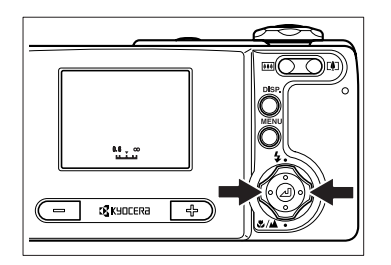

Press Left or Right on the directional keypad to select the desired focus distance.

● The focus cannot be set with the viewfinder when [MF] is selected. Use the LCD monitor.

**General guidelines for the focus distance**

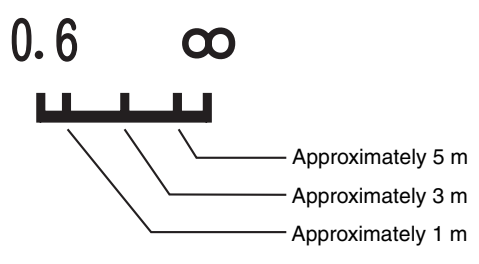

● Since the setting for this mode is saved even if the power is turned off, it is necessary to reset the setting depending on the scene and subject to be shot.

### **[**s**M][LONG EXP.] — Slowing the Shutter Speed**

Slow the shutter speed when taking a shot of a starry night sky or small light (such as a candle) in the middle of darkness. The shutter speed is the length of time the shutter is open. The longer the shutter is open, the longer the time that the subject is exposed.

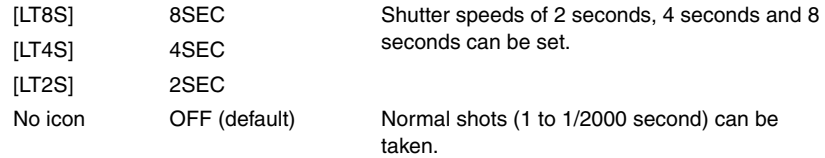

● Since the time to be set differs depending on the subject, check the shutter speed taking trial shots.

### **Operation — setting to [LT4S]**

- **1** Turn on the power and set the mode select dial to " $\bullet$ ".
- **2** Press the MENU button to display the menu icons.
- **3** Press Left or Right on the directional keypad to select **OM** [SET DETAILS], then press the  $\blacktriangle$  button.
- **4** Press Up or Down on the directional keypad to select [LONG EXP.], then press Right on the directional keypad.
- **5** Press Up or Down on the directional keypad to select [4SEC], then press the  $\blacktriangle$  button.

Although the flash mode is set to  $\left( \mathbf{\mathcal{F}}\right)$ , you can select fill-flash with red-eye reduction mode (page 46) by pressing UP on the directional keypad.

**6** Press the MENU button. When the menu display is turned off, the setting is completed. [LT4S] will appear on the LCD monitor.

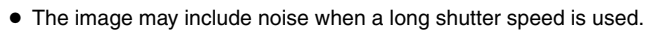

- When the power is turned off, the mode will be returned to the default setting [OFF] and the normal shooting mode will be restored.
- Use a tripod to avoid camera shake.
- [LT4S] (4 SEC) or [LT8S] (8 SEC) might not be selected in this mode according to your selection of ISO sensitivity (page 64). For the details, see page 103.

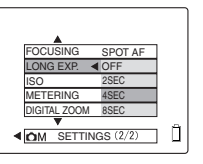

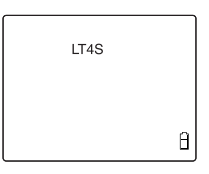

s **/**  Ř

### **[OMIISO]** — Changing ISO Sensitivity to Shoot **Subjects**

[ISO] refers to sensitivity to light equivalent to the ISO sensitivity of film.

The settings include [AUTO], [80], [160] and [320]. Sensitivity to light increases to allow shots in dark places or using a high-speed shutter. In addition, the distance that the flash can reach will be increased.

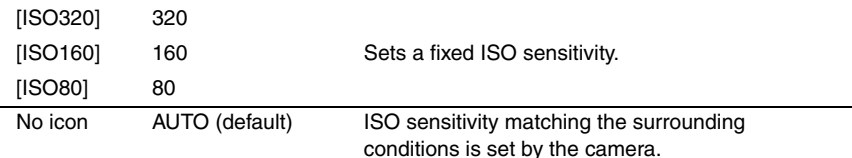

### **Operation — setting to [ISO160]**

- **1** Turn on the power and set the mode select dial to " $\bullet$ ".
- **2** Press the MENU button to display the menu icons.
- **3** Press Left or Right on the directional keypad to select **OM** [SET DETAILS], then press the  $\blacktriangle$  button.
- **4** Press Up or Down on the directional keypad to select [ISO], then press Right on the directional keypad.
- **5** Press Up or Down on the directional keypad to select [160], then press the  $\blacktriangle$  button.
- **6** Press the MENU button. When the menu display is turned off, the setting is completed. [ISO160] will appear on the LCD monitor.

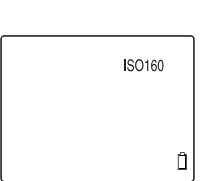

SPOT AF 80 AUTO 160 320

FOCUSING LONG EXP. ISO METERING DIGITAL ZOOM SETTINGS

- Noise may appear on the image by increasing the ISO sensitivity to [320].
- Since the setting for this mode is saved even if the power is turned off, it is necessary to reset the setting depending on the scene and subject to be shot.
- [ISO160] or [ISO320] might not be selected in this mode according to your selection of [LONG EXP.] (page 63). For the details, see page 103.

### **[**s**M][METERING] — Selecting the Area to be Exposed**

In this mode, it is possible to select the area to be exposed. Three settings are available: [EVALUATION], [CENTER] and [SPOT AREA]. Use these settings depending on the subject.

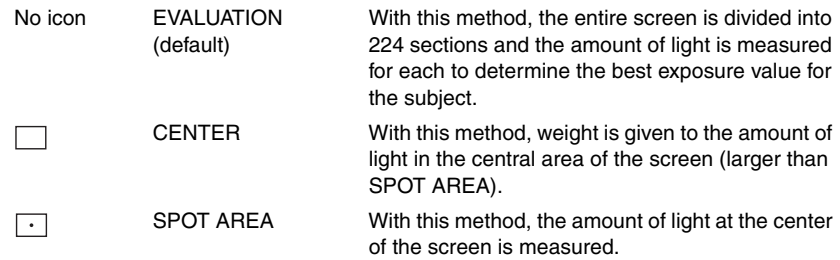

### **Operation — setting to [SPOT AREA]**

- **1** Turn on the power and set the mode select dial to " $\bullet$ ".
- **2** Press the MENU button to display the menu icons.
- **3** Press Left or Right on the directional keypad to select [ $\Box$ M] [SET DETAILS], then press the  $\blacktriangle$  button.
- **4** Press Up or Down on the directional keypad to select [METERING], then press Right on the directional keypad.
- **5** Press Up or Down on the directional keypad to select [SPOT AREA], then press the  $\blacktriangle$  button.
- **6** Press the MENU button. When the menu display is turned off, the setting is completed.

 $\lceil \cdot \rceil$  will appear on the LCD monitor.

● Since the setting for this mode is saved even if the power is turned off, it is necessary to reset the setting depending on the scene and subject to be shot.

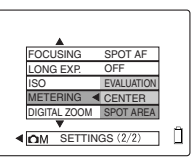

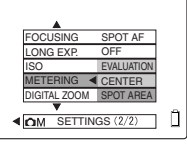

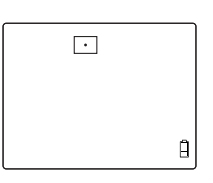

s **/**  Ř

### **[**s**M][DIGITAL ZOOM] — Using Digital Zoom or Not**

When composing your picture, first press the "[4]" button until the optical zoom is maximized, release and press it again to begin digital zooming. (page 42)

Select [OFF] for not using digital zoom.

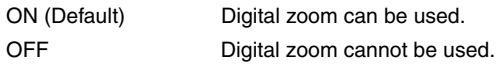

● There is no icon display for either setting.

### **Operation — setting to [OFF]**

- **1** Turn on the power and set the mode select dial to " $\bullet$ ".
- **2** Press the MENU button to display the menu icons.
- **3** Press Left or Right on the directional keypad to select **C**M [SET DETAILS], then press the  $\blacktriangle$  button.
- **4** Press Up or Down on the directional keypad to select [DIGITAL ZOOM], then press Right on the directional keypad.
- **5** Press Up or Down on the directional keypad to select [OFF], then press the  $\blacktriangle$  button.

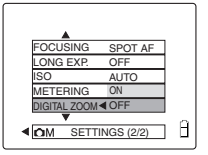

- **6** Press the MENU button. When the menu display is turned off, the setting is completed.
- Since the setting for this mode is saved even if the power is turned off, resetting will be necessary depending on the scene and subject to be shot.

## **Using Playback "**p**" Mode Functions**

Playback Mode is used to check images that have been shot. Playback Mode also includes functions for rotating images by 90°.

### **[MULTI] Multiple Image Playback**

With multiple image display, it is possible to display six thumbnail images on the LCD monitor.

### **Viewing Pictures on the Multiple Image Display**

- **1** Turn on the power and set the mode select dial to "**D**".
- **2** Press the MENU button to display the menu icons.
- **3** Press Left or Right on the directional keypad to select  $\blacksquare$  [MULTI], then press the  $\blacksquare$  button. The multiple image playback screen appears.

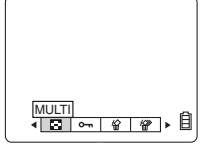

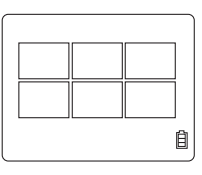

#### **Multiple Image Display and Operations**

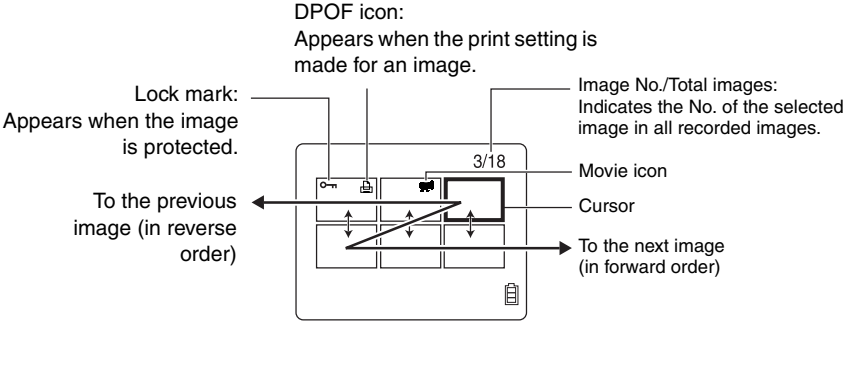

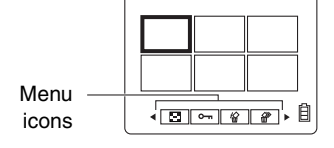

- Press Left on the directional keypad to move the cursor to the previous image and Right on the directional keypad to move the cursor to the next image. Press Up on the directional keypad to move the cursor to the image above and Down on the directional keypad to move the cursor to the image below.
- You can change over the displayed page by pressing + or – button. Press +: Forward direction Press –: Reverse direction
- Press the MENU button to display the menu icons.

### **Erasing an Image on the Multiple Image Display.**

- **1** Press the MENU button to display the menu icons.
- **2** Press Left or Right on the directional keypad to select  $\mathcal{C}_n$  [ERASE], then press the **J** button.
- **3** Use the directional keypad to move the cursor to the image you wish to erase.
- **4** Press Up on the directional keypad to select [EXE-CUTE], then press the  $\blacktriangle$  button.

The image will be erased.

- To erase other images, repeat steps 3 and 4.
- **5** Press the MENU button to finish the erasure operation.

The multiple image display will appear again.

### **Returning to the normal playback (single image display)**

- **1** Use the directional keypad to move the cursor to the image you wish to display for the normal playback.
- **2** Press the **J** button to return to the normal display.

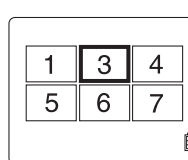

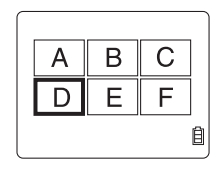

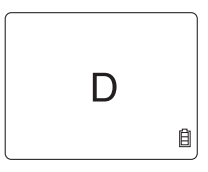

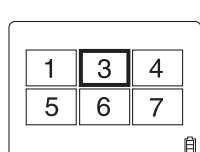

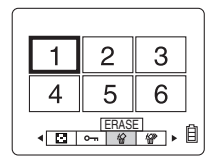

ERASE IMAGE?

 $\overline{2}$ 3

1  $\overline{4}$ 5 6 自

EXECUTE<br>CANCEL

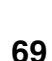

 $\sqrt{2}$ 

### **[PROTECT] Protecting Images from being Erased**

Important images can be protected against accidental erasure.

● You cannot use this operation while the SD memory card is write-protected. For write protect, see page 15.

#### **To protect images**

- 1 Turn on the power and set the mode select dial to "D".
- **2** Press the MENU button to display the menu icons.
- **3** Press Left or Right on the directional keypad to select  $\circ$  [PROTECT], then press the **d** button.
- **4** Press Left or Right on the directional keypad to select the image you wish to protect.

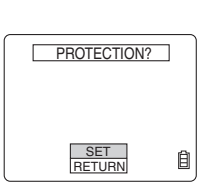

**PROTECT** 

- **5** Select [SET] and press the **J** button to protect the image.
	- To protect other images, repeat steps 4 and 5.
- **6** Press the MENU button to finish the operation.
	- The protected images will not be erased even if [ERASE ALL] is executed, but they will be erased when the memory card is formatted.

### **[ERASE] Erasing Individual Images**

- Use caution when erasing an image. You cannot restore the erased image.
- The protected images cannot be erased. (page 70)
- You cannot use this operation while the SD memory card is write-protected. For write protect, see page 15.

### **To Erase an Image**

- **1** Turn on the power and set the mode select dial to  $\mathbb{E}^n$ .
- **2** Press the MENU button to display the menu icons.

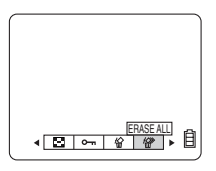

 $\nabla$ 

**70**

**Using Playback "**p**" Mode Functions**

**4** Press Left or Right on the directional keypad to select the image you wish to erase.

then press the  $\blacktriangle$  button.

**3** Use the directional keypad to select  $\mathbb{R}$  [ERASE],

- **5** Press Up on the directional keypad to select [EXE-CUTE], then press the **J** button to erase the image.
	- To erase other images, repeat steps 4 and 5.
- **6** Press the MENU button to finish the operation.

### **[ERASE ALL] Erasing All Images**

You can erase all images recorded in the memory card.

- Use caution when erasing an image. You cannot restore the erased image.
- The protected images cannot be erased. (page 70)
- You cannot use this operation while the SD memory card is write-protected. For write protect, see page 15.

#### **To Erase All Images**

- **1** Turn on the power and set the mode select dial to "**P**".
- **2** Press the MENU button to display the menu icons.
- **3** Press Left or Right on the directional keypad to select  $\mathscr{C}$  [ERASE ALL], then press the **d** button.
- **4** Press Up on the directional keypad to select [EXE-CUTE], then press the  $\blacktriangle$  button to erase all images.
	- A message "NO IMAGE" appears on the LCD. If an image appears, it is presumed that the displayed image is protected and was not deleted by the operation above.
- **5** Press the MENU button to finish the operation.

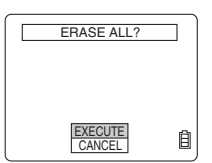

ERASE ALL

ৰ আমে চনাও

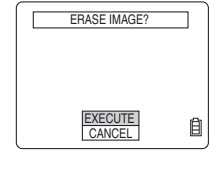

**71**

### **[RESIZE] Resizing and Trimming Images**

You can change (resize) image dimensions and clip (trim) images. Since an image that has been resized or trimmed is saved as a new image, it is possible to keep the original image.

● Resized images are recorded in the directory as shown on the right.

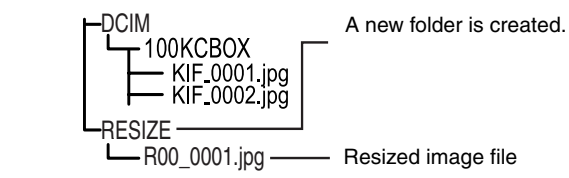

- You cannot use this operation while the SD memory card is write-protected. For write protect, see page 15.
- Files can be created under the name from [R00\_0001jpg] to [R00\_9999jpg] in the memory card. You cannot resize more than 9999 images in this card.

### **To Resize an Image**

- **1** Turn on the power and set the mode select dial to  $\mathbb{E}$ ".
- **2** Press the MENU button to display the menu icons.
- **3** Press Left or Right on the directional keypad to select  $\dddot{=}$  [RESIZE], then press the **d** button.
- **4** Select [EXECUTE RESIZING], then press the **4** button.

**5** Press Left or Right on the directional keypad to select the image, press Up on the directional keypad to select  $[OK]$ , then press the  $\blacktriangle$  button.

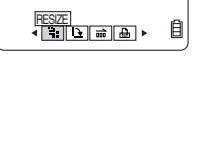

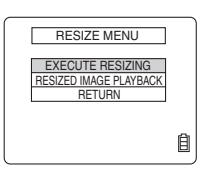

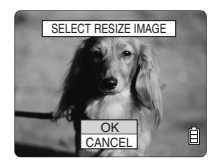

**6** Set the area to be resized. When changing image dimensions only

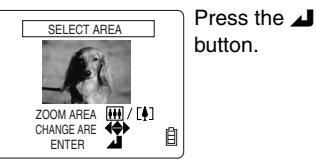

When enlarging the area

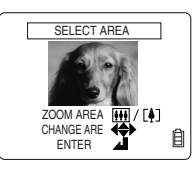

Press the "[0]" button to enlarge the image (2x or 4x magnification). Use the directional keypad to set the area, then press the  $\Box$  button.

 $\overline{\mathbf{v}}$
#### **Using Playback "**p**" Mode Functions**

- **7** Press Up or Down on the directional keypad to select the image size, then press the  $\Box$  button.
- **8** The name of the resized image will be displayed. Press the  $\blacktriangle$  button after checking the name.
- **9** Press the MENU button to finish the operation.

## **Confirming and Deleting the Resized Image**

Resized images cannot be displayed in normal playback mode. To display the resized images, follow the procedure below.

Before proceeding, perform steps 1 to 3 of "To Resize an Image".

**4** Press Down on the directional keypad to select  $[RESIZED$  IMAGE PLAYBACK], then press the  $\Box$ button.

The resized image will be displayed.

- Press Left or Right on the directional keypad to view the images in forward or reverse order.
- **5** To erase the resized image, press Up or Down on the directional keypad to select  $\left[\begin{smallmatrix} A \\ A \end{smallmatrix}\right]$ , then press the

#### $\blacktriangle$  button.

- $\bullet$  Be careful pressing the **button** once erases the resized image.
- **6** Press the MENU button to finish the operation.
- It is impossible to protect resized images.

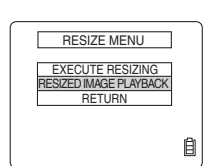

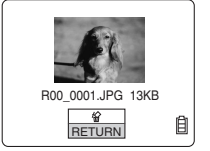

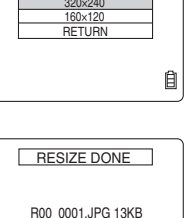

 $\overline{\bigcap K}$ 

自

SELECT IMAGE SIZE

 $\overline{\blacksquare}$ 

## **[ROTATE] Rotating Images**

Images can be rotated 90° to either right or left.

● You cannot use this operation while the SD memory card is write-protected. For write protect, see page 15.

## **To Rotate the Image to [ ]** 90˚

- **1** Turn on the power and set the mode select dial to "**D**".
- **2** Press the MENU button to display the menu icons.
- **3** Press Left or Right on the directional keypad to select  $\blacktriangleright$  [ROTATE], then press the  $\blacktriangle$  button.
- **4** Press Left or Right on the directional keypad to select the image you wish rotate.
- **5** Press Up or Down on the directional keypad to select [ $90^\circ$ ), then press the  $\blacktriangle$  button.  $[$  $\angle 90^\circ$ ] Rotate 90 $^\circ$  to the left.

[90° $\gamma$ ] Rotate 90° to the right.

[RETURN] Returns to the menu icon display.

The rotated image will be displayed.

● To rotate other images, repeat steps 4 and 5.

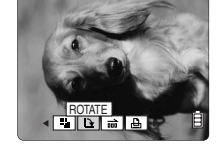

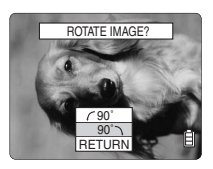

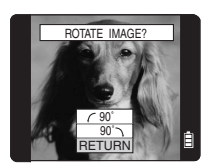

**6** Press the MENU button to finish the operation.

 $\overline{\mathbf{v}}$ 

# **[AUTO PLAY] Automatic Playback**

This function plays back images automatically at set intervals.

## **Operation**

- **1** Turn on the power and set the mode select dial to  $\mathbb{E}^n$ .
- **2** Press the MENU button to display the menu icons.
- **3** Press Left or Right on the directional keypad to select  $\frac{1}{n}$  [AUTO PLAY], then press the **d** button.
- **4** Set the interval.
- 1 Press Up or Down on the directional keypad to select [INTERVAL], then press Right on the directional keypad.
- 2 Press Up or Down on the directional keypad to select a playback interval, then press the  $\blacktriangle$  button.

#### **5** Set the first frame.

- 1 Press Up or Down on the directional keypad to select [START FRAME], then press Right on the directional keypad.
- 2 Press Up or Down on the directional keypad to select [THIS FRAME] or [1ST FRAME], then press the  $\blacktriangle$  button.
- **6** Press Up or Down on the directional keypad to select [EXECUTE], then press the **d** button to start automatic playback.
- **7** Press the  $\triangle$  button to stop automatic playback.
- Pressing MENU button also stops automatic playback.

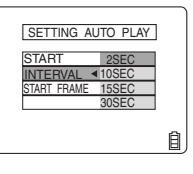

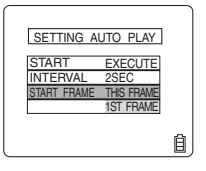

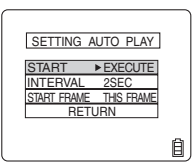

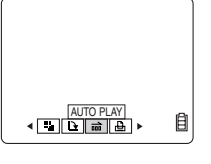

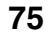

 $\overline{\mathbf{A}}$ 

# **[PRINT] Digital Print Order Format (DPOF) Setting**

Digital Print Order Format (DPOF) is a standard used when printing digital photographs on a home printer or by a commercial printing service. The function is a simple way of specifying the number of copies to be printed, the need for date imprinting, and so on. Before using this function, confirm that your home printer or commercial photo printing service supports DPOF. When printing on a home printer, be sure to read and follow the operating instructions for it.

● You cannot use this operation while the SD memory card is write-protected. For write protect, see page 15.

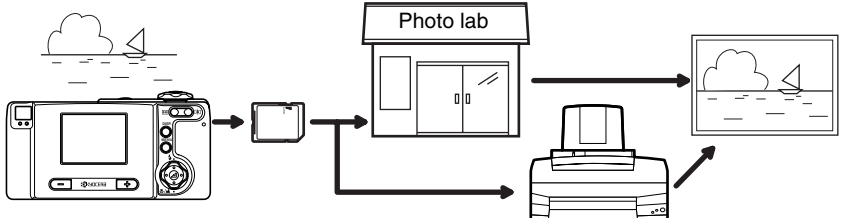

### **Operation**

- 1 Turn on the power and set the mode select dial to "**E**]".
- **2** Press the MENU button to display the menu icons.
- **3** Press Left or Right on the directional keypad to select  $\mathbb{A}$  [PRINT], then press the **d** button.
- **4** Press Up or Down on the directional keypad to select [PRINT], then press Right on the directional keypad.
- **5** Press Left or Right on the directional keypad to select the image to be printed, then select [OK] and press the  $\blacktriangle$  button.

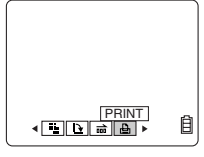

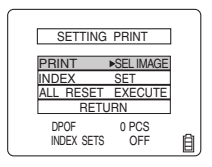

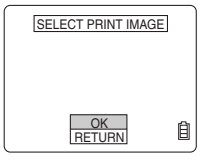

 $\nabla$ 

- **6** Set the number of prints.
- 1 Press Up or Down on the directional keypad to select [PRINT QTY], then press Right on the directional keypad.
- 2 Press Up or Down on the directional keypad to set the number of prints, then press the  $\blacktriangle$  button.
- **7** Set to print the date or not.
- 1 Press Up or Down on the directional keypad to select [DATE], then press Right on the directional keypad.
- 2 Press Up or Down on the directional keypad to select  $[PRINT]$  or  $[NOT \text{ PRINT}]$ , then press the  $\blacktriangle$  button.
- Use caution when selecting "PRINT". When [PRINT] is set to the [INSERT DATE] (page 81) in the setup mode and [PRINT] is reselect in this mode, the date printing is doubled.
- **8** Press Up or Down on the directional keypad to select [PRINT SET], then press Right on the directional keypad.
- **9** Press Up or Down on the directional keypad to select [EXECUTE], then press the  $\blacktriangle$  button to complete the DPOF setting.
	- If you select [RETURN], changes will not be applied to the setting and the display returns to the [SETTING PRINT] screen.

The display returns to the [SETTING PRINT] screen.

● To set the DPOF setting for other images, repeat steps 4 to 9.

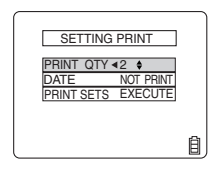

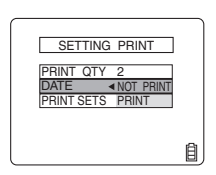

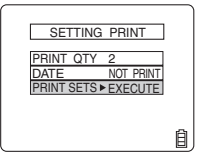

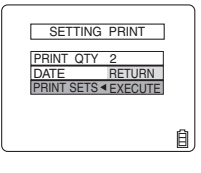

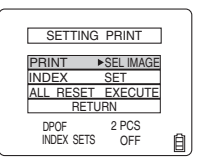

### **Setting an Index Print**

You can print an index of images recorded in the memory card.

Before proceeding, perform steps 1 to 3 of "Setting the DPOF".

- **4** Press Up or Down on the directional keypad to select [INDEX], then press Right on the directional keypad.
- **5** Press Up or Down on the directional keypad to select [SETUP INDEX PRINT], then press the  $\Box$ button to complete the setting. **ISETUP INDEX PRINTI** Images are printed in an index. [ERASE INDEX SETTING] Cancel the index print. [RETURN] The display returns to the [SETTING PRINT] screen.

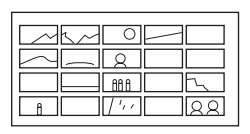

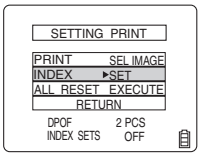

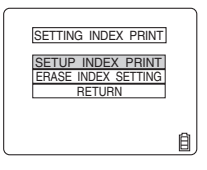

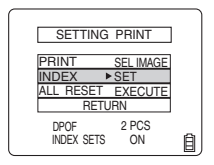

### **Resetting all print settings**

Before proceeding, perform steps 1 to 3 of "Setting the DPOF".

- **4** Press Up or Down on the directional keypad to select [ALL RESET], then press Right on the directional keypad.
- **5** Press Up or Down on the directional keypad to select [EXECUTE], then press the  $\blacktriangle$  button to release all print settings. The display returns to the [SETTING PRINT] screen.

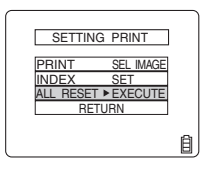

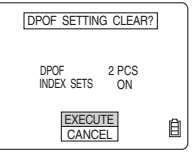

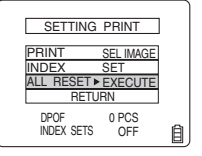

Download from Www.Somanuals.com. All Manuals Search And Download.

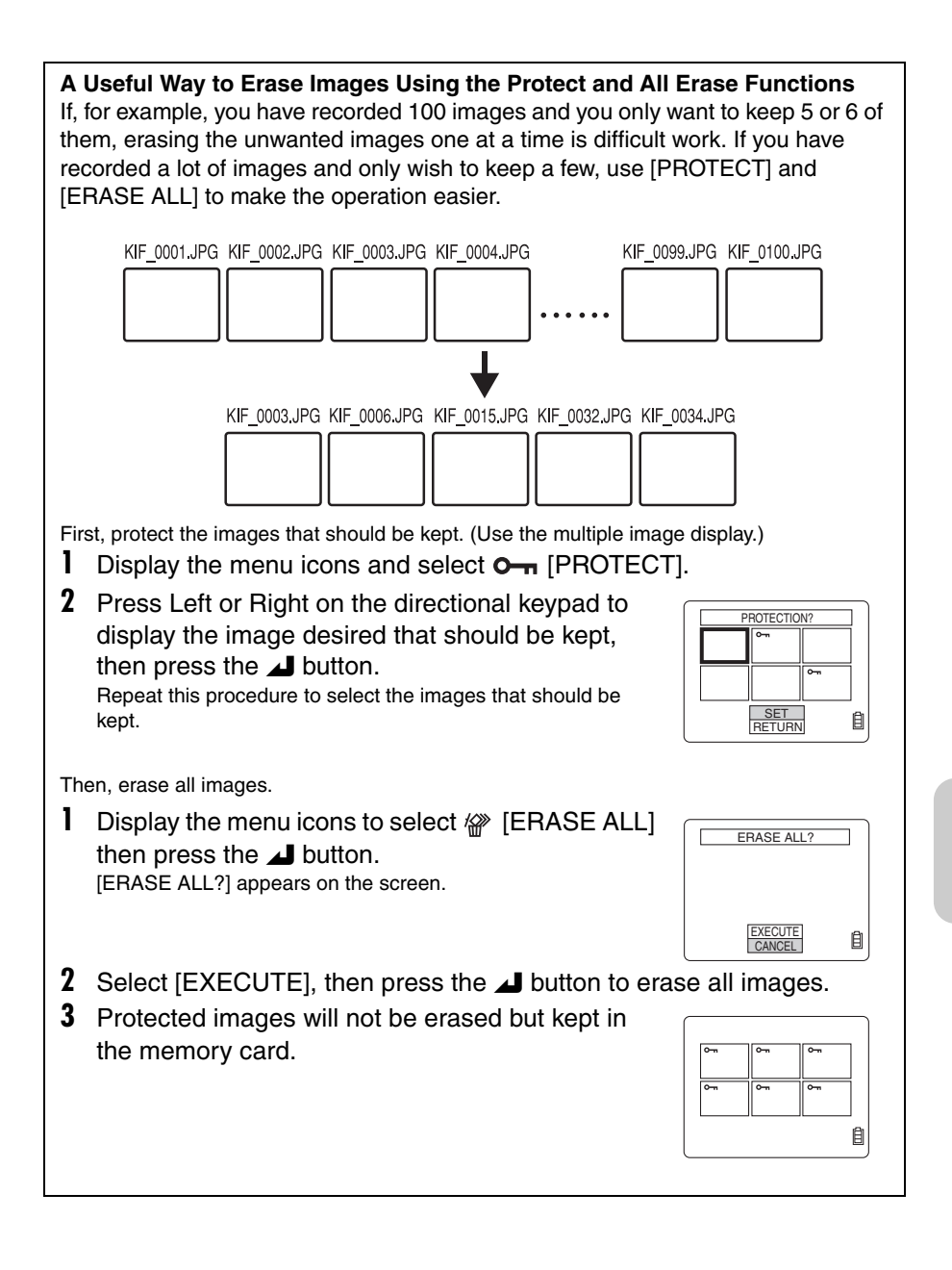

 $\overline{\blacksquare}$ 

**79**

# **Using Setup "SET UP" Mode Functions**

Functions such as setting the date and formatting the memory card are only performed infrequently, but they are convenient and important functions. Such functions are included in "SET UP" mode.

## **[BRIGHT CNTRL] Setting Brightness of the LCD Monitor**

This function adjusts brightness of the LCD monitor.

### **Operation**

- **1** Turn on the power and set the mode select dial to "SET UP".
- **2** Press Up or Down on the directional keypad to select [BRIGHT CNTRL], then press Right on the directional keypad.
- **3** Press Up or Down on the directional keypad to select the brightness, press the **d** button to complete the setting. Select + to make the LCD monitor brighter and – to make it darker.

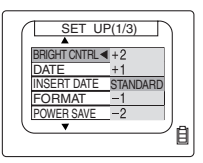

## **[INSERT DATE] Setting to Write the Date in the Image**

Use this function if you want the date to be written in the image. Once the function is set to [WITH DATE], the date is written in images when shooting.

[WITH DATE] The date is written in images when shooting.

[NO DATE] (default)

The date is not written.

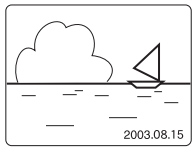

● The date is written on the right bottom corner of the image.

● Once the date is written on an image, you cannot erase the date.

## **Operation — setting to [WITH DATE]**

- **1** Turn on the power and set the mode select dial to "SET UP".
- **2** Press Up or Down on the directional keypad to select [INSERT DATE], then press Right on the directional keypad.
- **3** Press Up on the directional keypad to select [WITH DATE], then press the  $\blacktriangle$  button to complete the setting.
- When the function is set to [WITH DATE], the date is always displayed on the LCD monitor when shooting.
- Note that the date will be printed twice if you set this [INSERT DATE] to [WITH DATE] and set [DATE] in [PRINT] (page 76) to [PRINT],

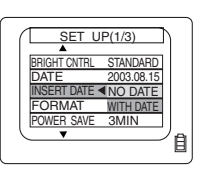

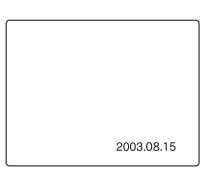

# **[FORMAT] Formatting the Memory Card**

Use this function before using a new memory card or when erasing all data including images.

### **Operation to format a memory card.**

- **1** Turn on the power and set the mode select dial to "SET UP".
- **2** Press Up or Down on the directional keypad to select [FORMAT], then press Right on the directional keypad.
- **3** Press Up on the directional keypad to select [EXE-CUTE], then press the **d** button to begin formatting.

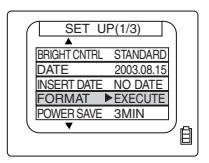

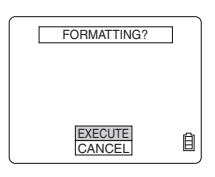

- **4** When formatting is completed, the display returns to the [SET UP(1/3)] screen.
- Note that protected images will also be erased.
- If you want to record the image from the file [KIF\_0001.jpg] in the folder [100KCBOX], remove the memory card after formatting and follow the "Resetting File Number" (page 91).

## **[POWER SAVE] Saving Power by Turning Power Off Automatically**

This camera is equipped with an Auto Power-off function that automatically turns the power off after several minutes if the camera is left on without any operation being performed. This function helps to reduce power consumption if you forget to turn off the camera. You can select the length of time before power is turned off.

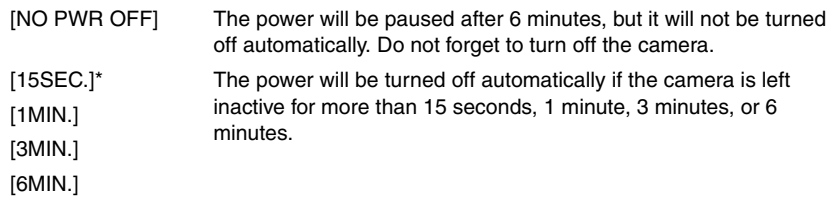

\*In the Playback mode or the Set Up mode, the power is automatically turned off after 1 minute.

## **Operation — setting to [1MIN.]**

- **1** Turn on the power and set the mode select dial to "SET UP".
- **2** Press Up or Down on the directional keypad to select [POWER SAVE], then press Right on the directional keypad.
- **3** Press Up on the directional keypad to select the length of time before power is turned off, then press the  $\blacktriangle$  button to complete the setting.

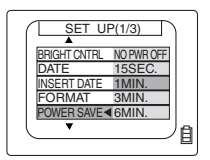

#### **<Note regarding camera used in the "** $\Omega$ **/** $\mathbb{R}^n$ **" mode:>**

When using the camera in the " $\Omega$ / $\mathbb{R}^{n}$ " mode, the auto power-off setting will cause the camera to respond as follows:

#### **1 When [POWER SAVE] is set to one of [15SEC], [1MIN], [3MIN] and [6MIN]:**

With this setting, if the camera is left inactive for more than the specified period of time, it will automatically enter the sleep mode for two minutes, after which the power will turn off. During the two-minute power-save sleep period, the camera can be quickly restored to its original shooting mode by depressing the shutter button halfway, or by pressing one of the other function buttons.

After the two minutes have expired, the camera power will automatically turn off.

#### **2 When [POWER SAVE] is set to [NO PWR OFF]:**

With this setting, when the camera is left inactive for more than six minutes, it automatically enters the sleep mode. (In this case, the camera remains in the sleep mode indefinitely, without the power turning off.) To restore the camera to its normal shooting mode, depress the shutter button halfway, or press one of the other function buttons.

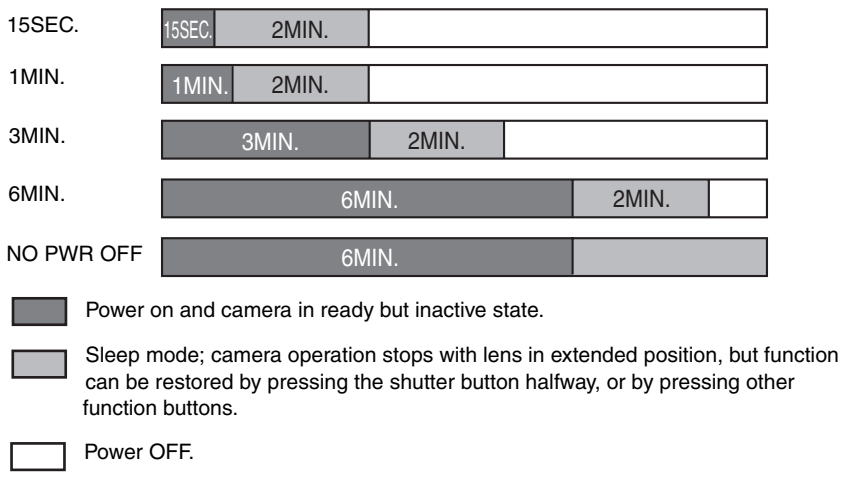

## **[MODE LOCK] Preserving the Mode Settings**

This function preserves the camera mode functions set in the " $\Box$ ", " $\overline{P}$ " or "SET UP" mode when the power is turned OFF. (page 99)

[ON] Mode settings are preserved even if the power is turned off. [OFF] (default) Mode settings will be returned to their default values when the power is turned off.

### **Operation — setting to [ON]**

- **1** Turn on the power and set the mode select dial to "SET UP".
- **2** Press Up or Down on the directional keypad to select [MODE LOCK], then press Right on the directional keypad.
- **3** Press Up on the directional keypad to select [ON], then press the  $\blacktriangle$  button to complete the setting.

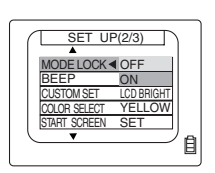

## **[BEEP] Turning ON or OFF the focusing beeps and shutter release sound**

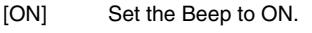

[OFF] Turns the beeping sound off.

## **Operation — setting to [OFF]**

- **1** Turn on the power and set the mode select dial to "SET UP".
- **2** Press Up or Down on the directional keypad to select [BEEP], then press Right on the directional keypad.
- **3** Press Up or Down on the directional keypad to select [OFF], press the  $\blacktriangle$  button to complete the setting.

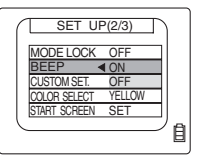

# **[CUSTOM SET.] Setting a function to the (+) and (–) button.**

You can set the functions for handling any of the [LCD BRIGHT], [EX COMP] or [W BALANCE] to the  $+$  and  $-$  buttons.

By pressing these buttons on [Multiple Image Display] in camera modes " $\bullet$ " or in movie modes " $\overline{P}$ ", the function set just before shooting can be controlled.

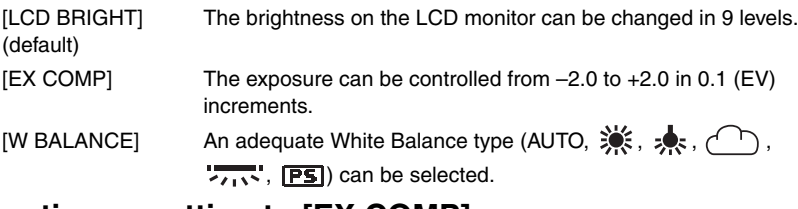

### **Operation — setting to [EX COMP]**

- Also when setting [LCD BRIGHT] or [W BALANCE], refer to the procedure below.
- **1** Turn on the power and set the mode select dial to "SETUP".
- **2** Press the Up or Down button on the directional keypad and select [CUSTOM SET.]. Then, press the Right button on the directional keypad.
- **3** Press the Up or Down button on the directional keypad and select [EX COMP]. When the setting is completed, press the execute button.
- **4** For the operation of the (+) or (-) button, see the following pages. [LCD BRIGHT]: page 86. [EX COMP]: page 86. [W BALANCE]: page 87.

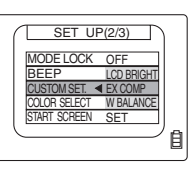

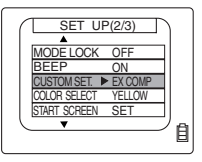

### **Operations when [LCD BRIGHT] is selected**

You can use this function in camera modes or in movie modes.

### **Operation**

Turn on the power first and set the [CUSTOM SET.] in Setup modes to [LCD BRIGHT].

**1** Set the mode select dial to " $\bigcap$ " or " $\mathbb{R}^m$ .

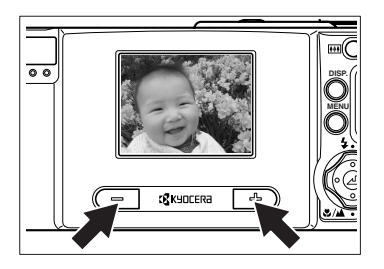

**2** Press the (+) and (–) buttons to set the brightness on the LCD. To make the display brighter, press the (+) button.

To make the display darker, press the  $(-)$  button.

- $\bullet$  The brightness setting determined with the  $(+)$  and  $(-)$  buttons will be released when any of the following operations are executed. To fix the brightness on the LCD, set the value using [BRIGHT CNTRL] (page 80) in the SETUP mode.
	- · Pressing the menu button
	- · Turning the mode select dial to switch over to other modes
	- · Turning off the power switch

### **Operations when [EX COMP] is selected**

The compensation value can be set between –2.0 and +2.0 in 0.3 (EV) steps by pressing the  $(+)$  or  $(-)$  button each time.

### **Operation**

Turn on the power first and set the [CUSTOM SET.] in Setup modes to [EX COMP].

**1** Set the mode select dial to " $\bullet$ " or " $\bullet$ ".

- **2** Select the exposure compensation value by pressing the (+) or (–) button. By pressing the  $(+)$  button, you can increase the exposure to  $+2.0$ in +0.3 (EV) increments. By pressing the  $(-)$  button, you can decrease the exposure to  $-2.0$ in –0.3 (EV) increments.
- $\bullet$  The LCD display indicates [ $C_A E$ ].

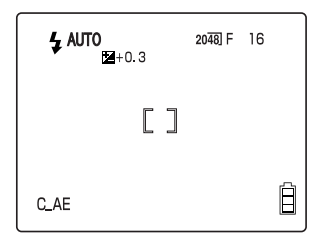

Example when setting the exposure to +0.3

- $\bullet$  The exposure compensation setting determined with the  $(+)$  and  $(-)$  buttons will be cancelled and returned to the setting in the menu of the Camera or Movie modes when any of the following operations are executed. To fix the exposure compensation (while the power switch is turned on), set the value using [EXP. COMP] (page 54) in the camera modes or the movie modes.
	- · Pressing the menu button
	- · Turning the mode select dial to switch over to other modes
	- · Turning off the power switch

### **Operations when [W BALANCE] is selected**

You can use this function in Camera or Movie modes.

You can select the white balance fitting to your light source by pressing the  $(+)$  or  $(-)$ button each time.

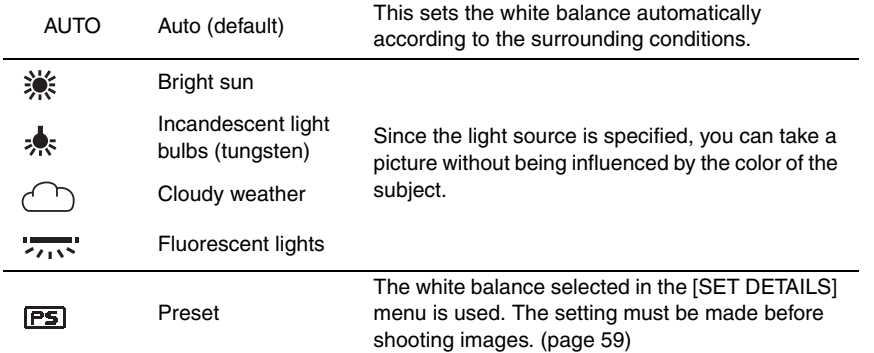

### **Operation**

Turn on the power first and set the [CUSTOM SET.] in Setup modes to [W BALANCE].

- **1** Set the mode select dial to " $\bullet$ " or " $\bullet$ ".
- **2** Select the white balance type by pressing the  $(+)$  or  $(-)$  button.
	- $\rightarrow$  When pressing the (+) button
	- $\leftarrow$  When pressing the  $(-)$  button

AUTOこ業こ素このこ<del>気</del>こPS

 $\bullet$  The LCD display indicates  $[ C, W R ]$ .

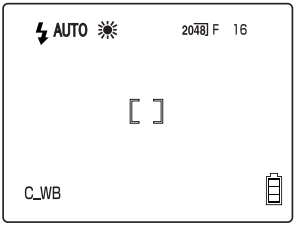

Example when setting the white balance to [30%] Bright sun

- $\bullet$  The white balance setting determined with the  $(+)$  and  $(-)$  buttons will be cancelled and returned to the setting in the menu of the Camera or Movie modes when any of the following operations are executed. To fix the white balance (while the power switch is turned on), set the value using [WB] (page 55) in the camera modes or the movie modes.
	- · Pressing the menu button
	- · Turning the mode select dial to switch over to other modes
	- · Turning off the power switch

# **[COLOR SELECT] Setting the Color of Menu Display**

```
[YELLOW] (default)
[RED]
[PURPLE]
[BLUE]
```
## **Operation — setting to [RED]**

- **1** Turn on the power and set the mode select dial to "SET UP".
- **2** Press Up or Down on the directional keypad to select [COLOR SELECT], then press Right on the directional keypad.
- **3** Press Up or Down on the directional keypad to select [RED], then press the  $\blacktriangle$  button to complete the setting.

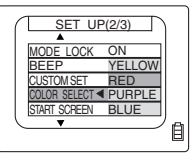

## **[START SCREEN] Selecting the Startup Screen**

There are three types of startup screen.

KYOCERA logo screen (default) Customized screen You can select an image recorded in the memory card as a startup screen. [OFF] Nothing appears on start screen.

**Operation**

- **1** Turn on the power and set the mode select dial to "SET UP".
- **2** Press Up or Down on the directional keypad to select [START SCREEN], then press Right on the directional keypad.
- **3** Press Left or Right on the directional keypad to select one of the screens, then press the  $\blacktriangle$  button to complete the setting.

### **Operation — Setting an image as startup screen**

- **1** Select the center image in step 3 of [Operation], then press Down on the directional keypad.
- **2** Press Left or Right on the directional keypad to select the image, then press the  $\blacktriangle$  button.
- **3** Select [SET] and press the **J** button.
- **4** Select the center image, then press the **J** button to complete the setting.
- As the image set for the startup screen is saved in the camera's memory, the startup screen will not change even if you replace the memory card or delete the image.

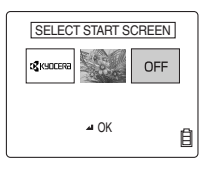

SET UP(2/3) MODE LOCK OFF BEEP **CUSTOM SET** COLOR SELECT START SCREEN

<u>ON</u> LCD BRIGHT **YELLOW** SET

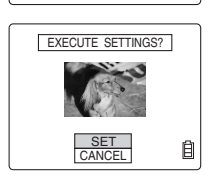

SELECT IMAGE

OK

自

RESET

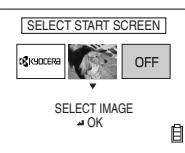

SET UP **89 SET UP**

## **[REC REVIEW] Reviewing the Image Just after Shooting**

You can display the image for a few seconds immediately after shooting.

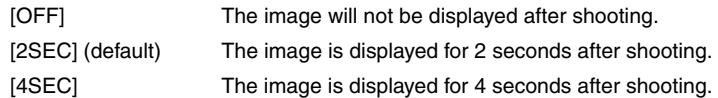

## **Operation — setting to [OFF]**

- **1** Turn on the power and set the mode select dial to "SET UP".
- **2** Press Up or Down on the directional keypad to select [REC REVIEW], then press Right on the directional keypad. [REC REVIEW] menu screen appears.
- **3** Press Up or Down on the directional keypad to select [OFF], then press the  $\blacktriangle$  button to complete setting.

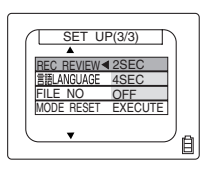

# **[LANGUAGE] Selecting the Display Language**

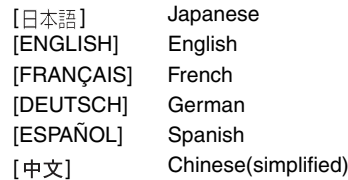

## **Operation — setting to [FRANÇAIS]**

- **1** Turn on the power and set the mode select dial to "SET UP".
- **2** Press Up or Down on the directional keypad to select [言語LANGUAGE], then press Right on the directional keypad.

[REC REVIEW] menu screen appears.

**3** Press Up or Down on the directional keypad to select [FRANÇAIS], then press the **d** button to complete the setting.

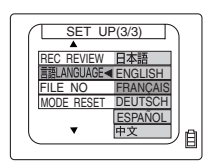

**SET UP**

**90**

# **[FILE NO.] Resetting the File Number to 0001**

The images are stored as files with consecutive numbers in the order images have been shot. These files are stored in the "100KCBOX" folder. If the consecutive file number is reset, a new folder is created on the memory card and a consecutive number starting from 0001 is attached to the new files placed in the new folder. Use this function for changing the folder for each separate photographic session.

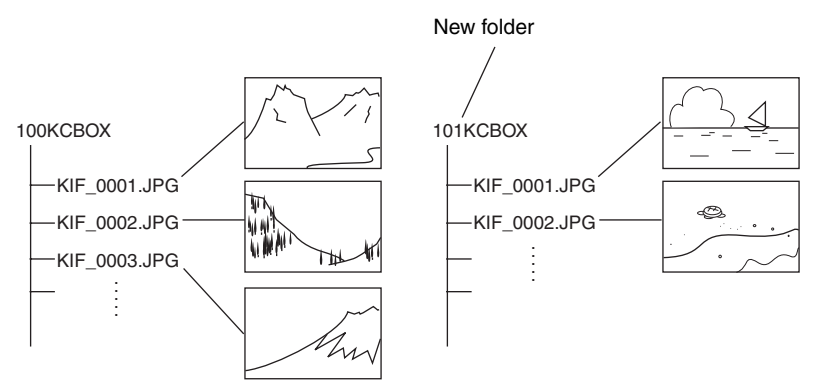

- When the folder name is [999KCBOX], the file number cannot be reset. (A new file cannot be created.)
- The folders that can be created are named from [100KCBOX] to [999KCBOX]. To reset the folder number to [100KCBOX], reset the File Number without inserting the memory card. After that, insert a formatted memory card or a memory card without data.

### **Operation — Resetting File Numbers**

- **1** Turn on the power and set the mode select dial to "SET UP".
- **2** Press Up or Down on the directional keypad to select [FILE NO.], then press Right on the directional keypad.
- **3** Press Up on the directional keypad to select [OK], then press the **J** button to complete the setting.

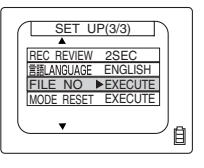

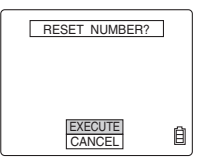

## **[MODE RESET] Restoring Default Settings of Functions**

Use this mode when restoring modes and menus to default settings.

## **Operation — Restoring the default settings**

- **1** Turn on the power and set the mode select dial to "SET UP".
- **2** Press Up or Down on the directional keypad to select [MODE RESET], then press Right on the directional keypad.
- **3** Press Up on the directional keypad to select [EXE-CUTE], then press the  $\blacktriangle$  button to complete the setting.

For default settings of each menu, see page 101.

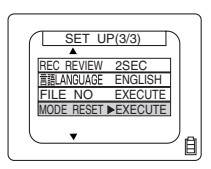

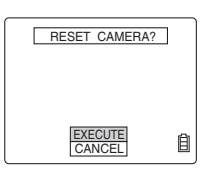

# **Appendix**

# **Troubleshooting**

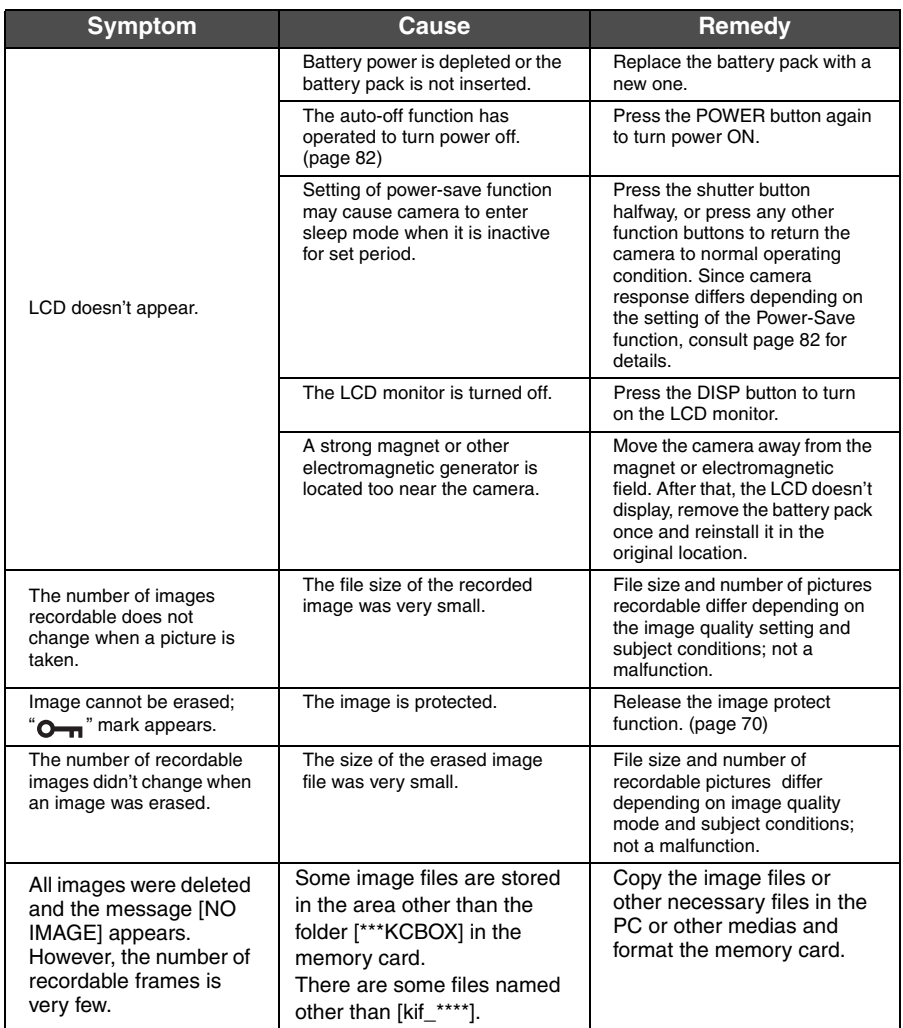

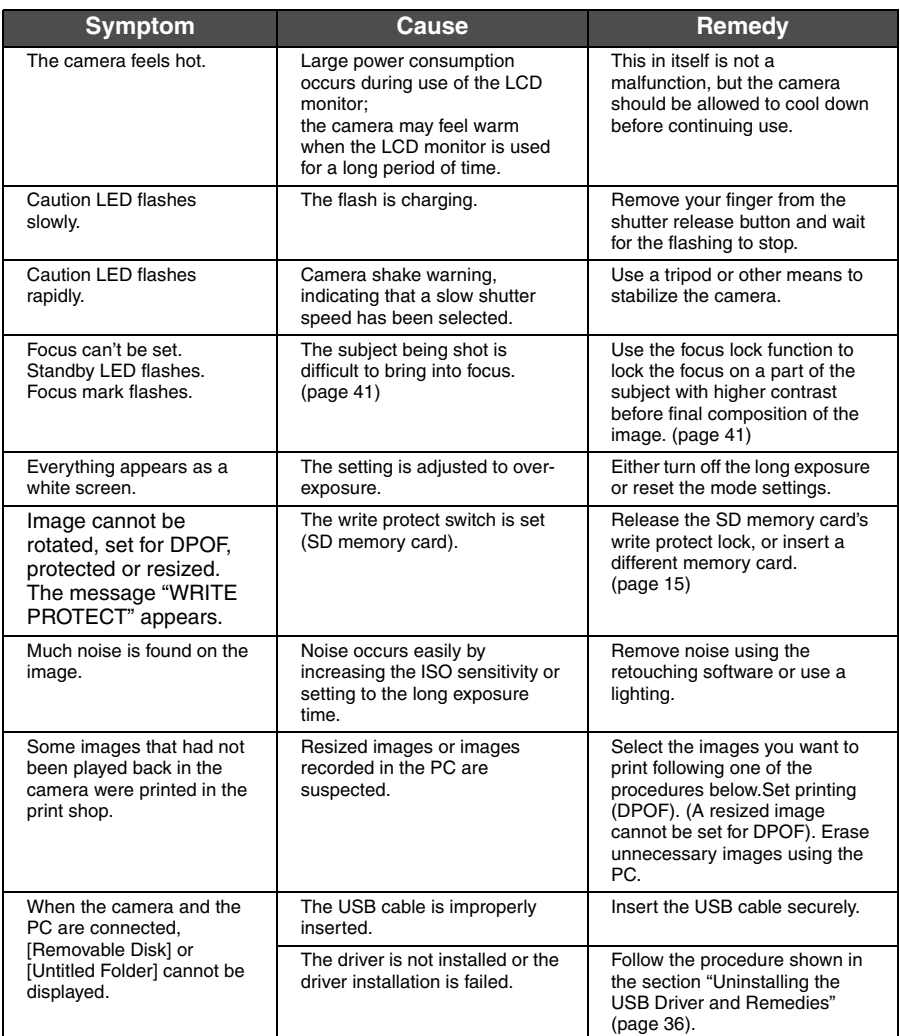

# **Messages and Remedies**

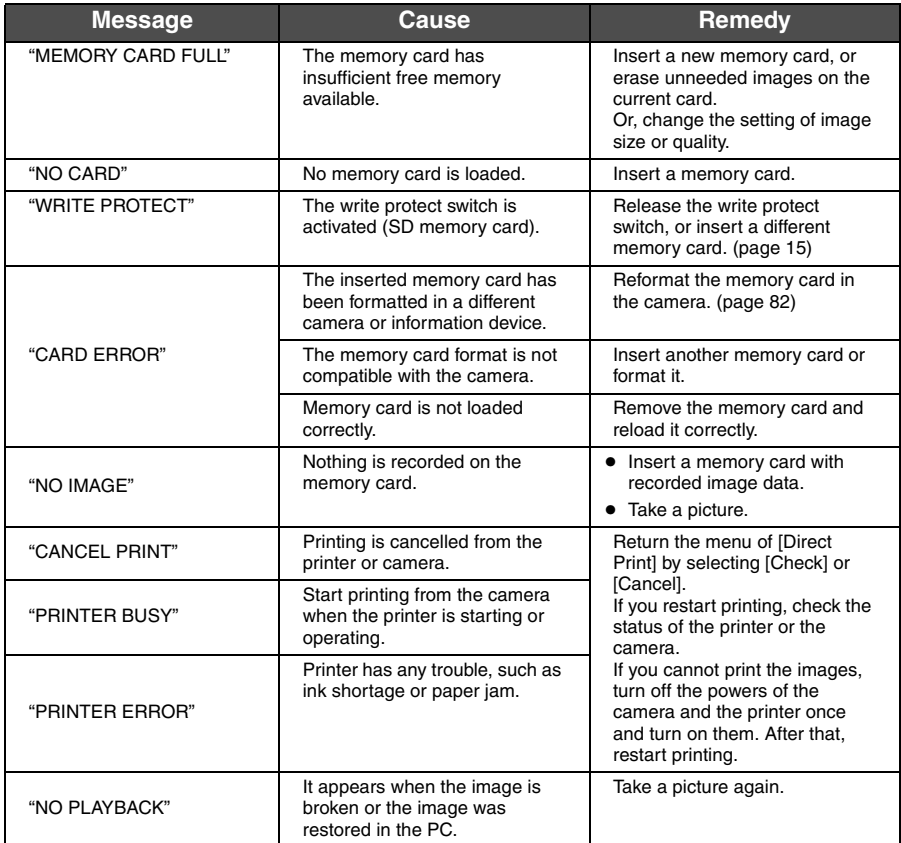

### **List of Menus and Icons Displayed on the LCD Monitor**

#### **Display when the Camera "** $\bullet$ **" or Movie "** $\bullet$ **" mode is selected**

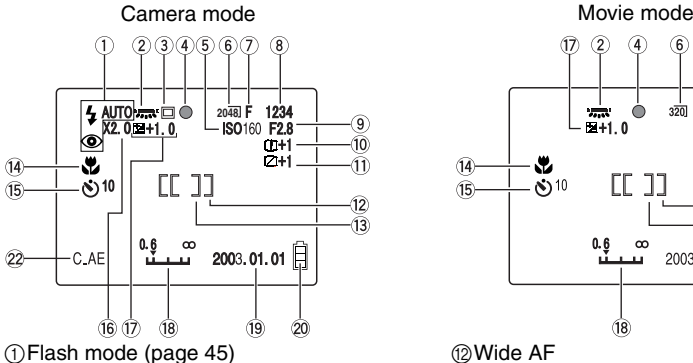

- 2White balance mode/color mode (page 55/page 56)
- 3Metering mode (page 65)
- 4Focus mark (lights green when focus is set. lights red in movie modes)
- 5ISO Sensitivity (page 64)
- 6Pixels (page 51)
- 7Image quality (page 52)
- 8Number of recordable images
- 9Auto-Exposure mode (page 60)
- 0Sharpness (page 58)
- (ii) Chroma (page 57)
	- Focus frame (page 61)

#### **Display when the MENU button is pressed**

● Menu icons are displayed.

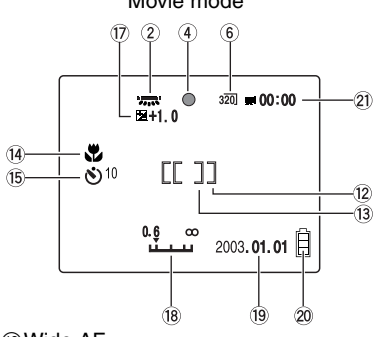

- 12 Wide AF
- **13 Spot AF**
- (4) Macro/Landscape mode (page 48)
- ESelf-timer (page 50)
- (6) Digital zoom/Long Exposure (page 63)
- GExposure compensation (page 54)
- **(8) Focus gauge (appears when focus mode** is set to [MF]) (page 61)
- **19** Date
- @Battery indicator
- *@***Remaining seconds that can be recorded** for
- LCustom setting indicator (C\_AE: Exposure compensation, C\_WB: White balance)

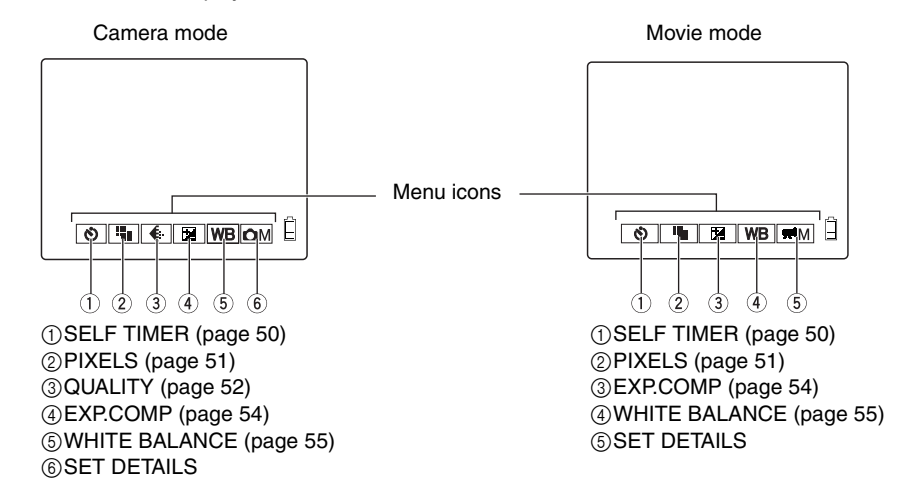

#### Display when [SET DETAILS] in Camera "**Q"** or Movie ", mode is selected Menus appear.

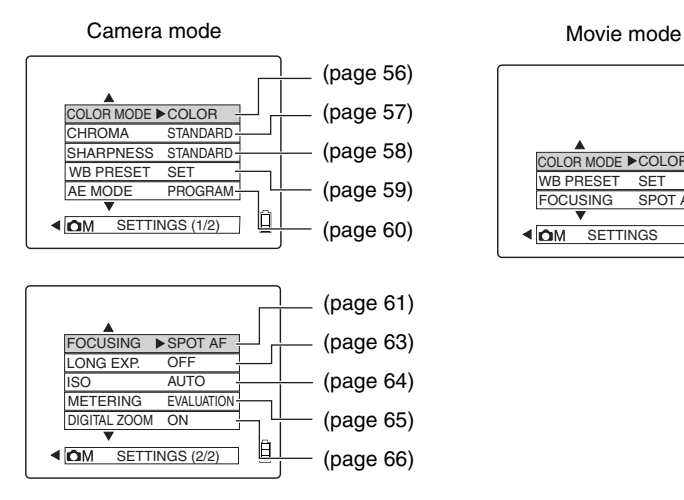

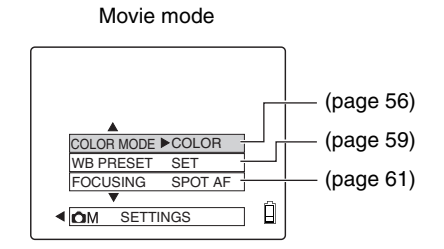

#### **Display when Playback "**p**" mode is selected**

Display when the MENU button is pressed

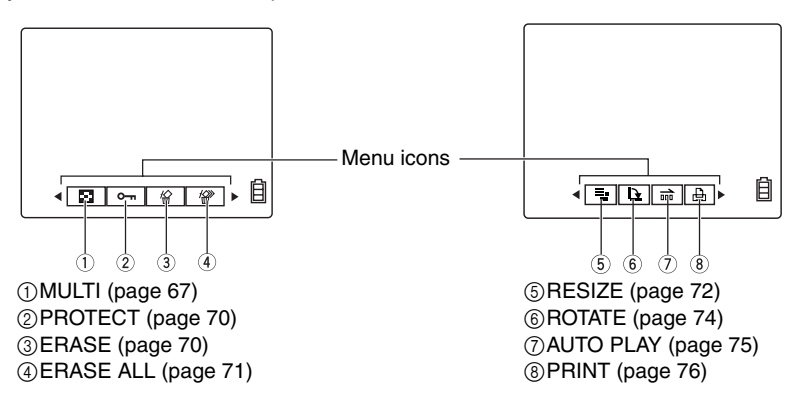

Download from Www.Somanuals.com. All Manuals Search And Download.

#### **Display when "SET UP" mode is selected**

The setup menu is displayed.

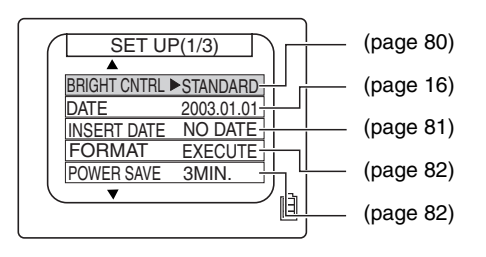

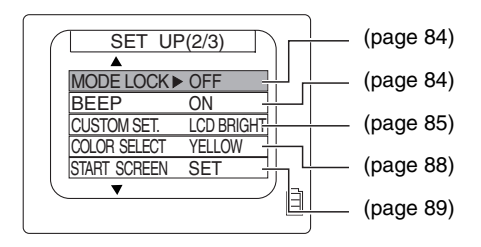

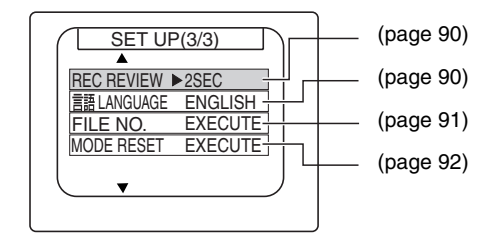

Appendix **98 Appendix**

## **LED Indication and Camera Status**

There are 5 LEDs on the camera.

Each LED indicates the status of the camera depending on how it lights or flashes.

#### **Front illumination (Blue / Red)**

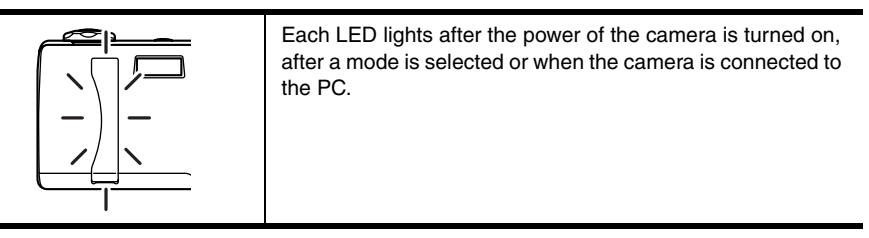

#### **Self-timer LED (Red)**

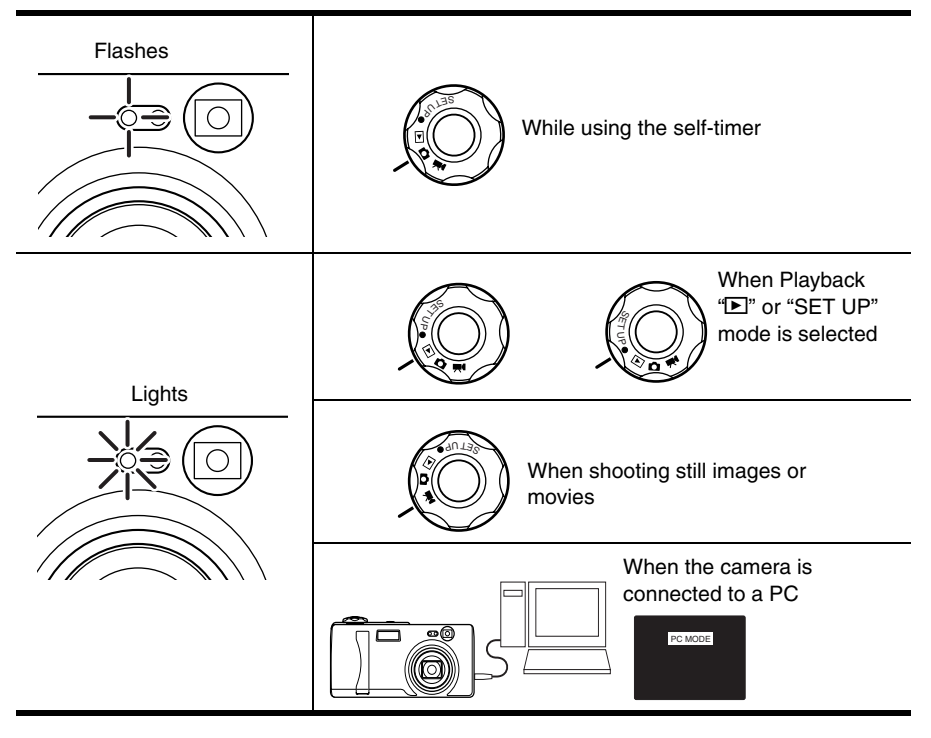

#### **Appendix**

#### **Memory card access LED (orange)**

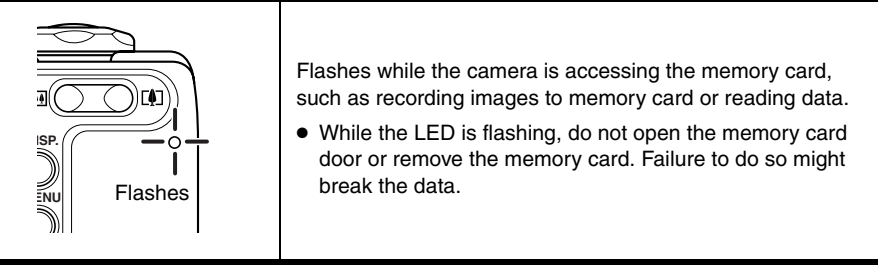

#### **Standby LED (green)**

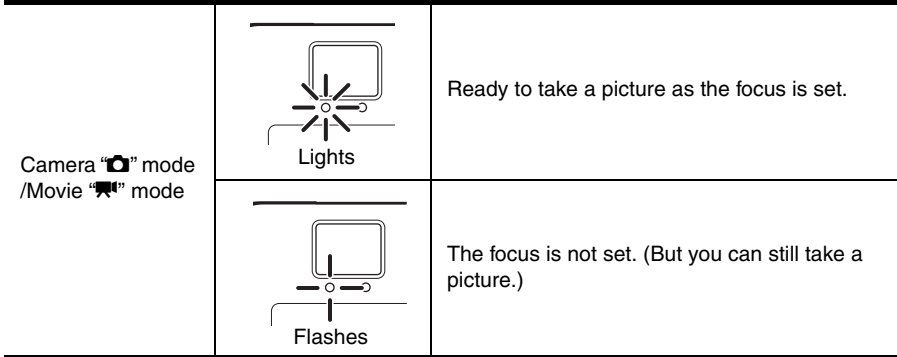

#### **Caution LED (red)**

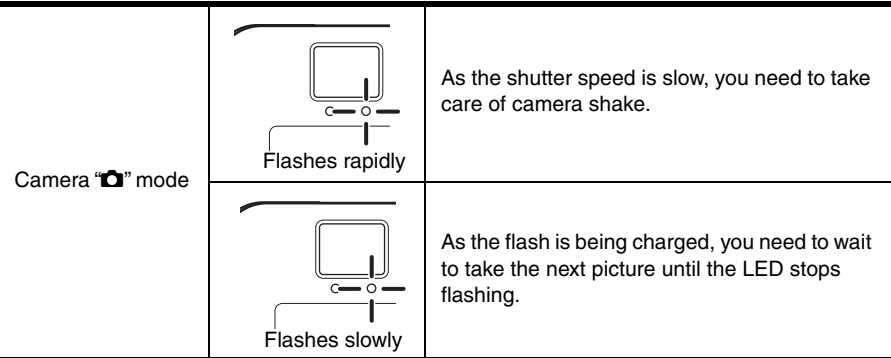

### **List of Menu modes that can be locked and default settings**

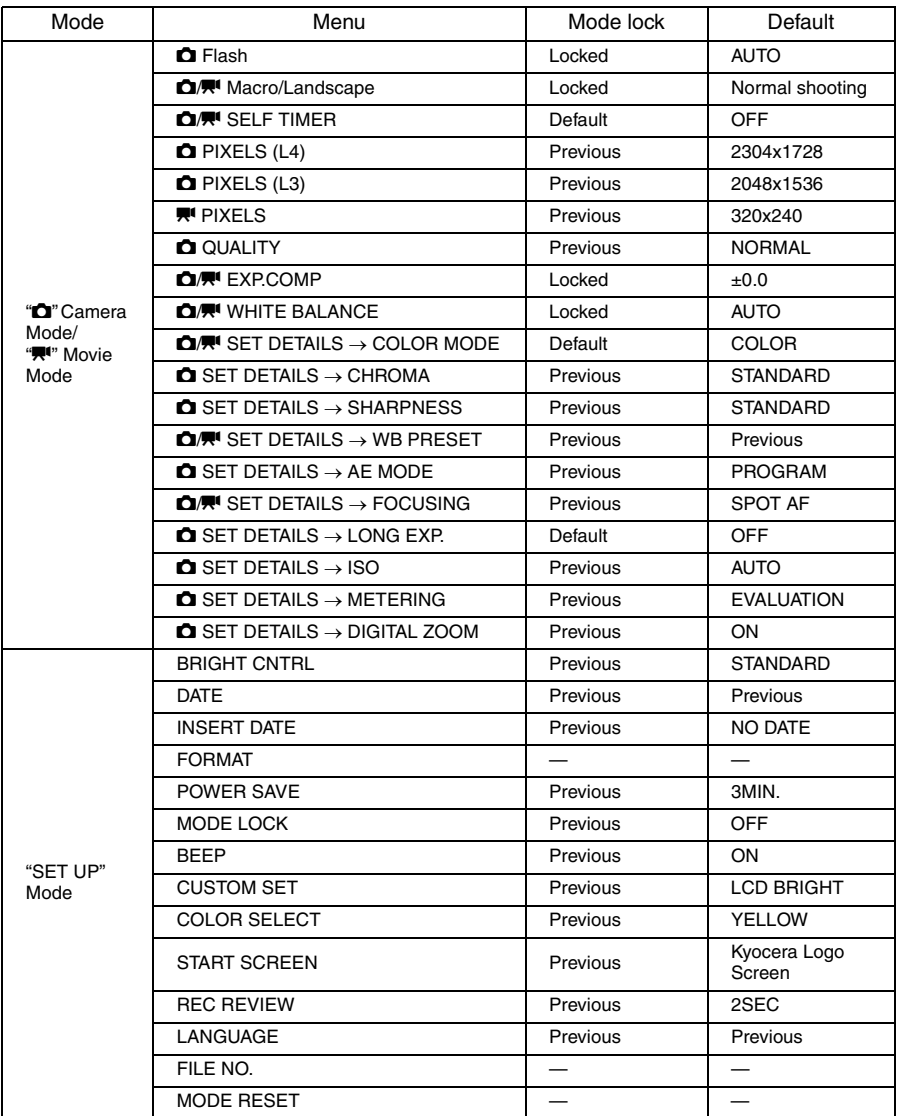

Locked: When MODE LOCK is set to ON, the setting is saved even if the power is turned off when "MODE LOCK" is set to "ON".

Default: The setting returns to its default mode whether "MODE LOCK" is set to "ON" or "OFF".

Previous: The setting that you set previously is saved whether "MODE LOCK" is set to "ON" or "OFF".

## **Optional Accessories**

### **AC Adapter AC-74L**

You don't have to pay attention to the battery capacity if you use this adapter to do a long playback or connect a PC.

#### Connecting AC Adapter AC-74L

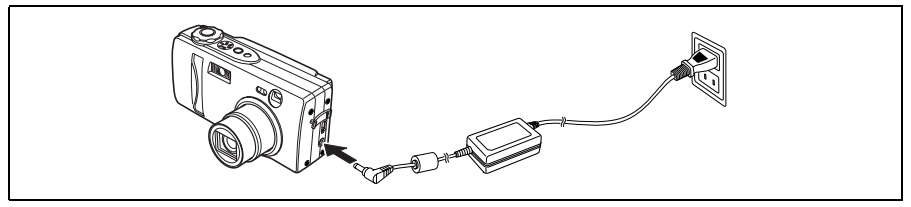

#### **<AC Adapter Handling Precautions>**

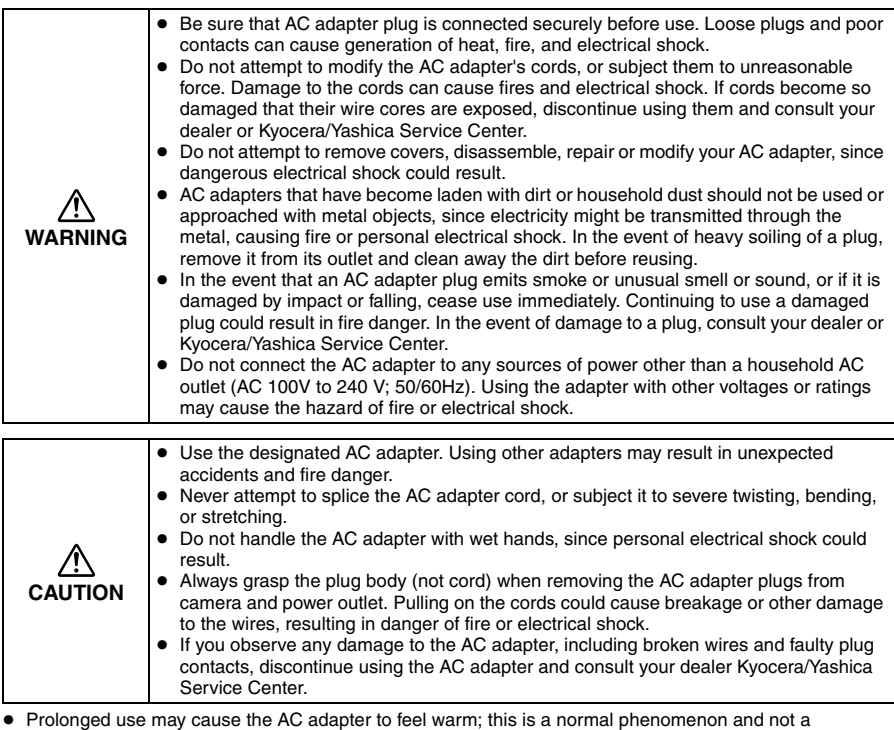

- Prolonged use may cause the AC adapter to feel warm; this is a normal phenomenon and not a malfunction.
- When not using the AC adapter for an extended period of time, first remove the plug from the camera body, then disconnect the adapter from its AC outlet.
- If you wish to use the AC adapter while batteries are loaded in the camera, first set the camera's power switch to OFF, then connect the AC adapter before turning on the camera again.
- The AC adapter has been designed for exclusive use with this camera. To prevent the danger of fire and electrical shock, do not use the adapter with products other than the specific digital camera for which it was designed.

There are 4-type AC cables.

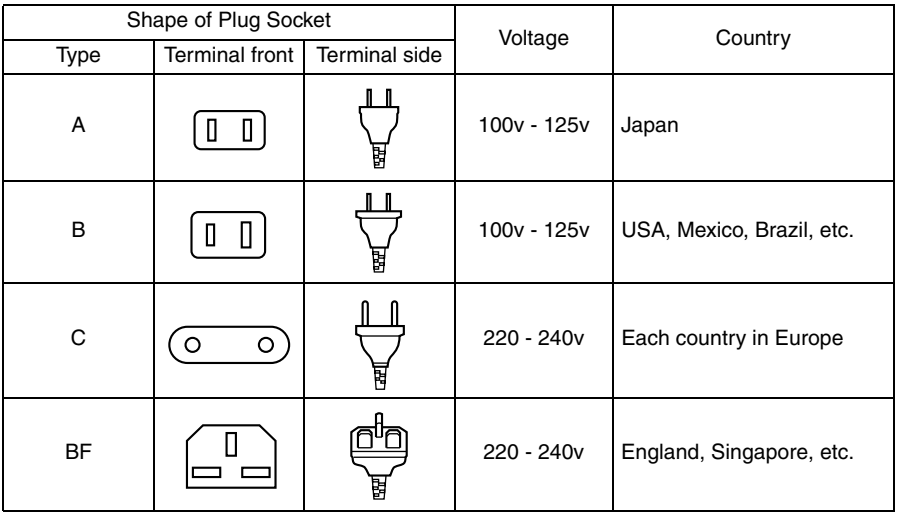

- If you use the adapter other than the countries specified in the table, check the voltage and shape of plug socket for the country.
- In some regions, more than one type of plug sockets can be used. (For example, you can use C type as well as BF type in a certain area of England.)

## **Pay attention to your selection of [LONG EXP.] and [ISO].**

Some combination of [LONG EXP.] and [ISO] menu icons cannot be selected as shown in the table below.

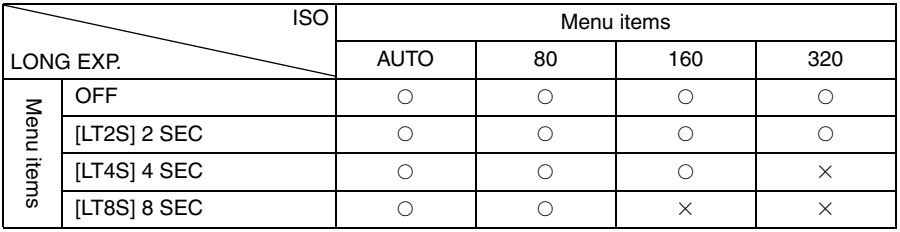

 $\circlearrowright$  Selectable combination

 $\times$  Unselectable combination

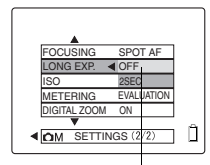

Menu items

In this case, the unselectable menu icons are not be displayed on the screen and cannot be selected. For example, if the [ISO] is set to 320, "4 SEC" and "8 SEC" cannot be displayed in [LONG EXP.] mode.

# **Specifications** L4: Finecam L4

L3: Finecam L3

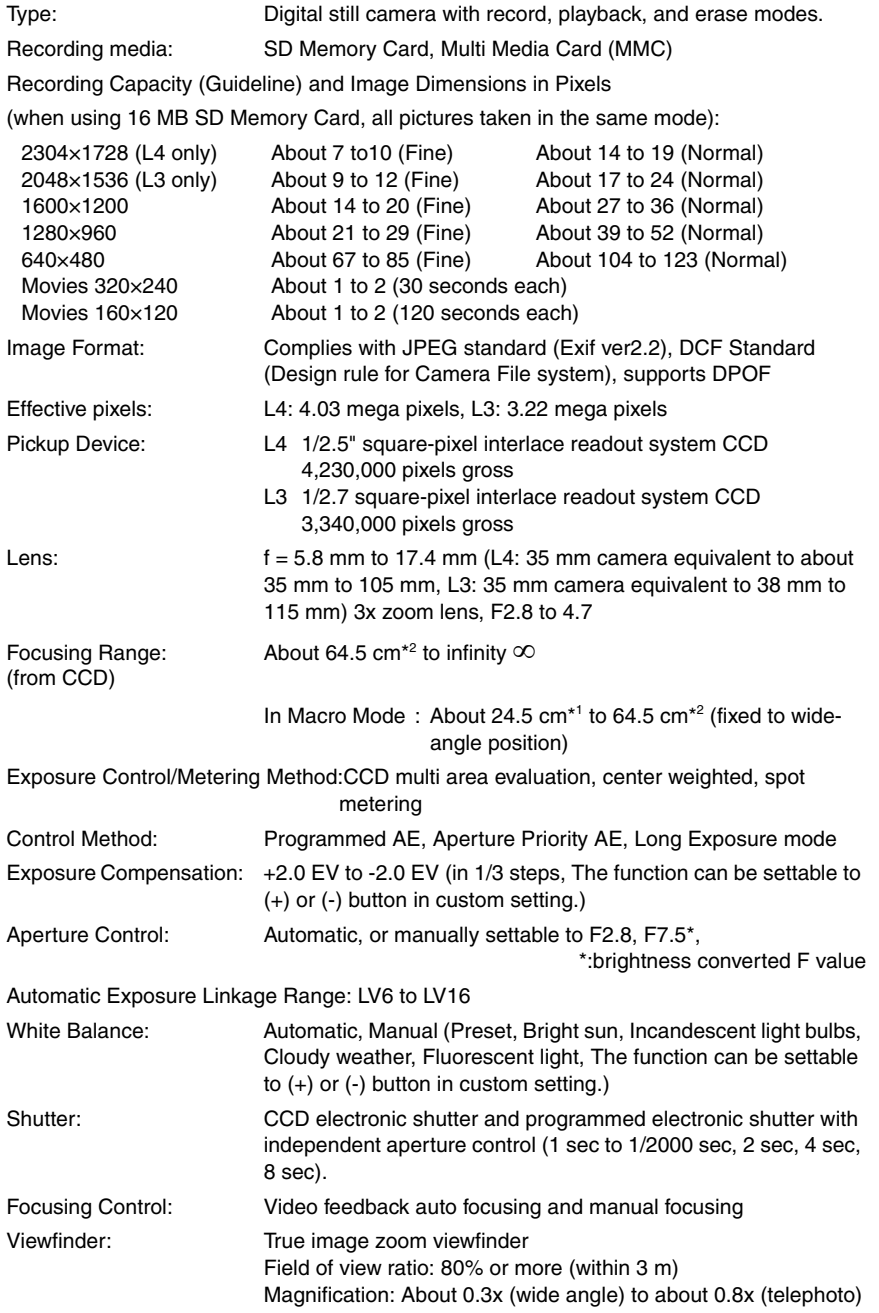

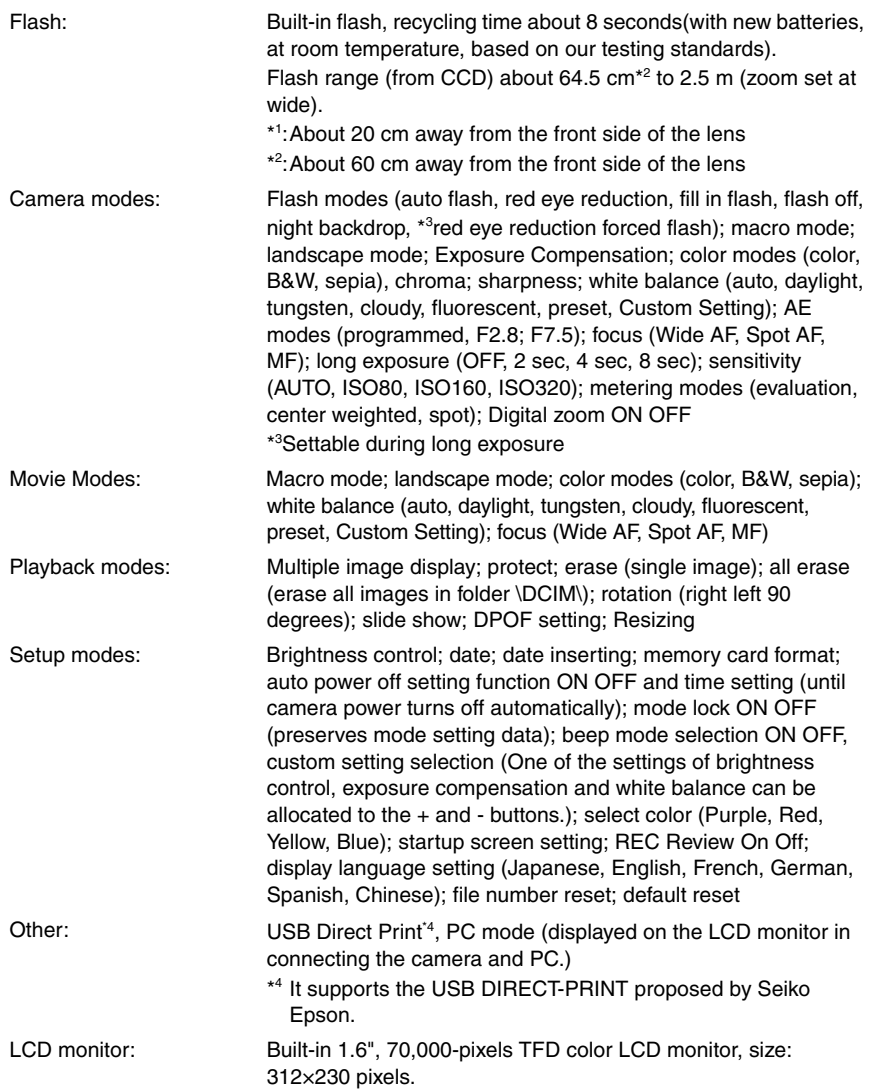

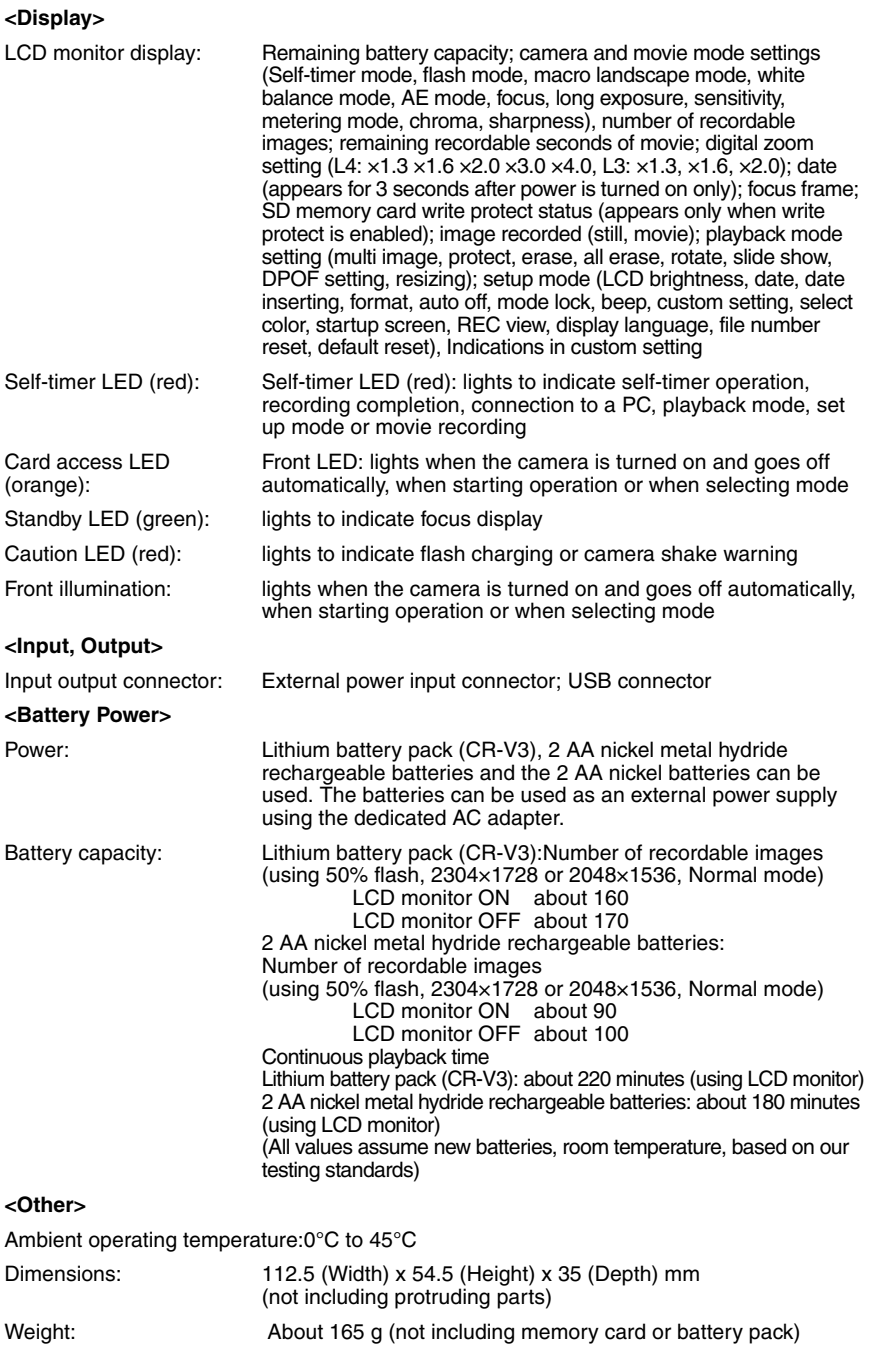

\*All descriptions and specifications are subject to change without notice.

**Appendix**

Free Manuals Download Website [http://myh66.com](http://myh66.com/) [http://usermanuals.us](http://usermanuals.us/) [http://www.somanuals.com](http://www.somanuals.com/) [http://www.4manuals.cc](http://www.4manuals.cc/) [http://www.manual-lib.com](http://www.manual-lib.com/) [http://www.404manual.com](http://www.404manual.com/) [http://www.luxmanual.com](http://www.luxmanual.com/) [http://aubethermostatmanual.com](http://aubethermostatmanual.com/) Golf course search by state [http://golfingnear.com](http://www.golfingnear.com/)

Email search by domain

[http://emailbydomain.com](http://emailbydomain.com/) Auto manuals search

[http://auto.somanuals.com](http://auto.somanuals.com/) TV manuals search

[http://tv.somanuals.com](http://tv.somanuals.com/)